## $\acute{\nabla}$ CollegeBoard

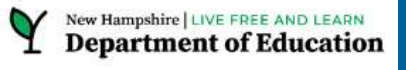

# SAT Coordinators Workshop: Spring 2024 Digital SAT School Day Testing

February 2024

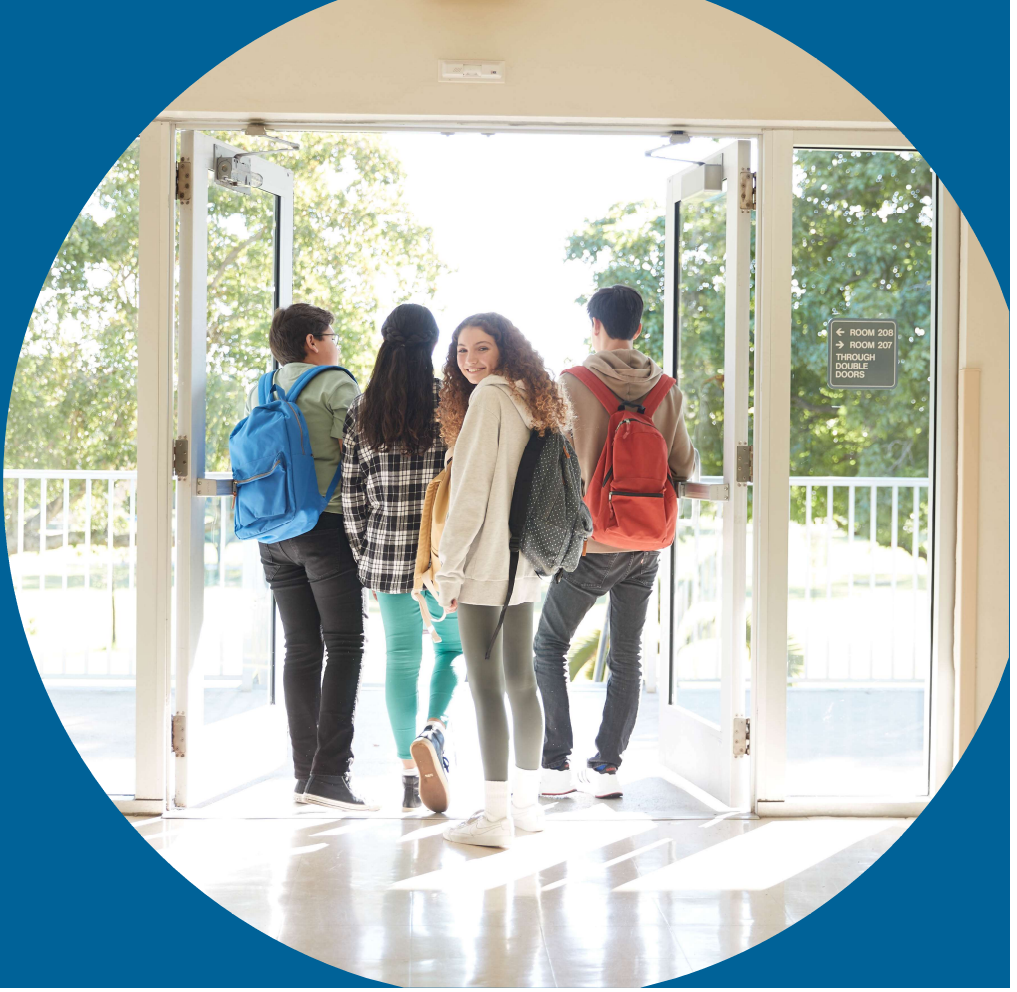

 $\bigcirc$  CollegeBoard

(B)

# Welcome

## State Contract Implementation Field Liaison

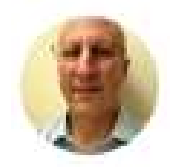

Wilson, James (He/Him/His) Director, Outreach and Implementation **Operations** 

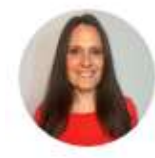

Johnson, Dena Senior Director, K-12 State & District Partnerships

# Session Goals

Our objective today is to present the most current information regarding the Spring 2024 administration and offer an overview of the digital SAT.

# **99**

This session will build on last fall's overview webinars to provide a detailed review of the of the school test coordinator's tasks and responsibilities

貝

By the end of the session, you will have a clear understanding of the next steps required to prepare your school for the Spring 2024 SAT.

 $\bigcirc$  CollegeBoard

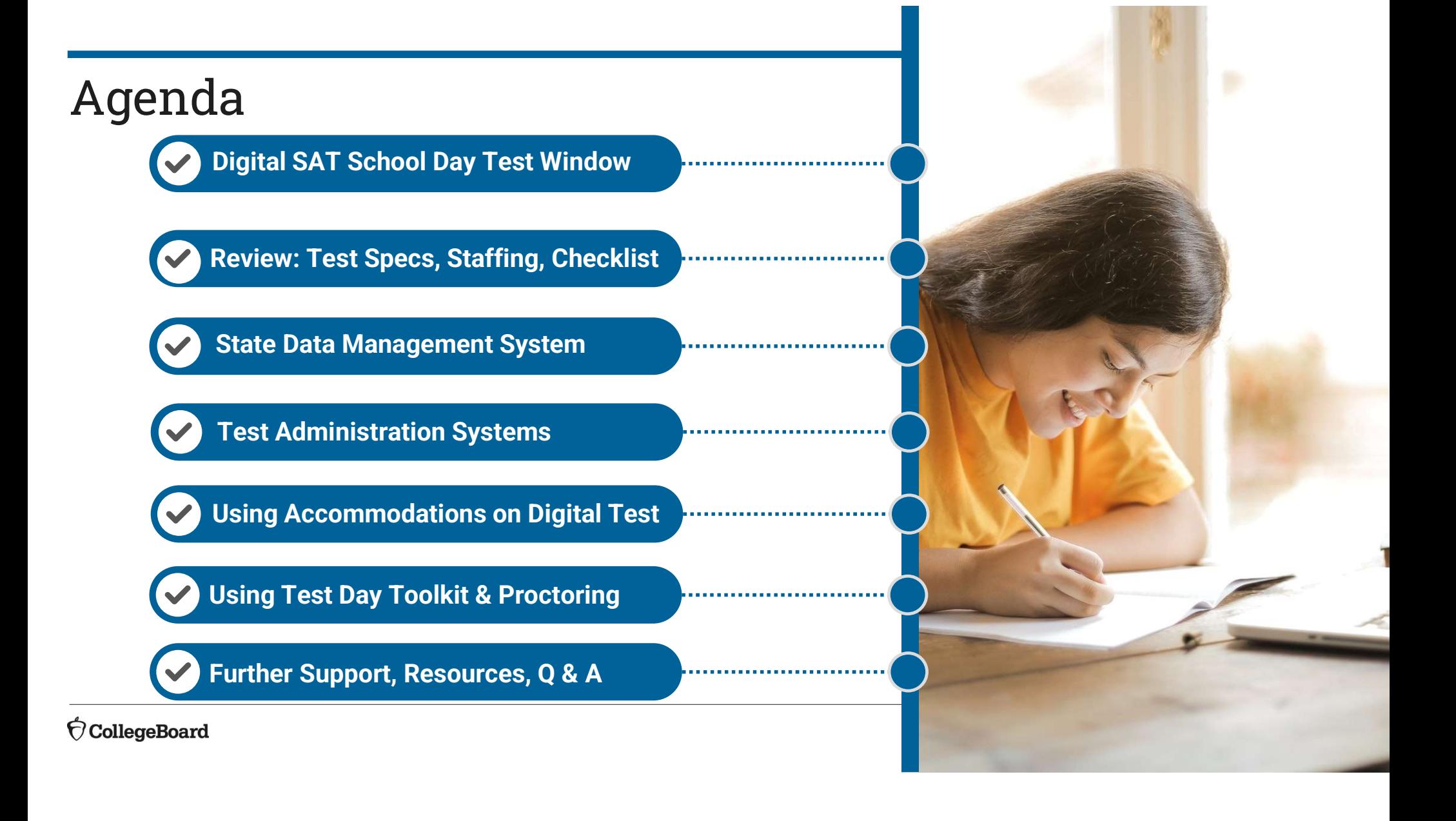

# New Hampshire Spring 2024 Digital SAT Testing

New Hampshire schools will participate in testing for students in grade 11 (or previously untested seniors):

## The testing window is March 25 through April 12.

- We recommend that schools plan to test all students by April 5.
- We recommend that schools reserve the week of April 8-12 to test students who were absent and students who experienced testing irregularities.

# Review

- Test Specification & Features
- Staff Roles & Responsibilities
- Interactive Checklist

# Test Specifications & Features **Test Specifications & Features**<br>Reading & Writing Math<br>1 Section, 2 Modules Math<br>(Multi-Stage Adaptive) 1 Section, 2 Modules (Multi-Stage Adaptive) Test Specifications & Features **Cest Specifications & Features**<br>
Exection, 2 Modules<br>
(Multi-Stage Adaptive)<br>
(Multi-Stage Adaptive)<br>
A Discrete Multiple-Choice Questions<br>
- Student-produced resonse (275%) Test Specifications & Features<br>
Reading & Writing<br>
1 Section, 2 Modules<br>
(Multi-Stage Adaptive)<br>
54 Discrete Multiple-Choice Questions<br>
Four-option multiple-choice (\*75%)<br>
54 Minutes<br>
64 Minutes<br>
1 Minutes<br>
70 Minutes **ONS & Features**<br>
- Section, 2 Modules<br>
(Multi-Stage Adaptive)<br>
- Four-option multiple-choice (≈75%)<br>- Student-produced response (≈25%)<br>
70 Minutes **ONS & Features**<br>
Math<br>
I Section, 2 Modules<br>
(Multi-Stage Adaptive)<br>
44 Discrete Questions<br>
- Four-option multiple-choice (≈75%)<br>- Student-produced response (≈25%)<br>
70 Minutes **Test Specifications & Features**<br>
Reading & Writing<br>
1 Section, 2 Modules<br>
(Multi-Stage Adaptive)<br>
54 Discrete Multiple-Choice Questions<br>
54 Discrete Multiple-Choice Questions<br>
Four-option multiple-choice (≈75%)<br>
54 Minute

- 
- 
- 
- 

Essay 50 Minutes

#### **CollegeBoard**

# Staff Roles & Responsibilities **Example 19 Identifies staff to support test administration**<br>• Oversees planning and test day activities for ALL students<br>• Works with Technology Coordinator to ensure building, room, and device readiness<br>• Medistration, e **Example 18 Alternative Sign-in the SCR CONSTRANT CONSTRANT CONSTRANT CONSTRANT CONSTRANT CONSTRANT CONSTRANT CONSTRANT CONSTRANT CONSTRANT CONSTRANT CONSTRANT CONSTRANT CONSTRANT CONSTRANT CONSTRANT CONSTRANT CONSTRANT CO** • Works with Technology Coordinator to ensure digital accommodations are successfully deployed **Response Start Coordinator**<br> **Rest Coordinator**<br> **Rest Coordinator**<br> **Rest Coordinator**<br> **Rest Coordinator**<br> **Response to the Superior Coordinator**<br>
Interaction, ensures they have access to training and resources<br>
at rost **EXECTION SIDIMITIES**<br>
Test Coordinator<br>
practivities for ALL students<br>
meant of ensure building, room, and device readiness<br>
presure luminosity of ensure and implemented<br>
administration, ensures they have access to traini

#### Test Coordinator

- Oversees planning and test day activities for ALL students
- Works with Technology Coordinator to ensure building, room, and device readiness
- Works with SSD Coordinator to ensure all accommodations are requested and implemented
- 
- Registers students and manages that roster in College Board's State Data Management System
- 
- Submits Irregularity Report

- Submits & oversees the implementation of accommodations for students who require them
- Assists Test Coordinator to determine room and staff requirements due to accommodations
- Oversees planning and test day activities for ALL students<br>• Works with Technology Coordinator to ensure building, room, and device readiness<br>• Works with SSD Coordinator to ensure all accommodations are requested and im

- Ensures building network, room by room Wi-Fi, and individual testing device readiness
- Responsible for Bluebook's successful installation and function on every student's device
- 

Technology Monitor **Room** Proctors Room/Hall Monitors

# Staff member selection

Please note that while many requirements remain the same as previous years, there are some key differences for the digital SAT.

## The Test Coordinator's Role:

• The test coordinator is prohibited from administering assessments to their own child in the same building. For example, they can oversee PSAT 10 but not SAT if their child is taking the SAT.

#### Test Coordination Across Buildings:

• Test coordinators may administer the same test if their child is also taking it, but this is permissible only when the tests are conducted in different buildings within the district.

## Proctoring Guidelines:

• A proctor is not allowed to oversee their own child during a test. However, they can serve as a proctor in the same building while their child is testing in a separate room.

## Tech Monitor Limitation:

• A tech monitor whose child is testing in the same building is ineligible to assume that role.

## Restrictions on Paid SAT Preparation:

• Staff members are not permitted to engage in any paid, private SAT-related assessment preparation. Please note that this excludes teaching course content and providing test familiarization as part of the regular school curriculum.

# Interactive Checklist

## Specific to you and your school's administration:

- Project Plan for your role(s) at your school(s) (multiple roles and/or schools will provide you with multiple Project Plans)
- Task Notification Emails
- Weekly Project Overview Email

## Introduction and instructions:

- Complete overview distributed December 8 from NHSAT@collegeboard.org
- Welcome email and initial tasks launched second week in January

## Refresher (next six slides)

# Project Plan View

After clicking "View Project", you will see the Project Plan for your role(s).

- Overdue tasks are outlined in red.
- Complete tasks are outlined in green.
- Open tasks are outlined in grey.
- If you can't start a task yet, you'll see **the cordinations** Coordinators for School Tes a symbol. They appear for your awareness, but there's no action to take at that moment.
- You can update task status using the button at the bottom of the task card.

If you want to see more information about a task, click on the task card.

We will add tasks to your plan over the coming months. When we do so, your plan view will update.

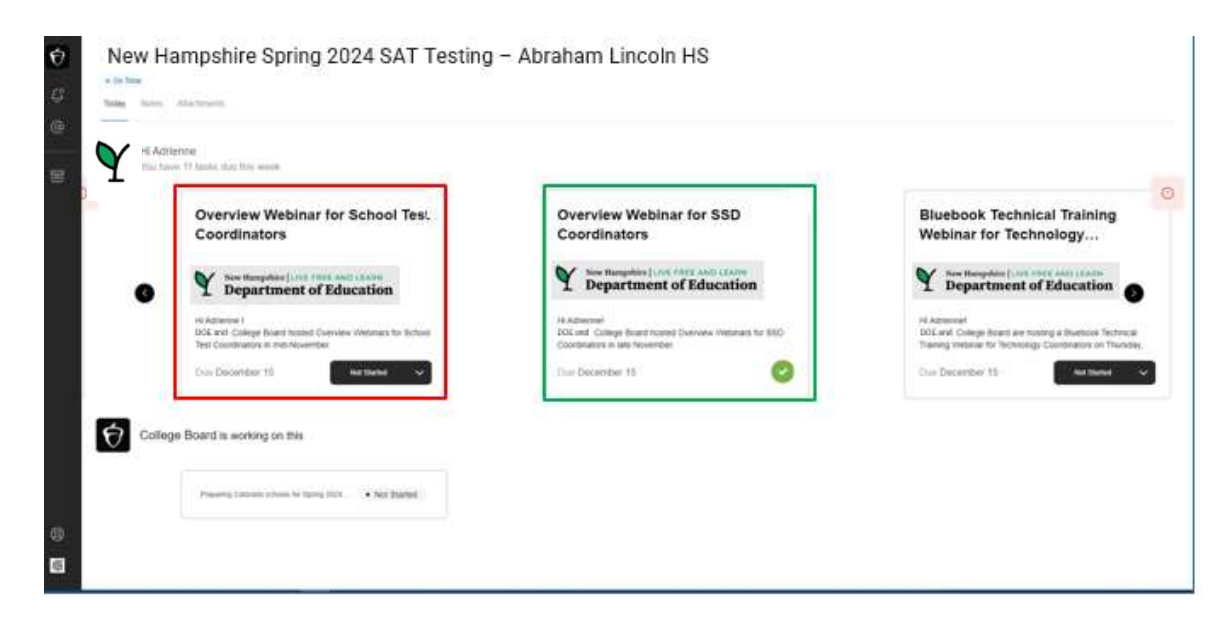

#### We recommend you bookmark your project plan for easy access.

#### $\bigcirc$  CollegeBoard

# Detailed View of Task Card

If you click on the task card, you will see detailed information about that task.

This includes:

- Instructions for complete  $\blacksquare$ task;
- Links that may be needed;
- Deadline for task completion;
- Status button, to update task and the state of the state of the State of the State of the SAT@collegeboard.org status.

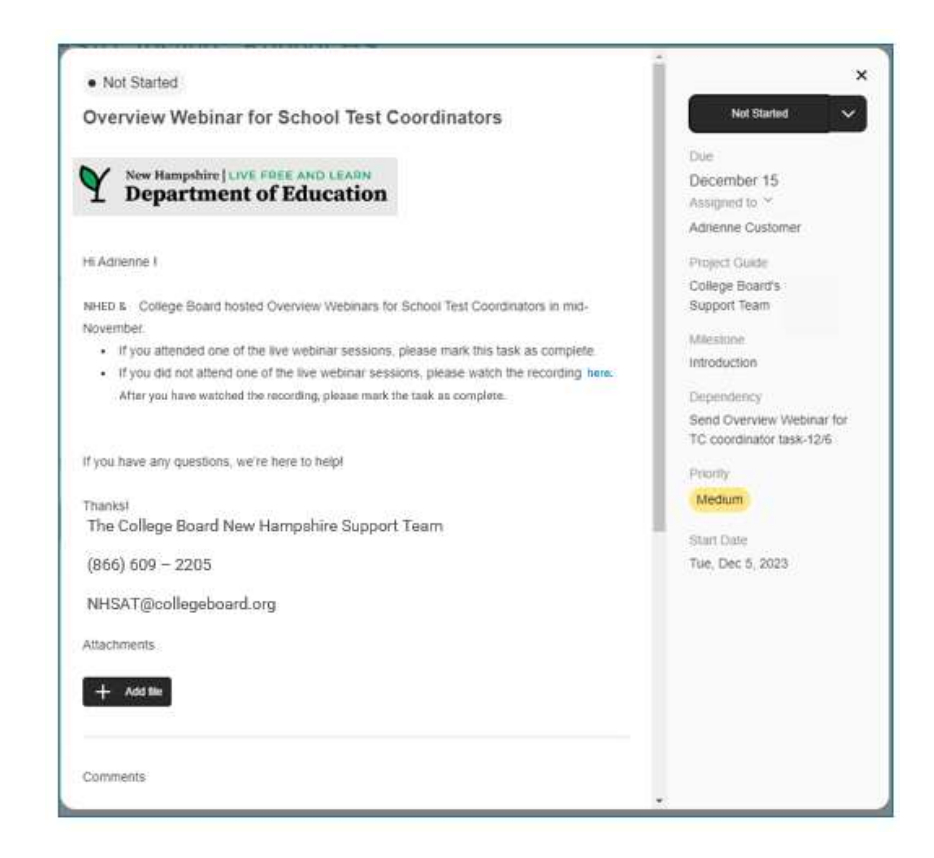

# Task Notification Email

You will receive a custom **task notification email** for each task need to complete. The email includes directions and relevant links. Task Notification Email<br>
You will receive a custom task notification email<br>
for each task need to complete. The email<br>
includes directions and relevant links.<br>
Through this email, you will provide a status<br>
update -- done

Through this email, you will provide a status

- finished with that task.
- Marking a task as in progress lets us know you're working on that task.
- Marking a task as stuck lets us know you need help.

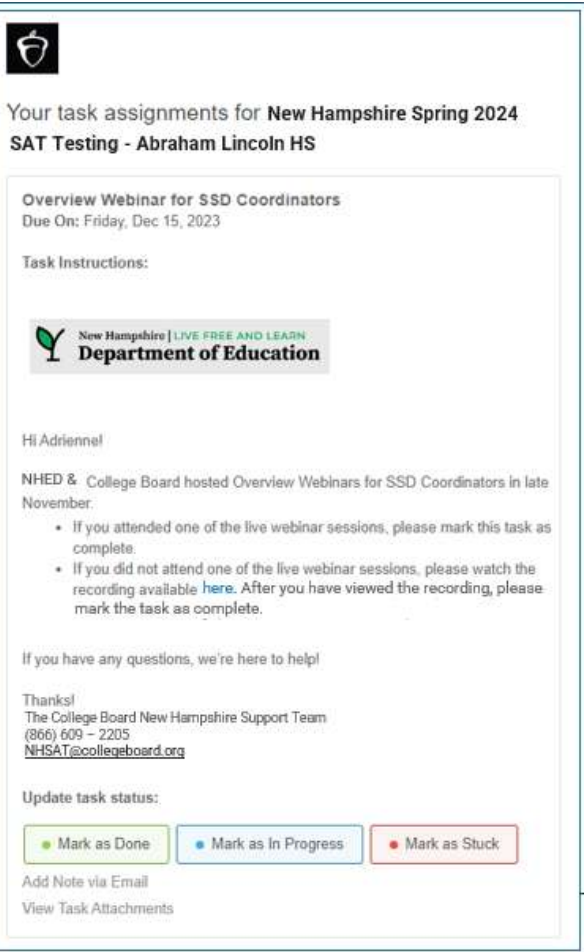

# When You Are Stuck

When you mark a task as stuck, you'll see a popup where you'll be asked to tell us more about the difficulty you're having. Providing this information will help us provide you with targeted support.

Once you click "Mark Task as Stuck," a support ticket will be opened with the New Hampshire Customer Service team.

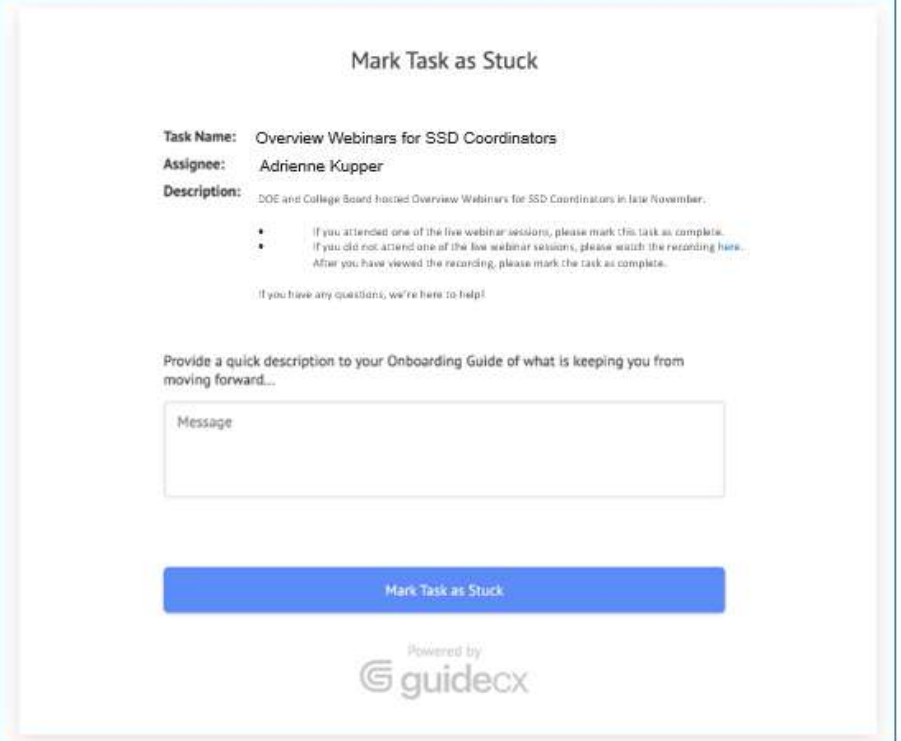

# Task Due Date Reminder Emails

If you haven't completed a task, you will receive a task due date reminder email the day before the task is due. In that reminder email, you can update the status of the task.

If you haven't completed a task by the due date, you will receive another reminder the day after the task is due. You can also update the status of the task in the overdue reminder email.

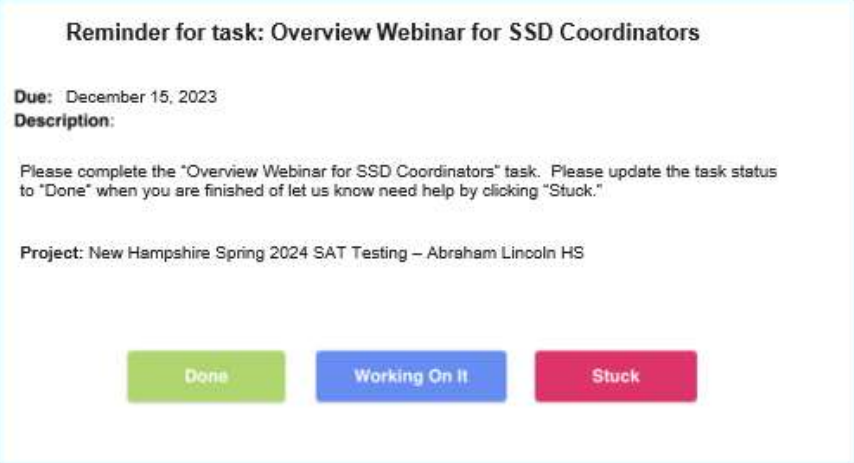

**CollegeBoard** 

# Project Overview Email

Each Monday you'll receive a **project overview email**. In this email you will see:

- Project completion percentage: this lets you know how far along you are with your completed tasks. This number will change as we add more tasks to your plan.
- Upcoming tasks: these are tasks that you should be working on, along with their due dates.
- Overdue tasks: these are tasks you haven't completed but which were already due, along with their due dates.

If you completed a task, it won't appear on your project overview email. (If you're all caught up, you may receive an email that doesn't show any upcoming or overdue tasks.)

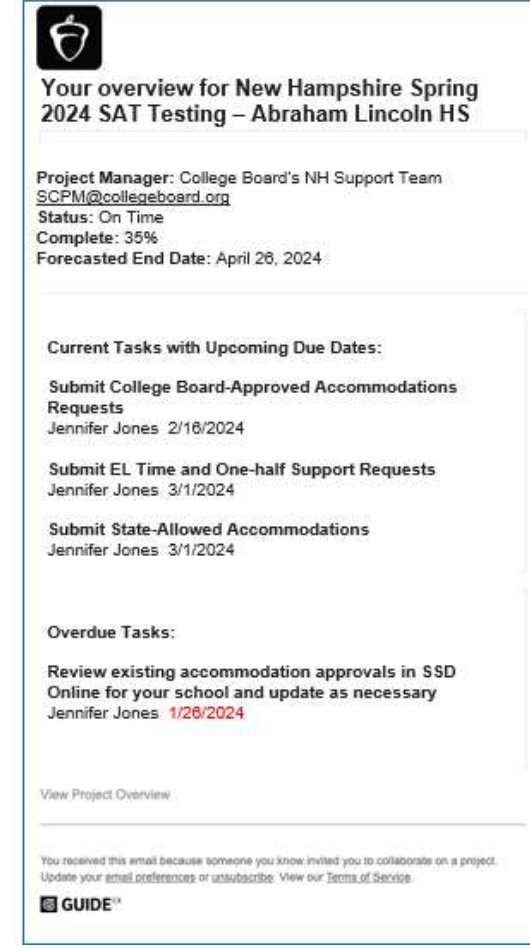

# New Hampshire Timeline Quick Peak

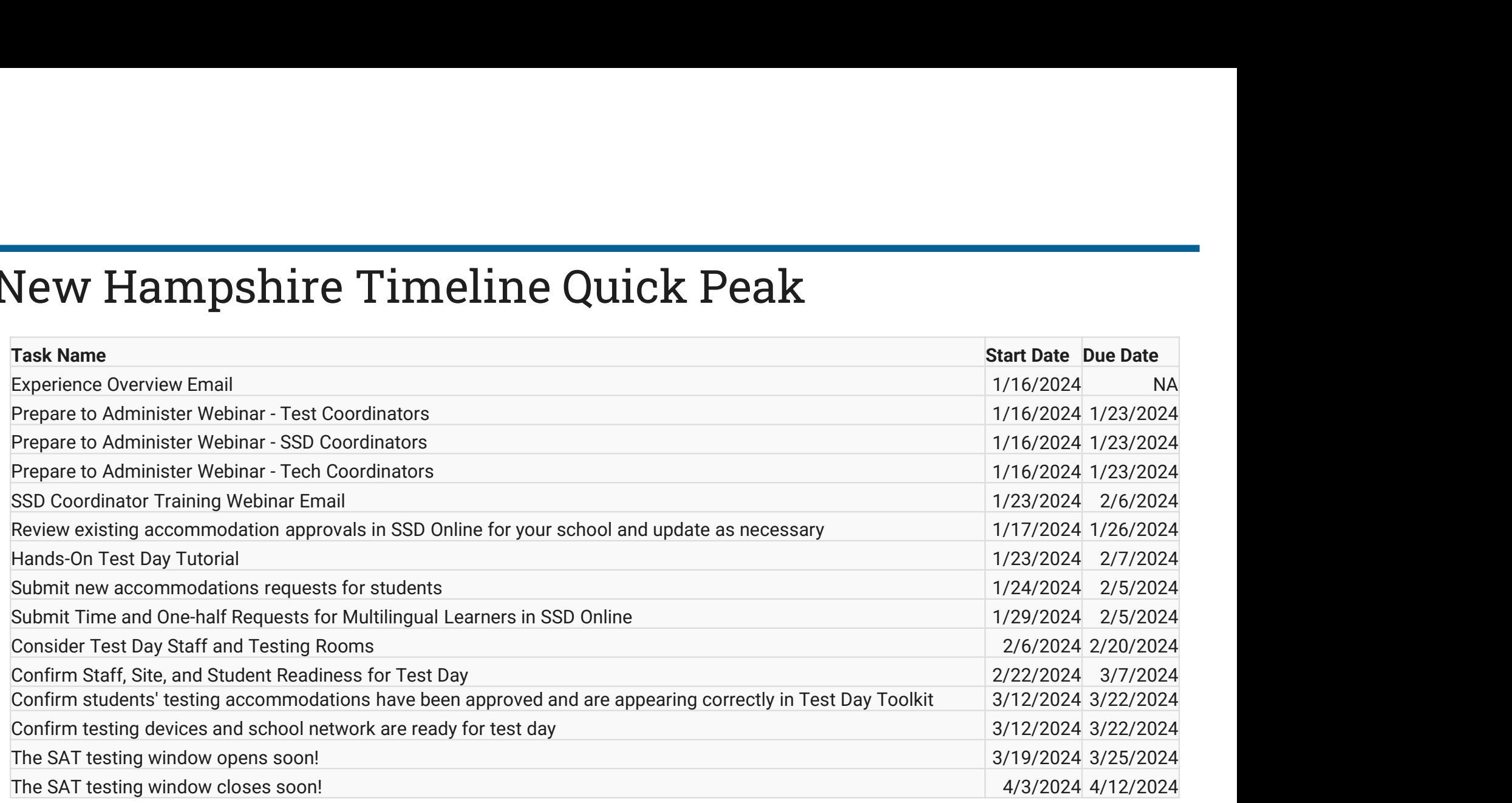

# State Data Management System (SDMS) / Student Registration

- Student Registration Spring 2024<br>• Spring SAT is NOT ordered via SSOR. NHED uploads a registration file for all<br>• students into Colloge Beard's State Data Management System (SDMS) students into College Board's State Data Management System (SDMS).
	- College Board sent an email at the beginning of February also granting Test Coordinators access to SDMS for data review and management purposes.

# State Data Management System (SDMS) Function

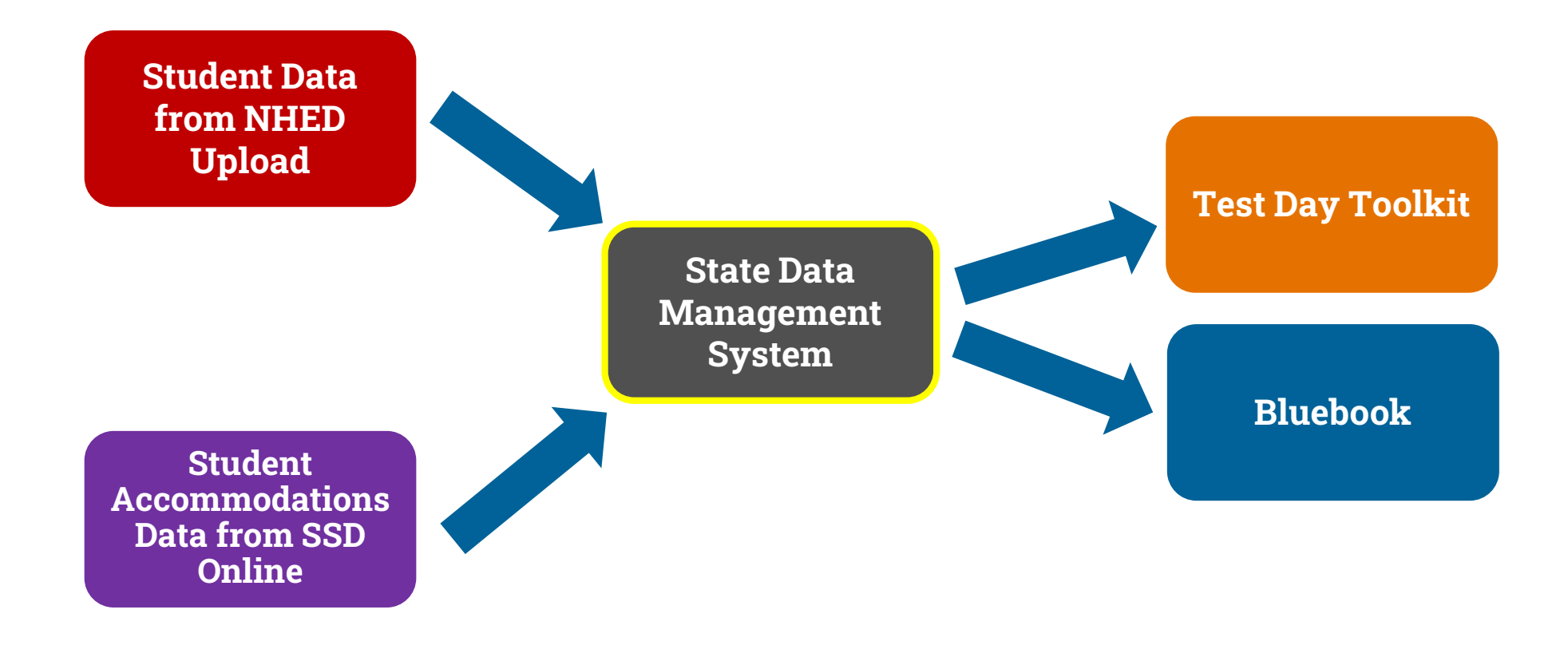

**CollegeBoard** 

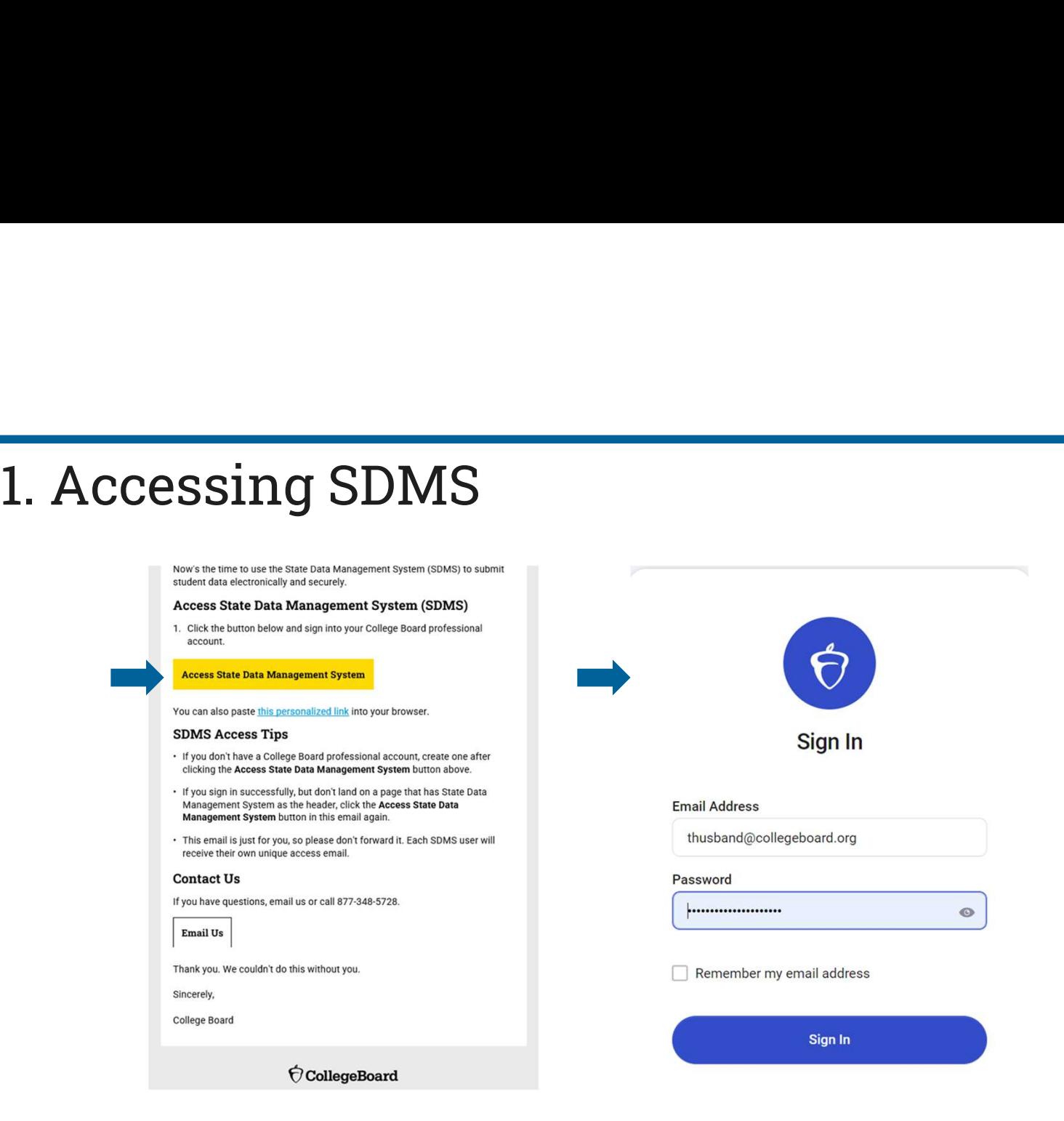

 $\acute{\bigtriangledown}$  College<br>Board

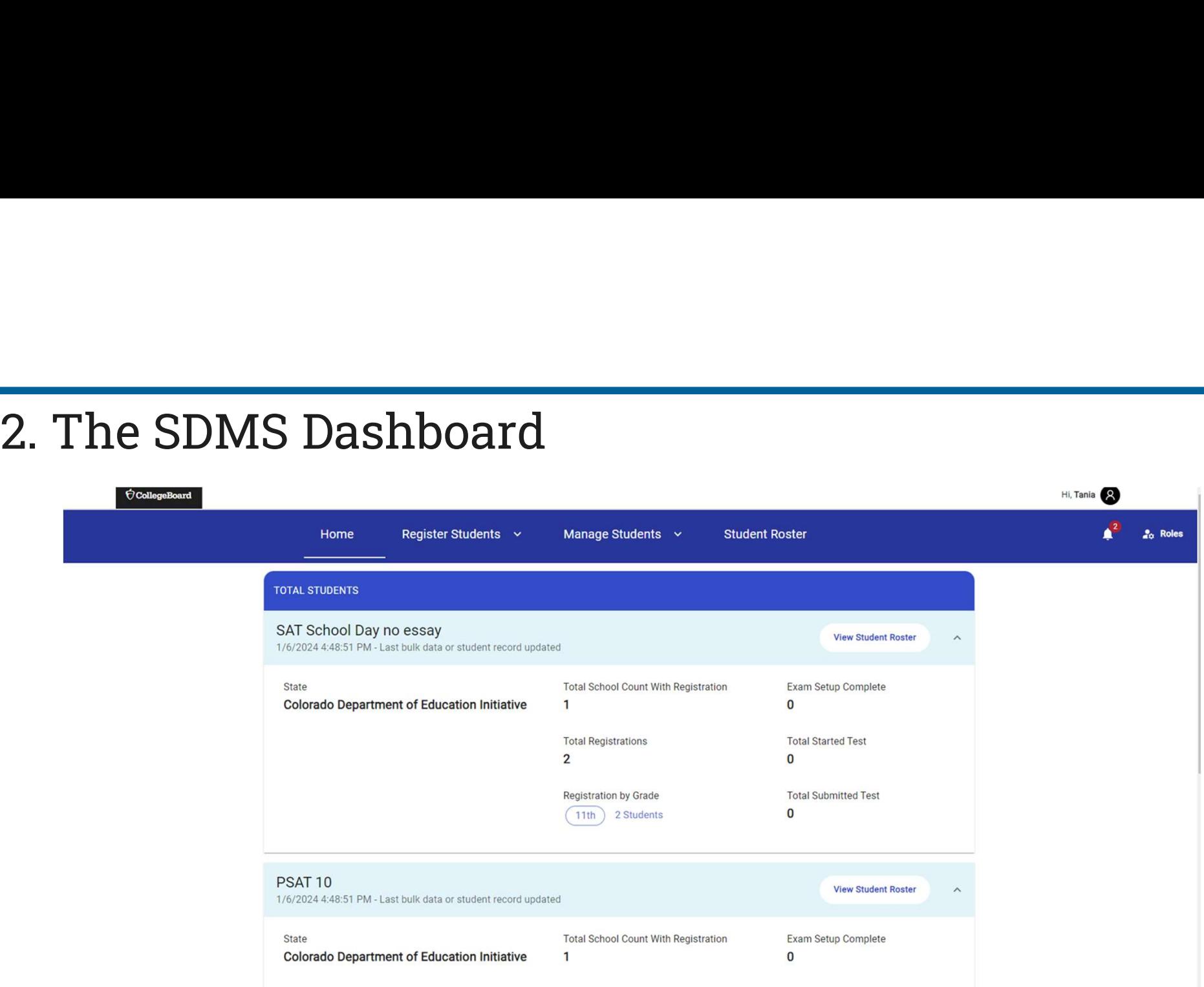

# 3A. Managing Students: Accessing the Record A. Manage Student<br>A. Click Manage Student<br>A. Click Manage Student<br>A. Click Manage Student<br>Also Day no essay

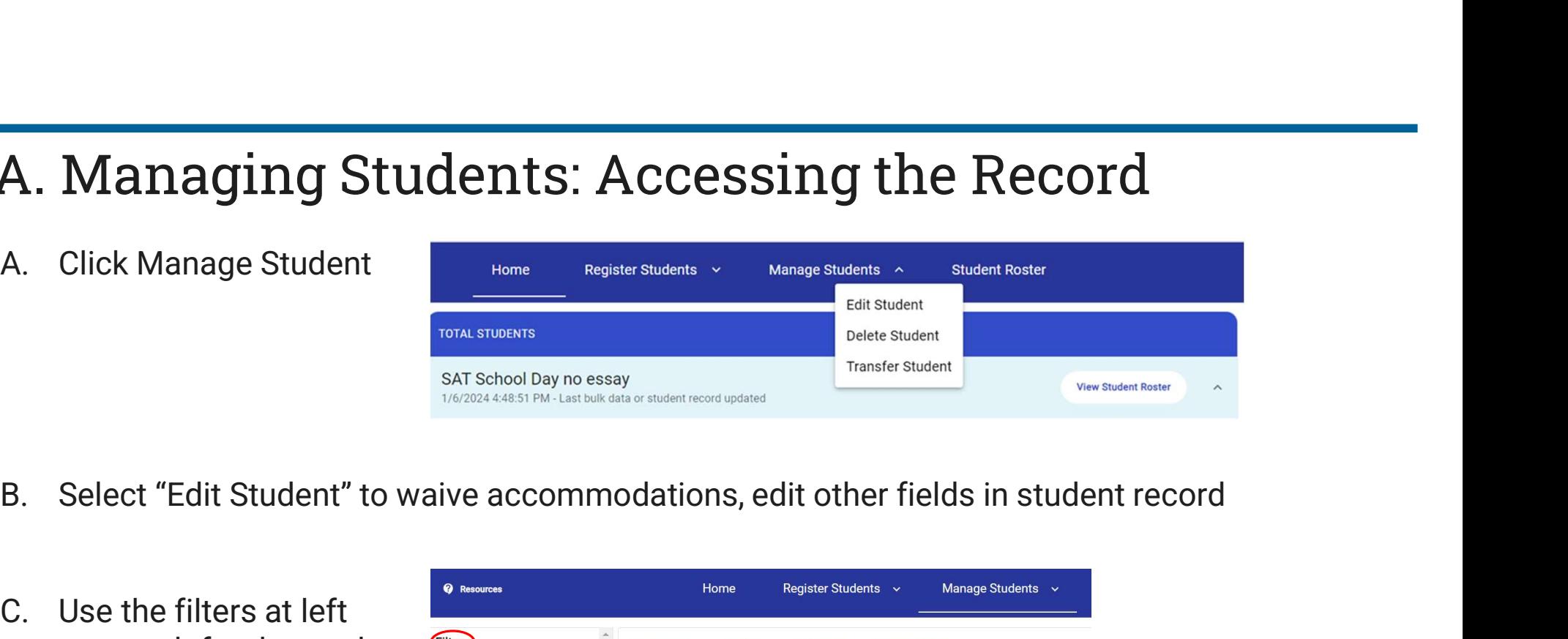

- 
- **A. Managing Student<br>
A.** Click Manage Student<br>
SAT School Day no essay<br>
SAT School Day no essay<br>
SAT School Day no essay<br>
SAT School Day no essay<br>
SAT School Day no essay<br>
SAT School Day no essay<br>
SAT School Day no essay to search for the student (name or SSID), then click **Dets** and the stat Name First Name of  $SS$ State Student ID Acc Rirthdate the "+" sign next to their BetsyABC 24 3311223344 10/11/2008 name3311223344 11/20/1998  $+$ Ross Betsy State Student ID **Advanced Filters**

**CollegeBoard** 

# 3B. Managing Students: Seeing Details

Scroll down to "Student Details" to Filters waive any listed accommodations or force match a student's registration with their SSD ID (discussed after slides showing transfer function)

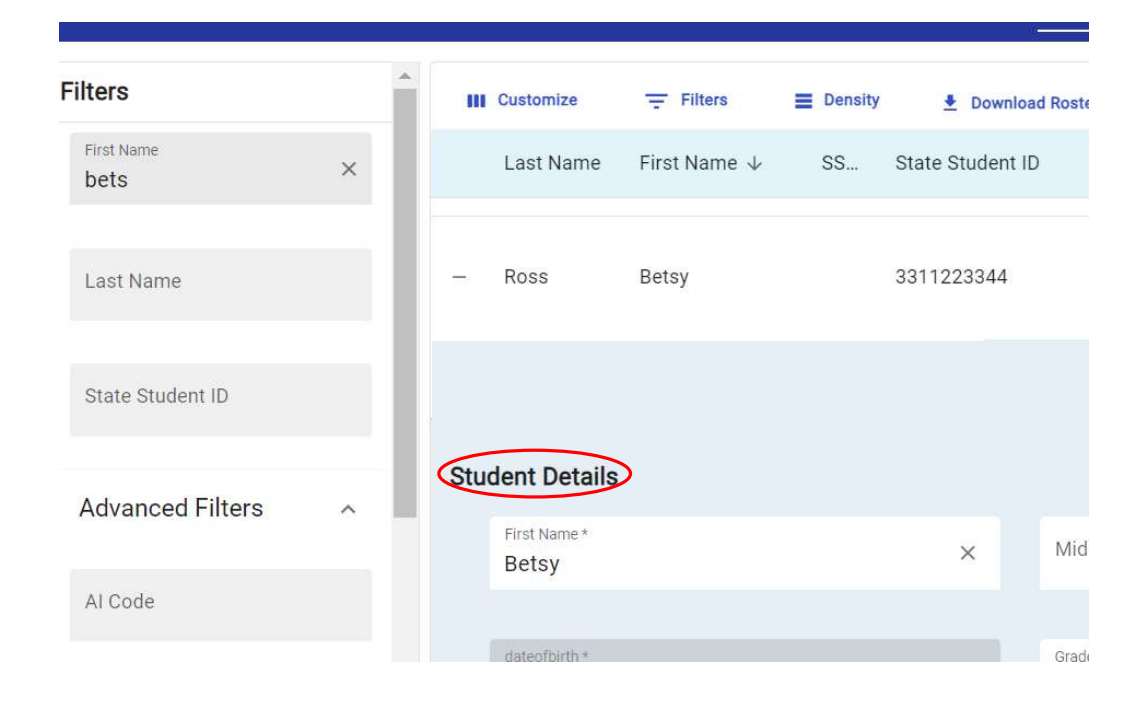

# 3C. Managing Students: Waiving Accommodations

If a student is approved for accommodations in SSD Online but would like to waive them for their Spring 2024 test administration, SSD Coordinators are able to do this in SDMS.

- Navigate to the student's profile in SDMS.
- Use the toggle switch next to each of the student's accommodations listed under their "student details" to waive any that the student does not want to use.
- We recommend that the school obtain the request to waive accommodations in writing from the student's parent/guardian or the student (if 18 or older).
- Accommodations must be waived no later than 4 days prior to the student's test to make sure the student's test package is configured properly.

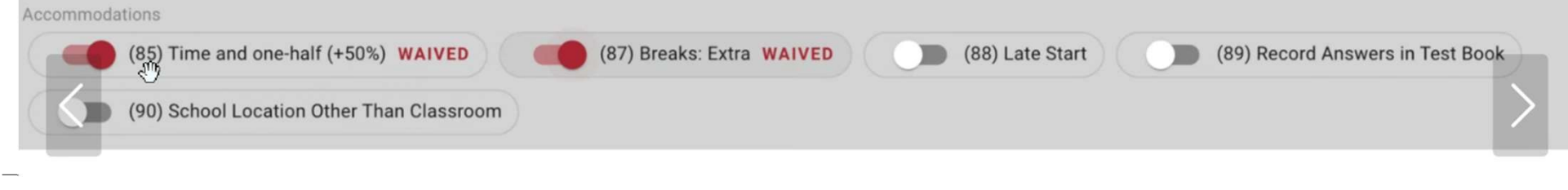

#### $\bigcirc$  CollegeBoard

# 3D. Managing Students: Force Matching

If a student's SDMS registration data does not exactly match their demographic data in SSD Online, a match will not occur and that student's approved accommodations will not appear in SDMS, nor, as a consequence, in Test Day Toolkit or their exam in Bluebook.

If you are certain the student in SDMS is the same student associated with a particular SSD ID in SSD Online, you may "force match" these students by entering the SSD ID from SSD Online in the SSD ID field in SDMS under that student's "student details". This will generate the confirmation prompt on the next slide to confirm.

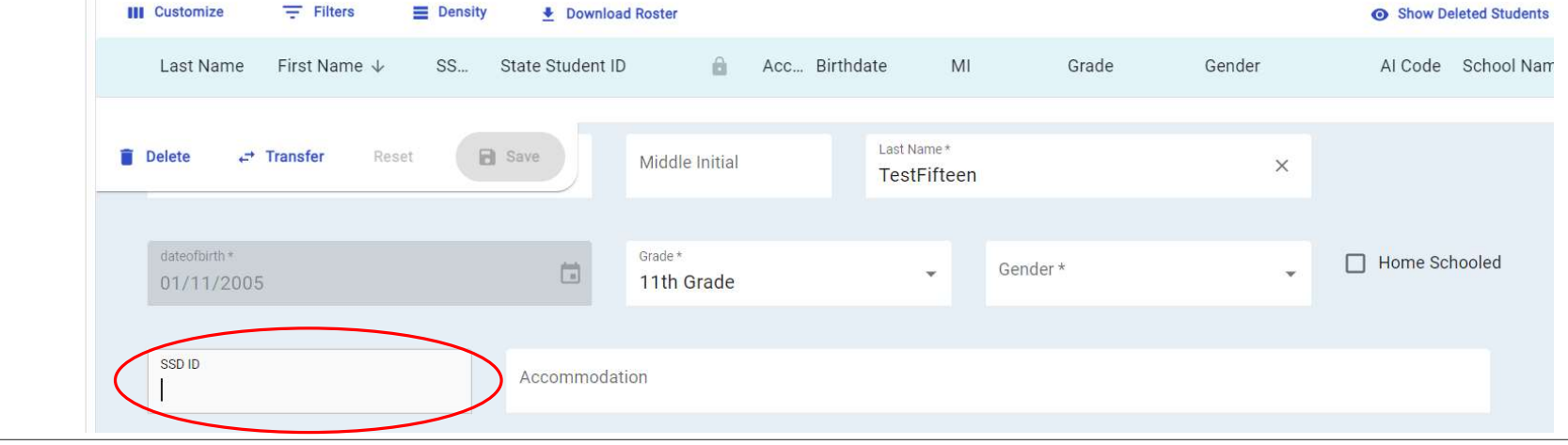

 $\bigcirc$  CollegeBoard

# 3D. Managing Students: Force Matching

#### Are you sure?

The entered SSD ID will be used to match this student to a student record in SSD Online. You should confirm this is the student's accurate SSD ID from SSD Online before proceeding to ensure a student receives their correct accommodations on test day.

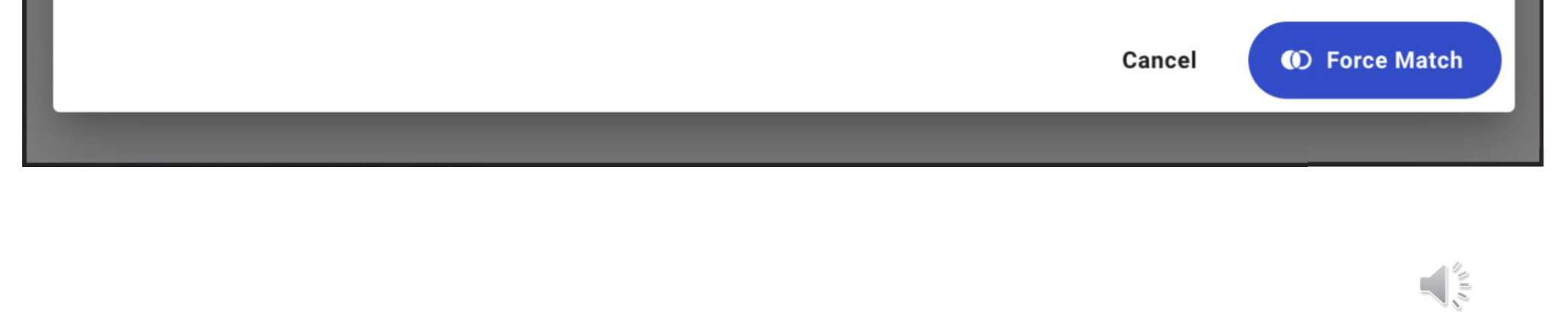

# Adjust Your View: Expand or Collapse Summary

Note: What appears in your summary depends on whether viewing as state, district, or school, as does your ability to filter what you see: all districts in state, all schools within district, all students within a school

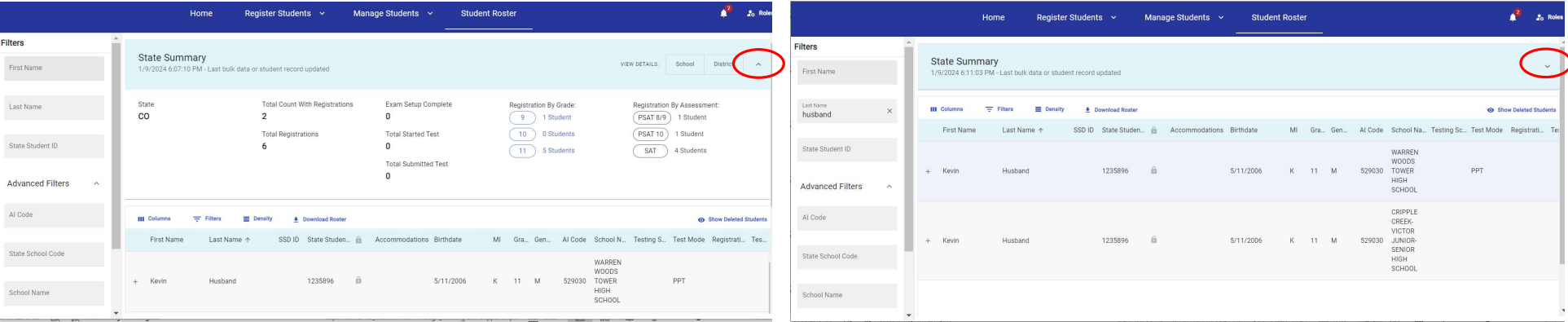

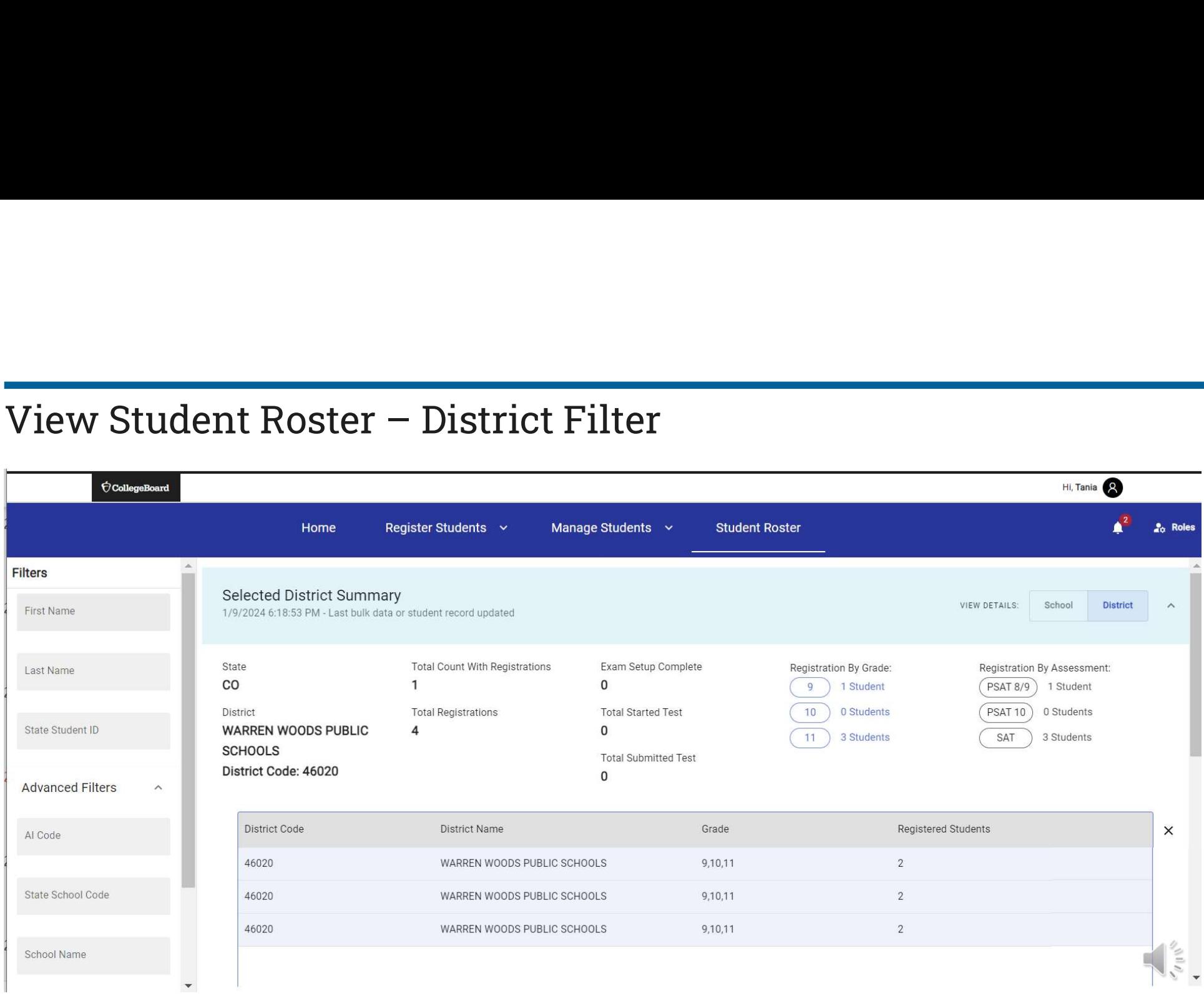

 $\bigcirc$ CollegeBoard

## View Student Roster –Student Details

EXTERN STUDENT ROSTET – Student Details<br>The student roster view – in addition to providing the option to download that roster – provides the<br>most options to adjust what columns you see, apply filters, and manage the densi most options to adjust what columns you see, apply filters, and manage the density of information on the screen.

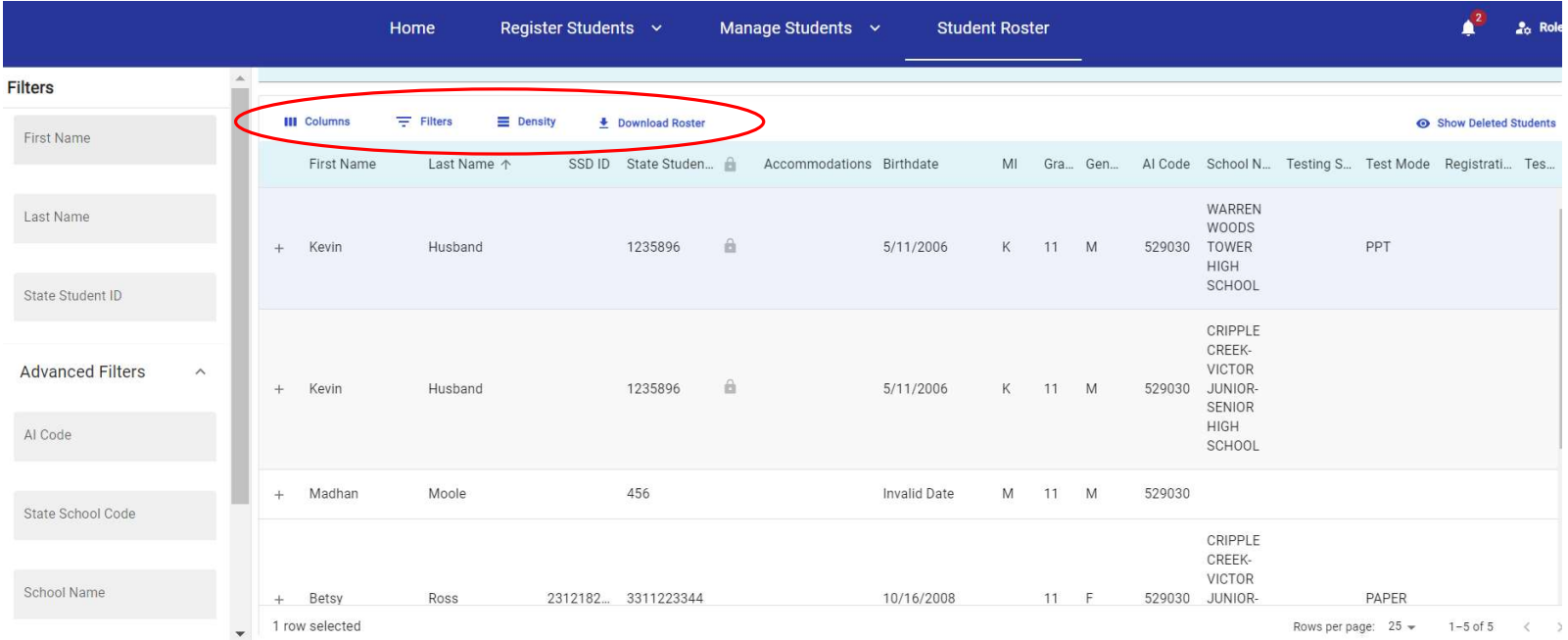

#### **CollegeBoard**

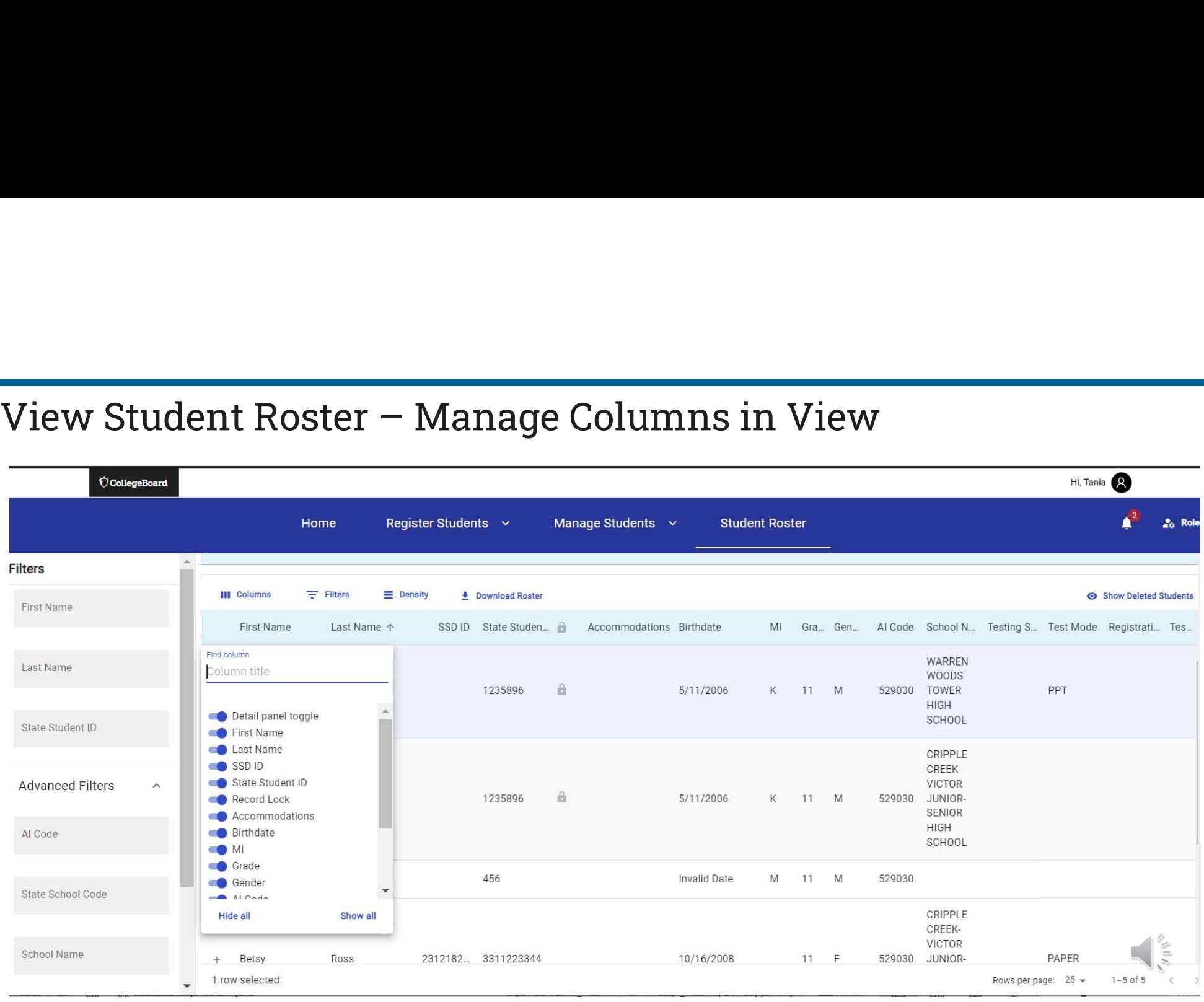

### $\acute{\bigtriangledown}$  CollegeBoard

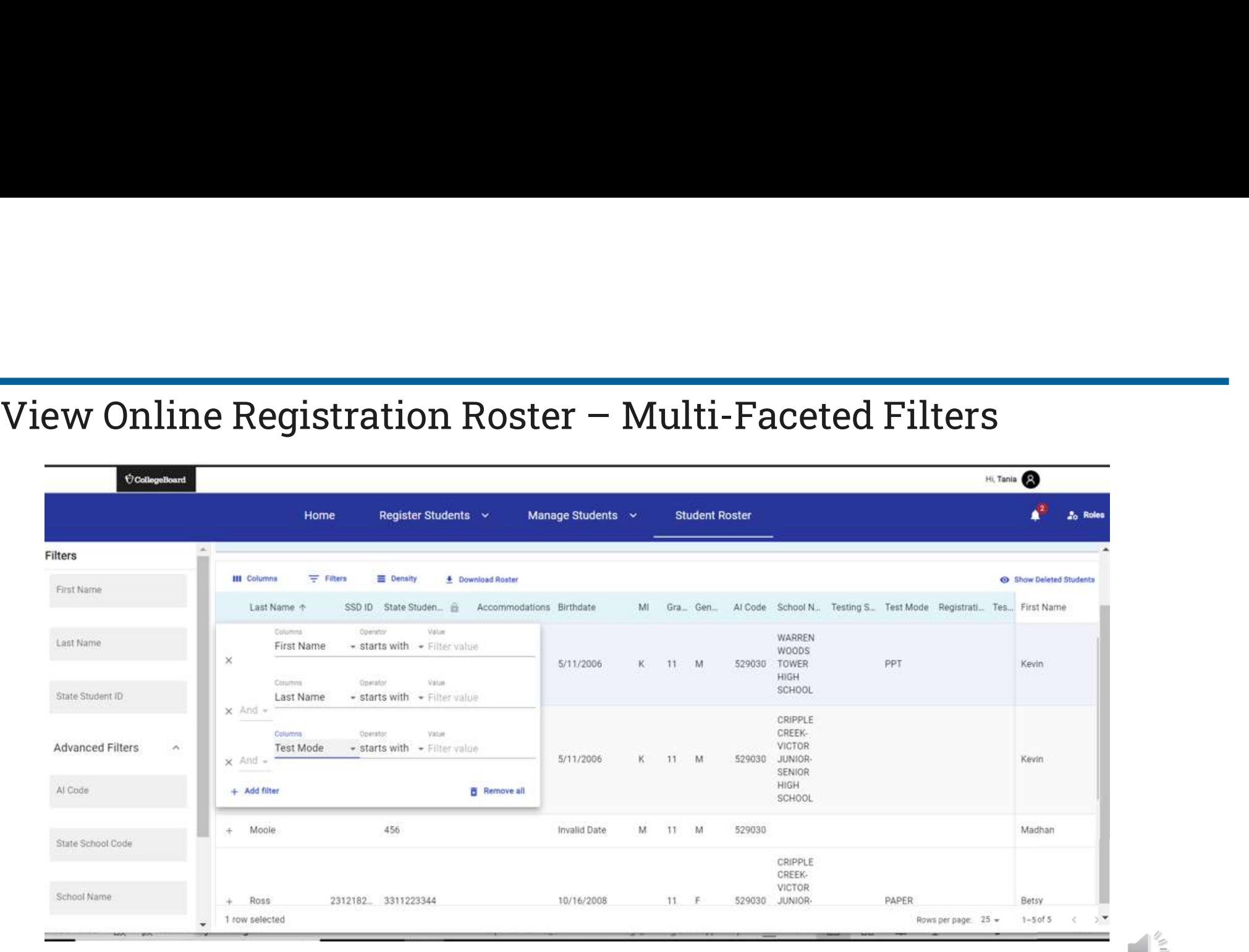

Screens are mockups, final views may vary

 $\bigcirc$  CollegeBoard

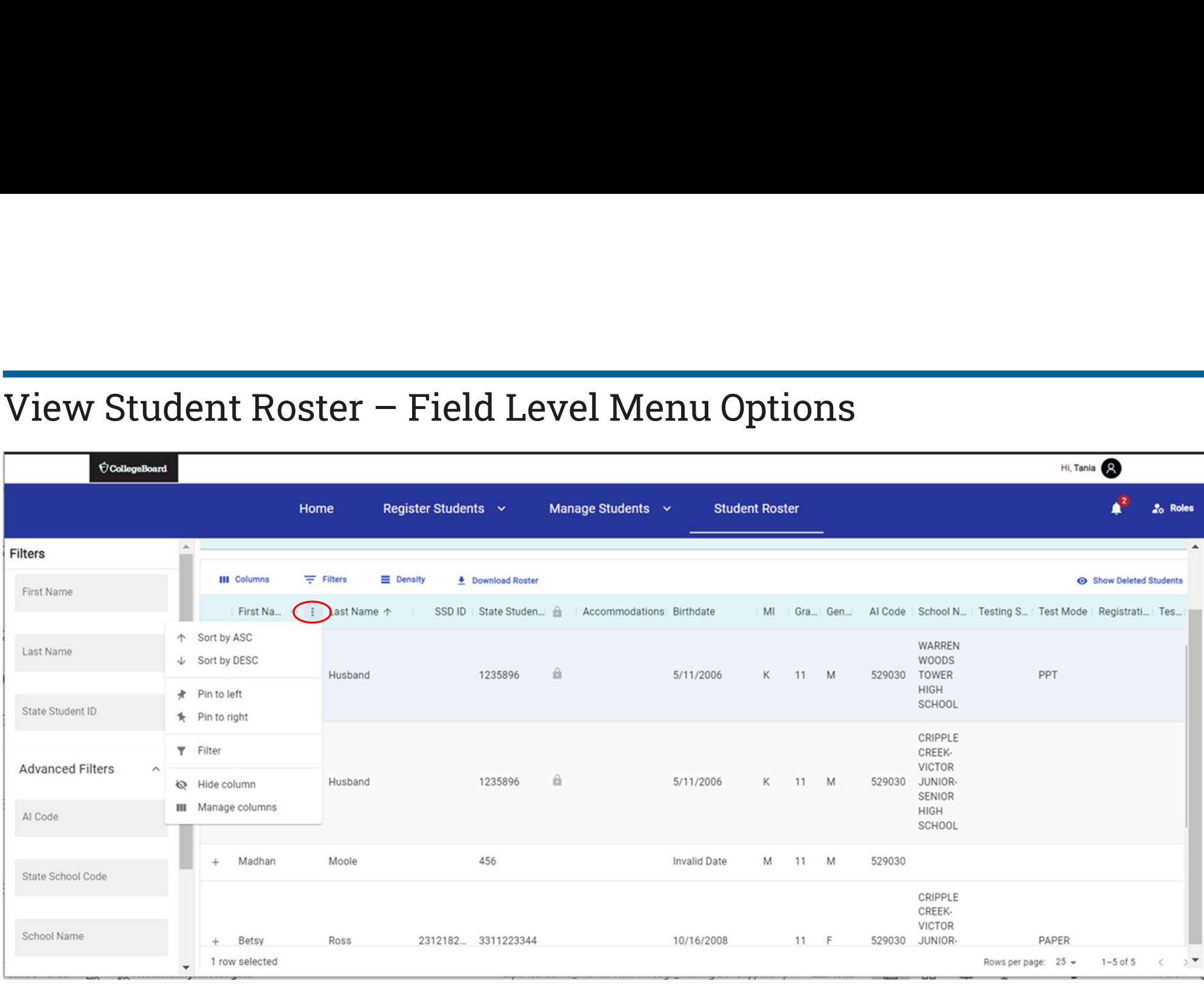

### $\acute{\bigtriangledown}$  CollegeBoard

## View Student Roster – Sort

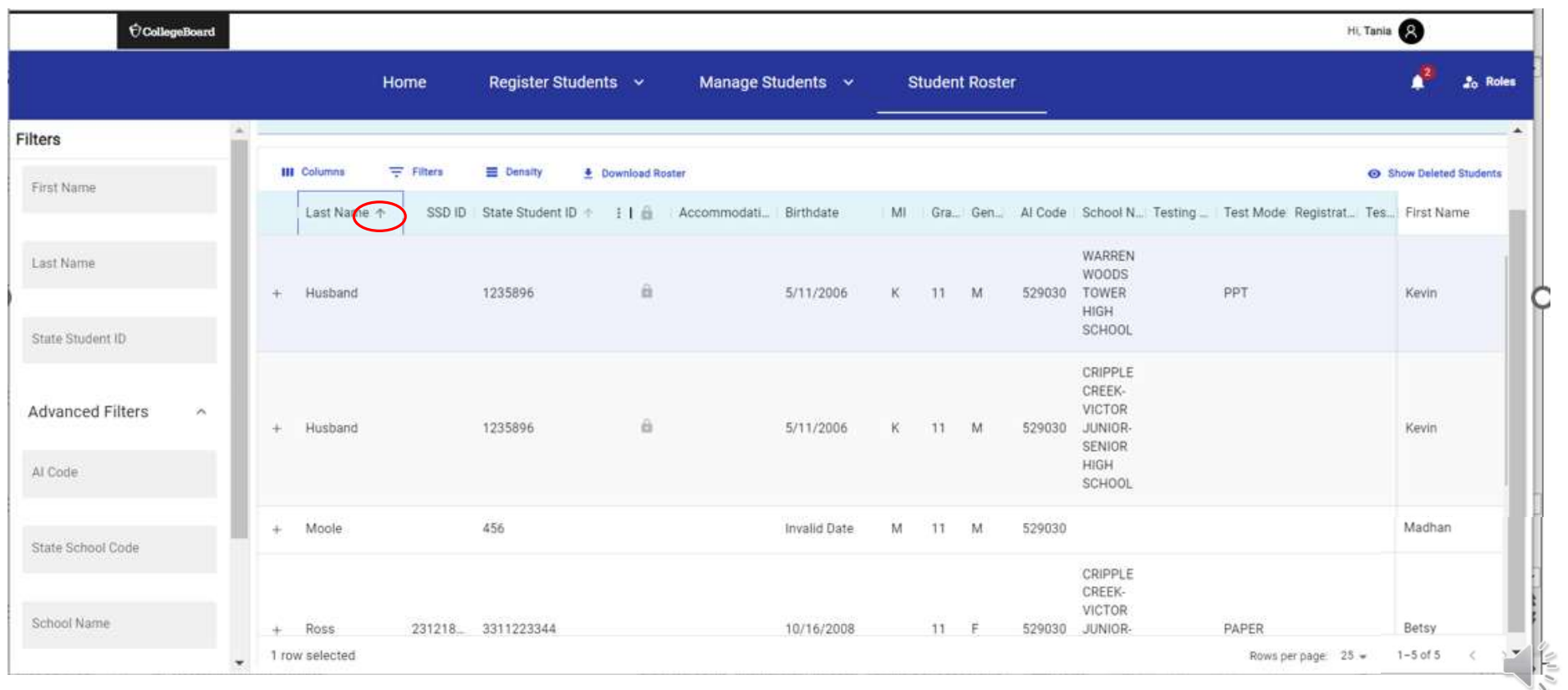

Screens are mockups, final views may vary

 $\acute{\bigtriangledown}$  College<br>Board
### View Student Roster – Density

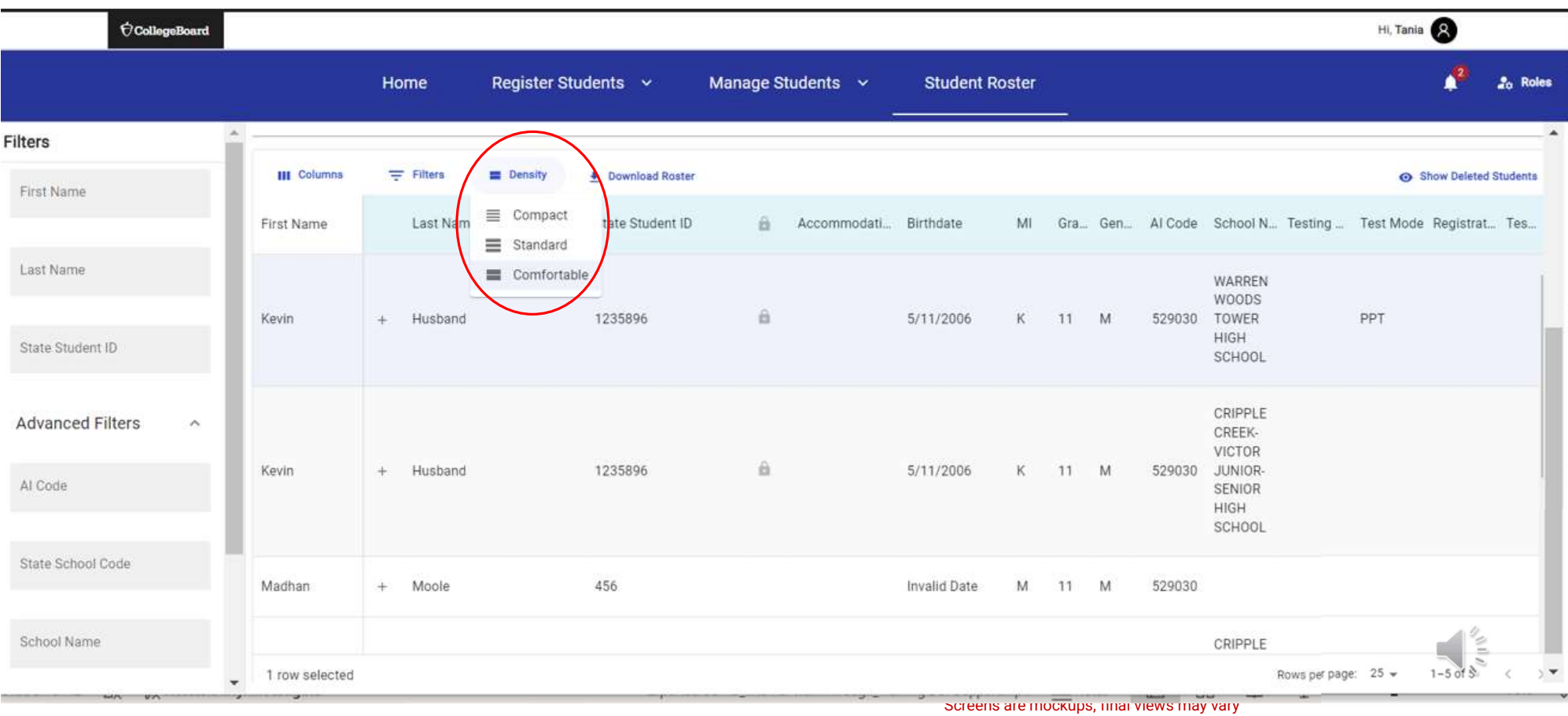

 $\acute{\bigtriangledown}$  College<br>Board

# Test Administration System Overview

# Test Administration System

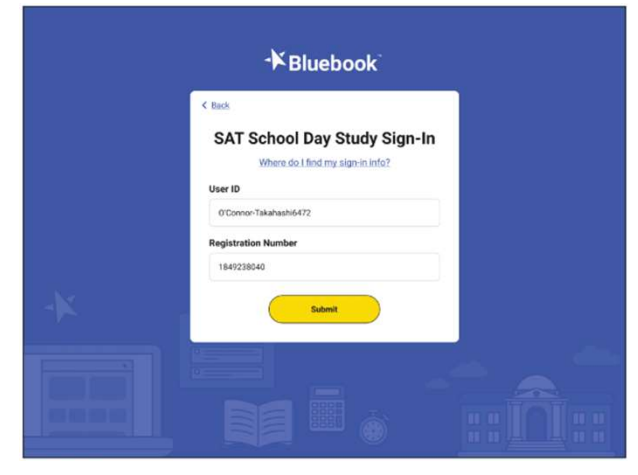

Bluebook (for Students)

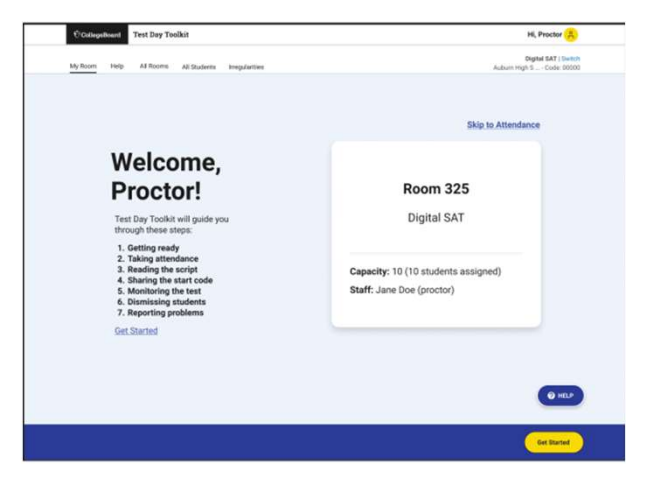

Test Day Toolkit (for Test Coordinators and Proctors)

# Install, Update, and Explore Bluebook™

# Install Bluebook<sup> $M$ </sup> On Student Devices

Bluebook<sup> $m$ </sup> can be installed on devices that are school managed or student owned (except for student owned Chromebooks). Bluebook<sup>™</sup> should be installed on whatever device the student will use during test day.

For more information on device readiness visit: https://bluebook.collegeboard.org/technology/devices

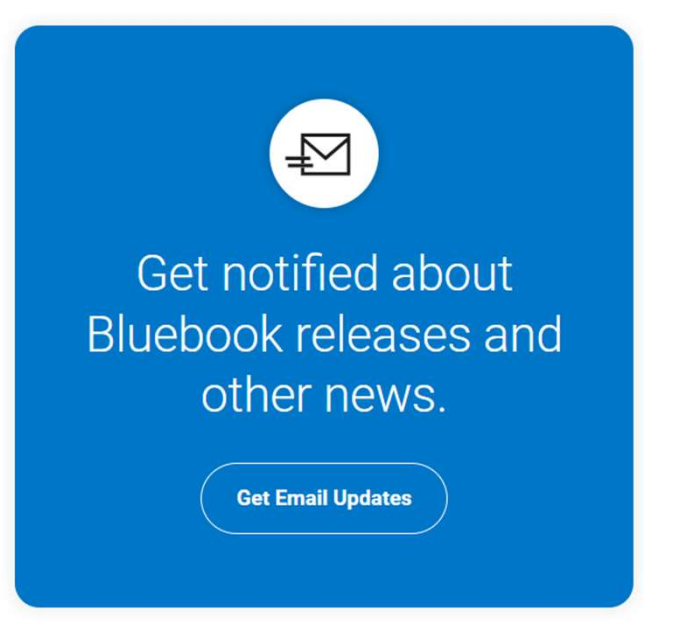

# Update Bluebook<sup>™</sup> On Student Devices

There are no planned Bluebook releases before the test administration window.

However, College Board reserves the right to push an update in case there's a critical issue.

When properly configured, Bluebook's auto-update functionality ensures that students are testing with the latest version of the application.

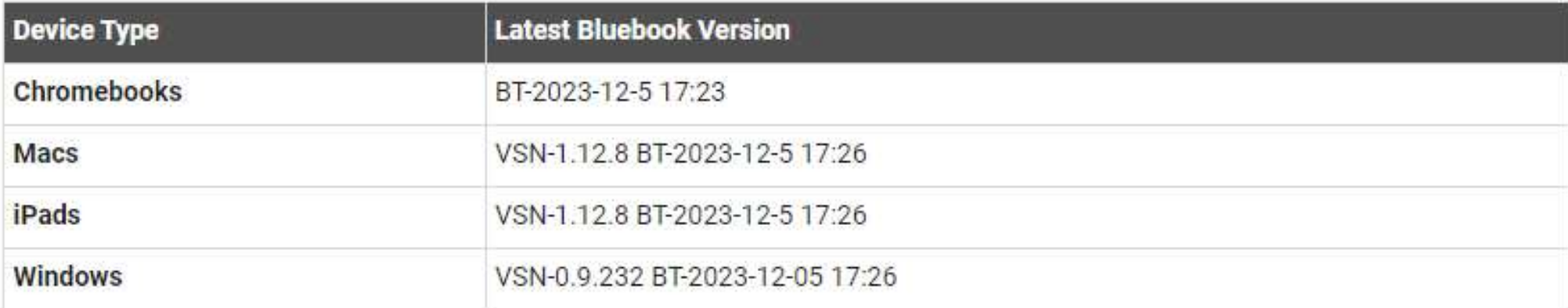

Above information current as of 12/7/2023

For more information on Bluebook<sup>™</sup> updates visit: https://bluebook.collegeboard.org/technology/updates

# Device Specific Installation Instructions **Device Specific Installation Instructions**<br>
Chromebook Installation – Bluebook Technology | College Board<br>
Windows Installation – Bluebook Technology | College Board Nevice Specific Installation Instructions<br>
Chromebook Installation – Bluebook Technology | College Board<br>
Windows Installation – Bluebook Technology | College Board<br>
Mac Installation – Bluebook Technology | College Board Nevice Specific Installation Instructions<br>
Chromebook Installation – Bluebook Technology | College Board<br>
Mindows Installation – Bluebook Technology | College Board<br>
Mac Installation – Bluebook Technology | College Board<br> **iPad Installation – Bluebook Technology | College Board Windows Installation – Bluebook Technology | College Board Mac Installation – Bluebook Technology | College Board IPad Installation – Bluebook Technology | College B**

Explore Bluebook<sup>™</sup>

# https://bluebook.app.collegeboard.org

 $\bigcirc$  CollegeBoard

# Student Digital Readiness Check

The Digital Readiness Check is scheduled 1-2 weeks prior to the test date by the Test Coordinator to ensure student and staff technical readiness.

Students will sign into Bluebook<sup> $<sub>m</sub>$ </sup> using the device</sup></sub> they will test with complete  $\|\cdot\|$ exam set up and may also take a test preview or fulllength practice.

#### To enable the digital readiness check:

- Bluebook<sup> $m$ </sup> must be installed on all devices that students will use during test day (whether schoolmanaged or student-provided) **1ess Check**<br> **•** Bluebook™ must be installed on all devices that<br>
students will use during test day (whether school-<br>
managed or student-provided)<br>
• The network must be configured to allow all<br>
necessary traffic.<br>
• The
- The network must be configured to allow all necessary traffic.
- must have been shared with administrating staff.

# Purpose of the Student Digital Readiness Check **Tryose of the Student Digital Readiness Check**<br>
Isure devices being used for testing meet technical requirements<br>
Isure Bluebook is installed correctly<br>
Omplete Exam Set-Up process<br>
O Review of test taker rules<br>
O Include

- $\checkmark$  Ensure devices being used for testing meet technical requirements
- $\checkmark$  Ensure Bluebook is installed correctly
- Complete Exam Set-Up process
	- o Review of test taker rules
	- o Includes providing optional test taker information
	-
- $\checkmark$  Add Free Score Sends (SAT only)
- Complete Test Preview or Full-Length Practice Test
	- o Explore universal tools and ensure correct configuration of assistive technology for approved accommodations
	- o Become familiar with directions in advance and review sample questions

# Students Login to Bluebook

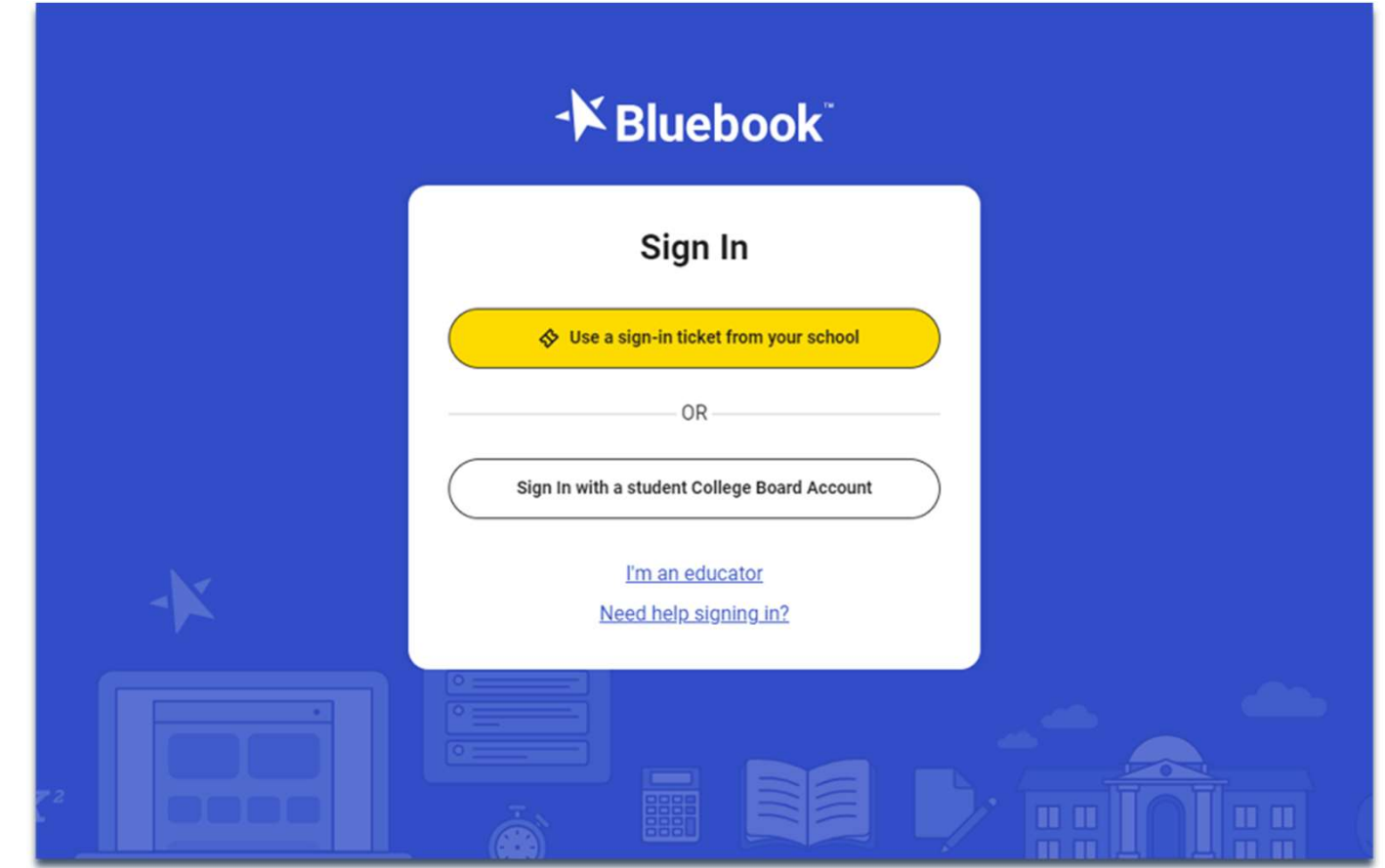

 $\acute{\bigtriangledown}$  College<br>Board

# Privacy Policy and Use of Bluebook App

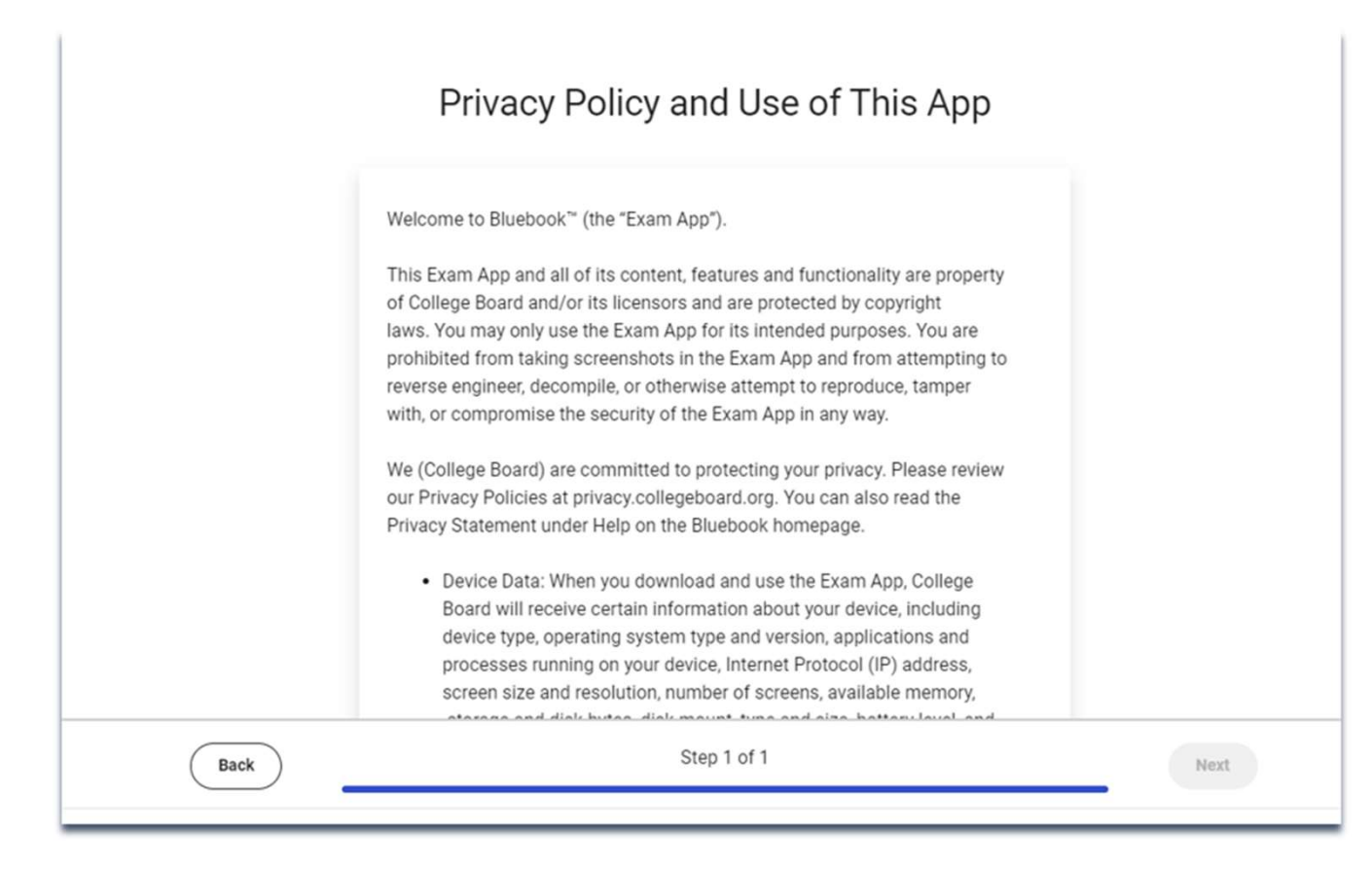

## Start Exam Set-Up

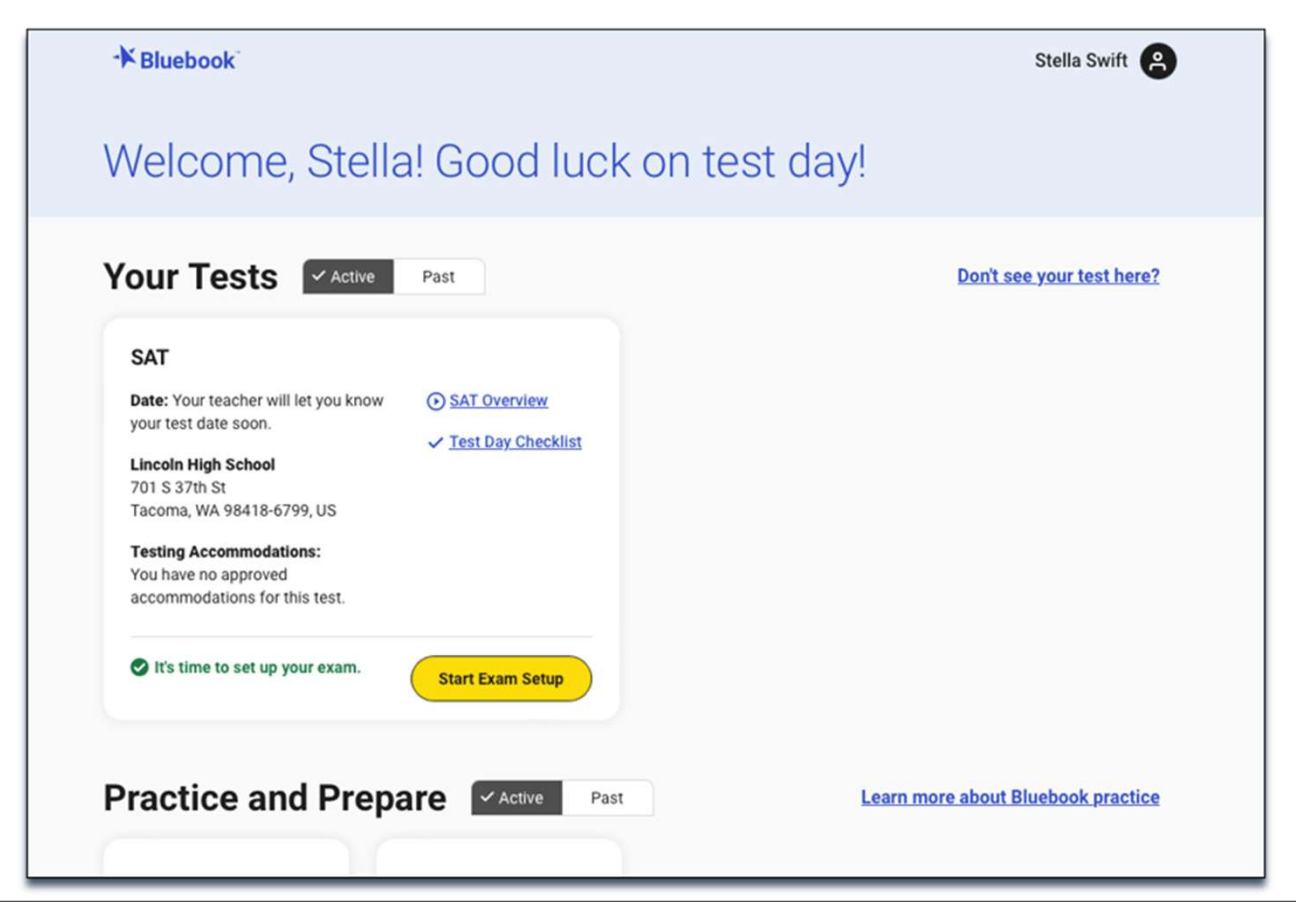

## Students Confirm Personal Information

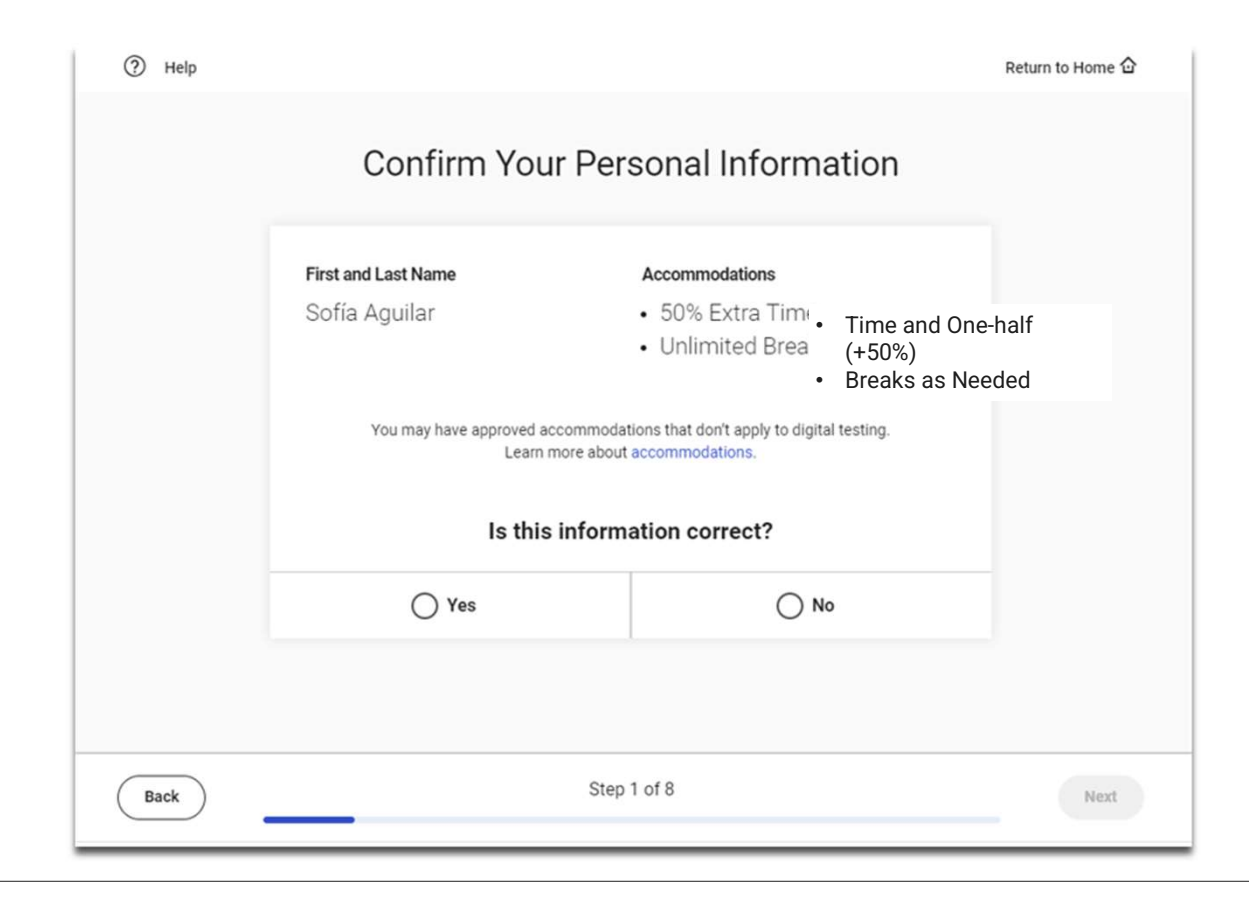

## Review & Agree to Test Taker Rules

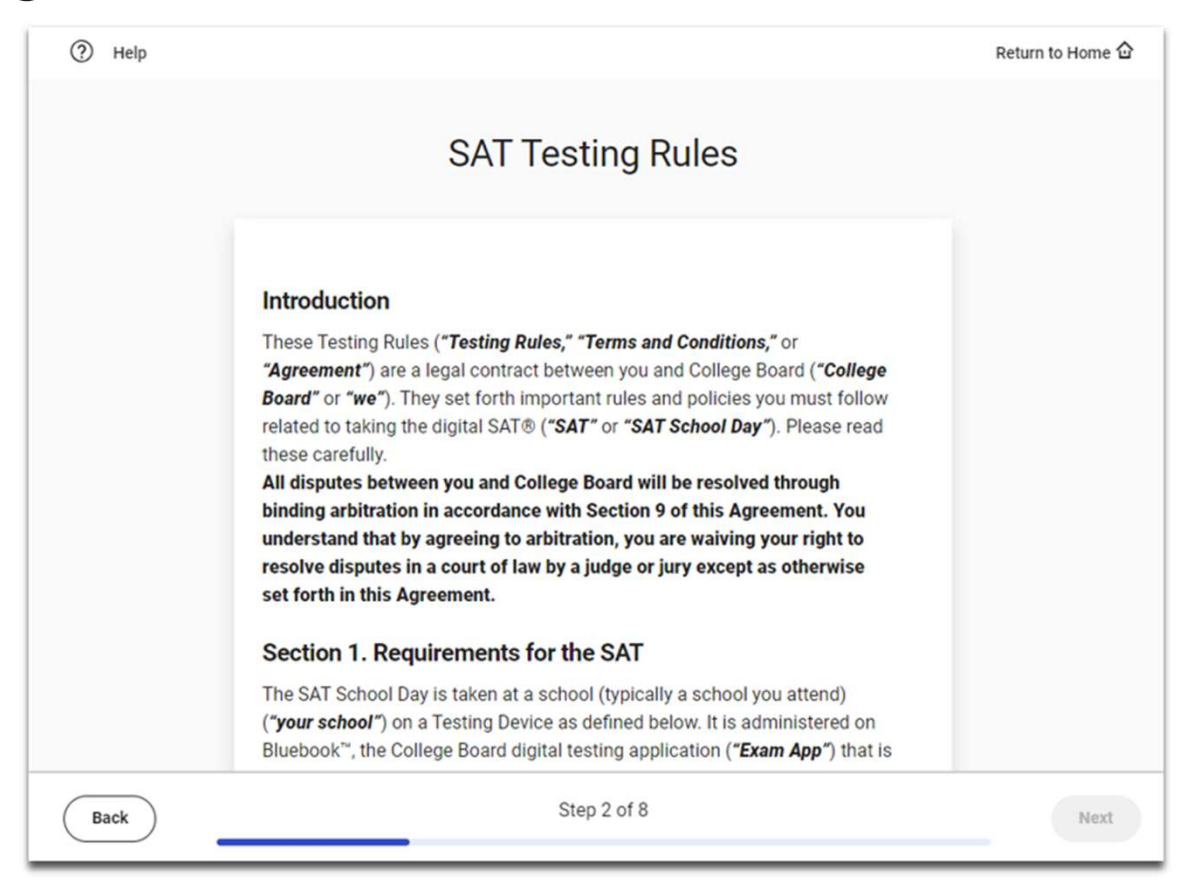

# BigFuture School<br>Participation <sub>Get Test Score</sub><br>Option Get Test Score Participation **Option**

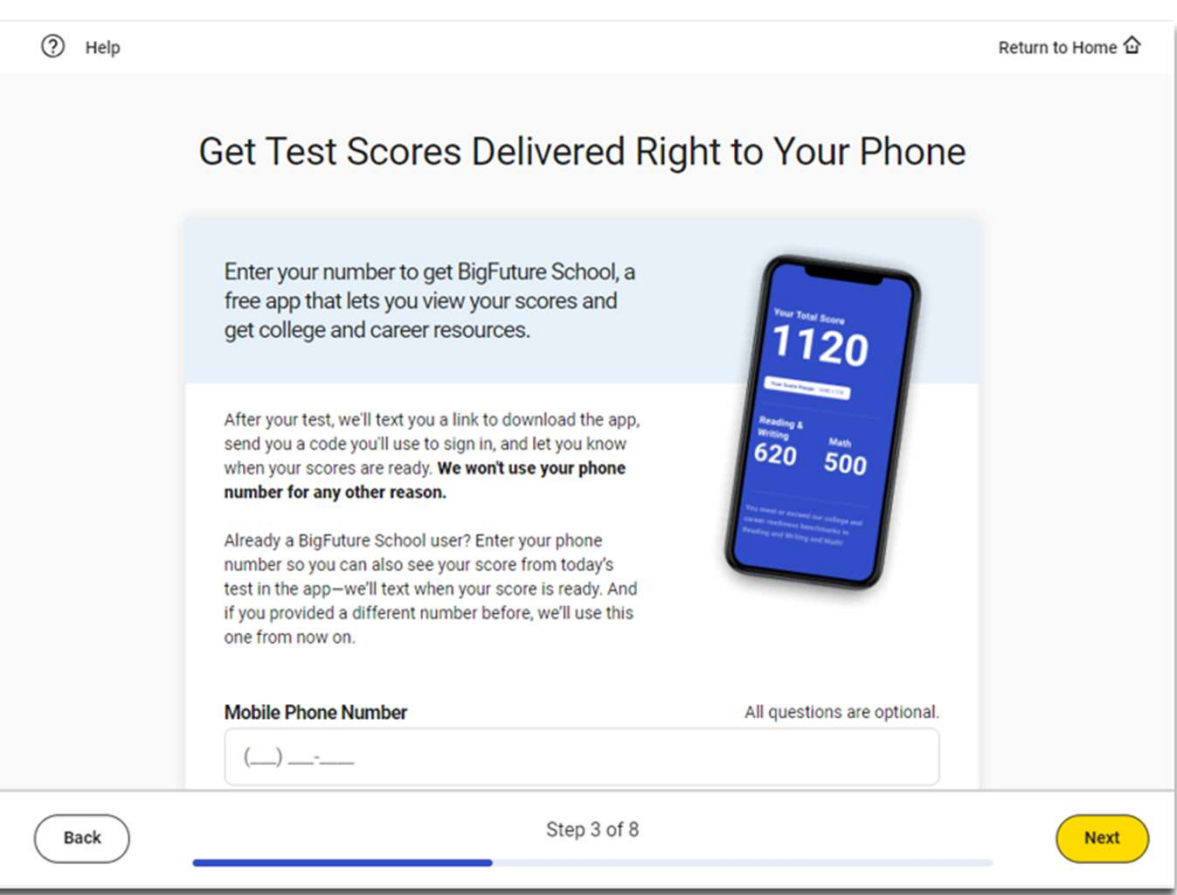

# BigFuture School<br>Participation **Participation** Participation Option

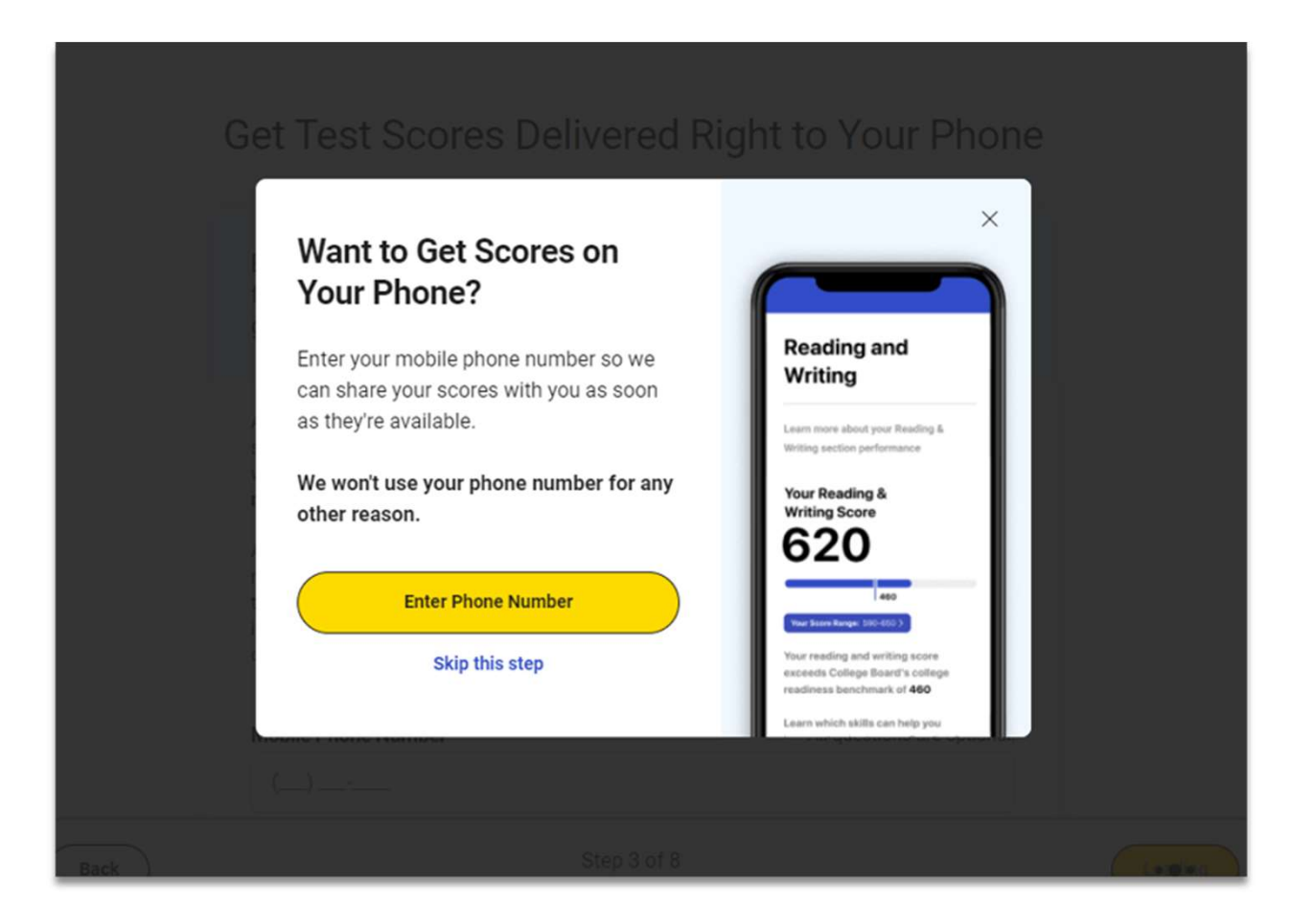

# Privacy Notice

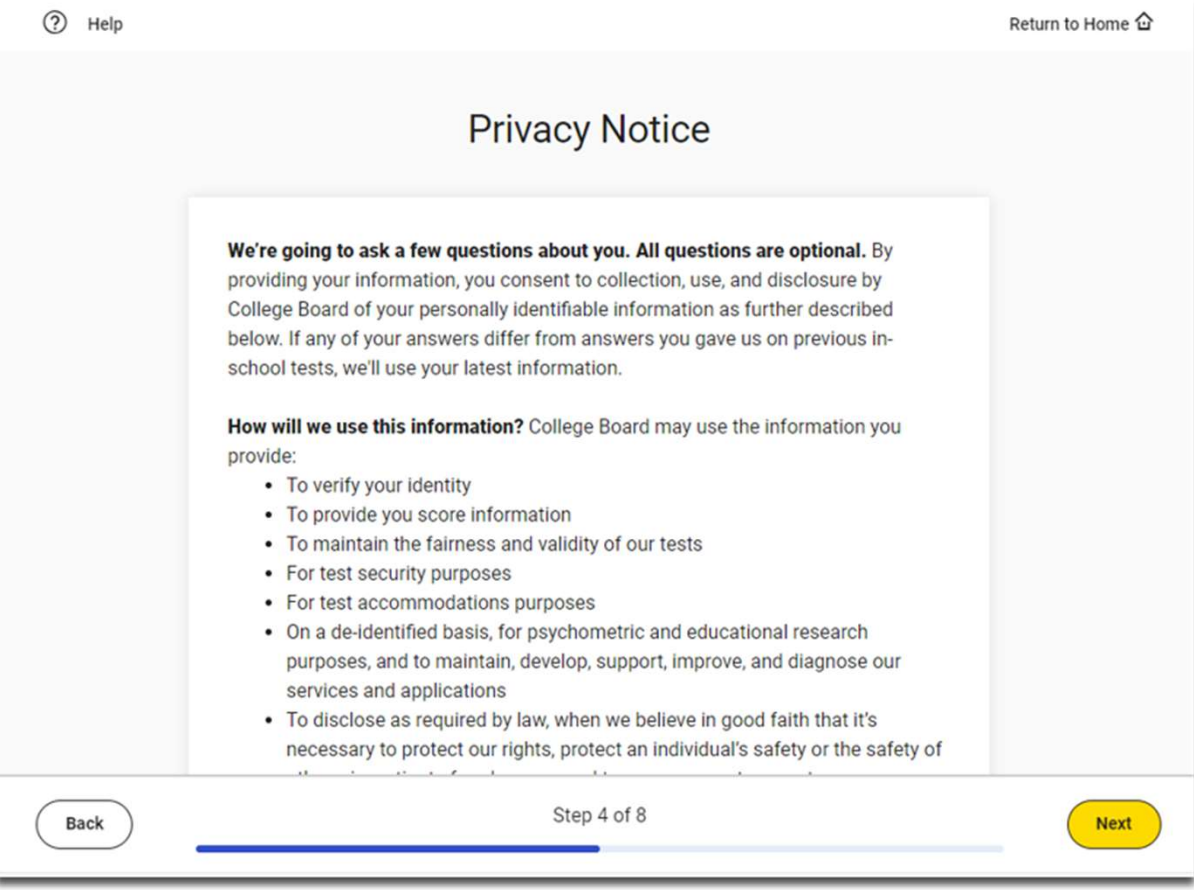

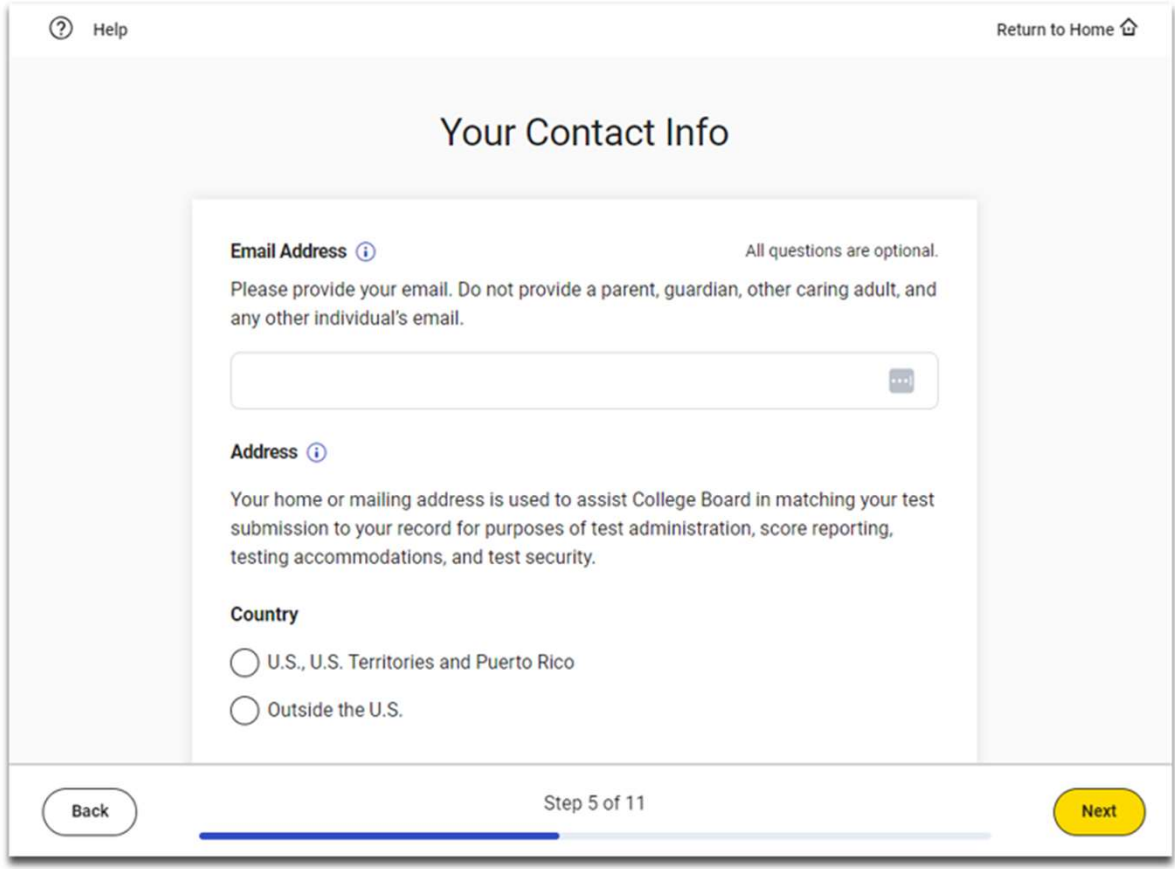

#### $\acute{\bigtriangledown}$  CollegeBoard

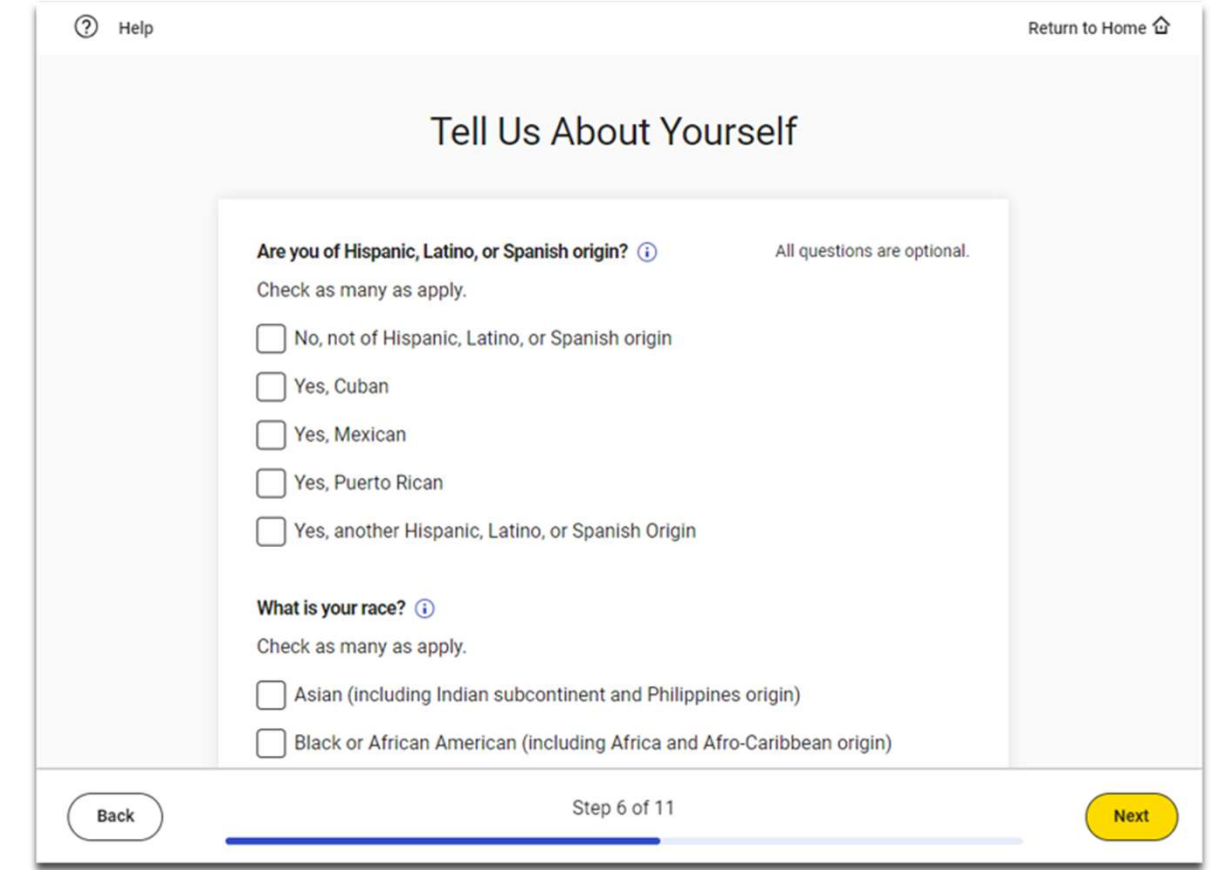

#### $\acute{\bigtriangledown}$  CollegeBoard

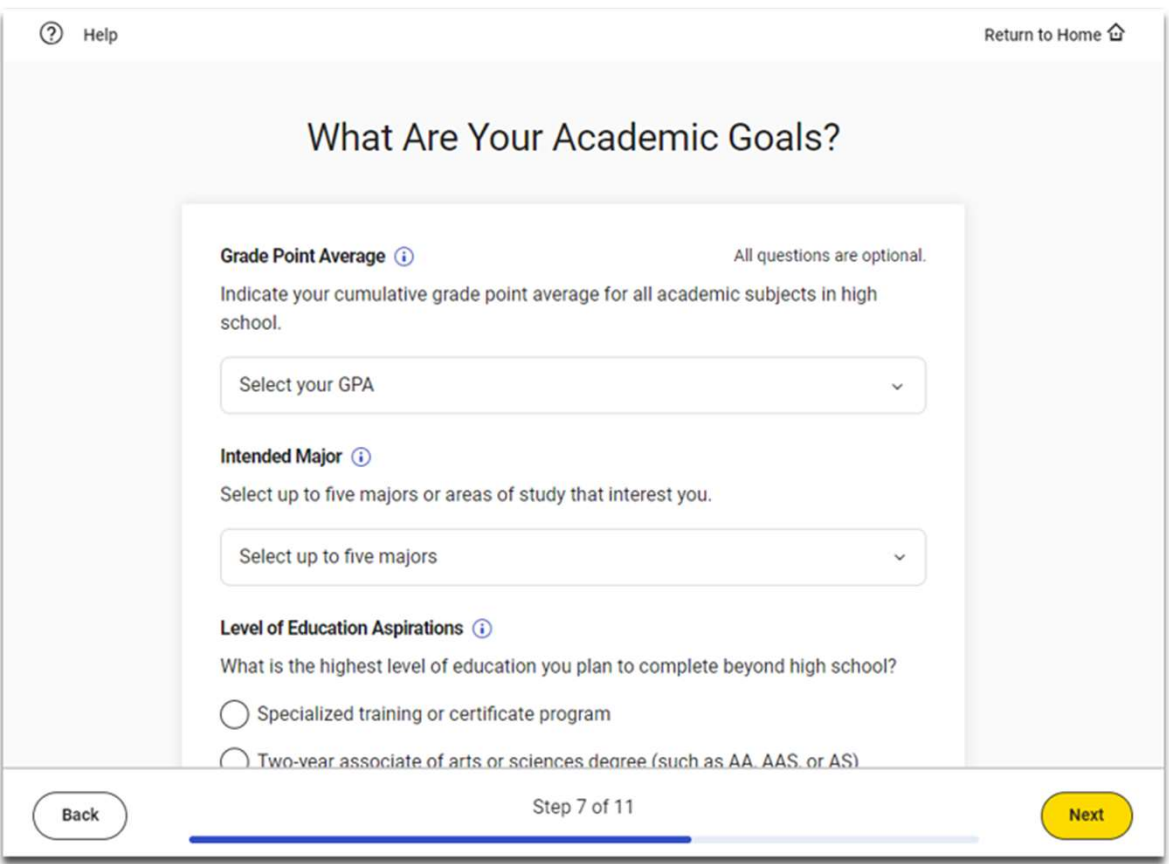

#### $\acute{\bigtriangledown}$  CollegeBoard

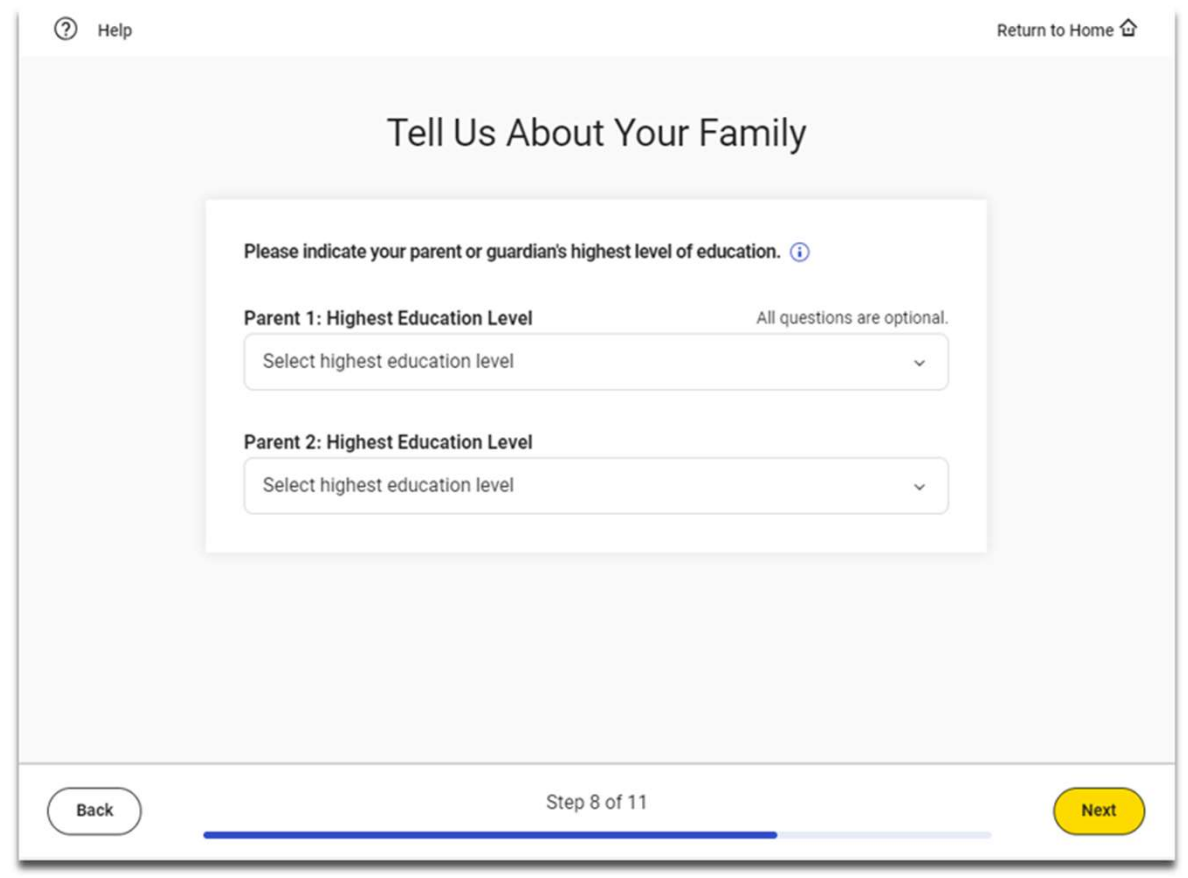

#### $\acute{\nabla}$ CollegeBoard

#### Connections  $\odot$ Help Return to Home & Opt-InIntroducing Connections! You qualify for this scholarship 4 new colleges are interested in you How to get financial aid **Hear From Colleges and Scholarship Programs Looking** for Students Like You Connections is a free program that lets you hear directly from nonprofit colleges, scholarship programs, and educational organizations that are interested in students like you. Read on for more details, then check the box below to sign up. We use the information you and your school, district, or state provide as nart of this tast including your coars rongs to make connections that Yes, I want to participate in Connections. Step 5 of 8 Next Back

# SAT Free Score Sends

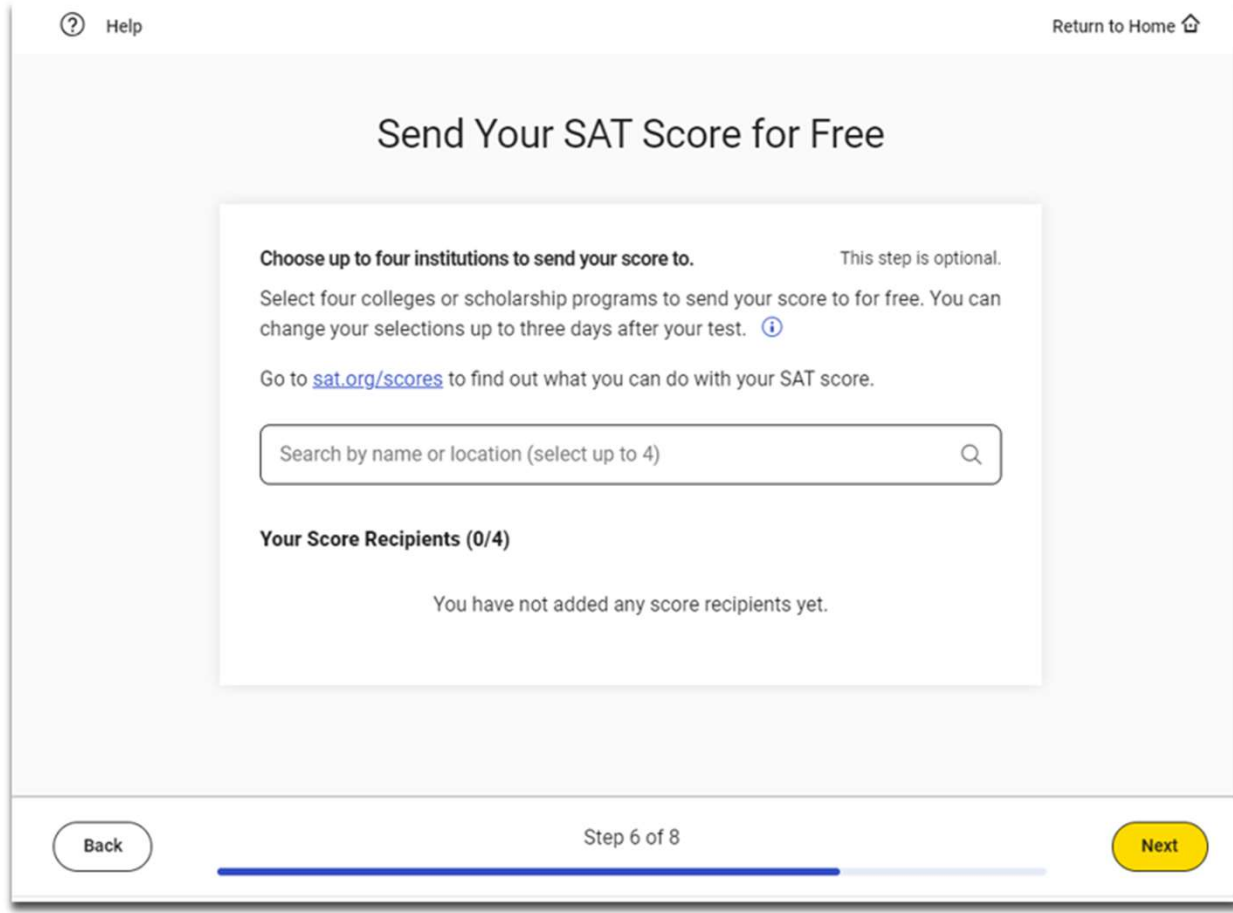

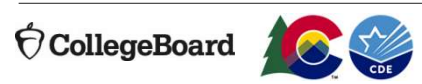

# SAT Free Score Sends

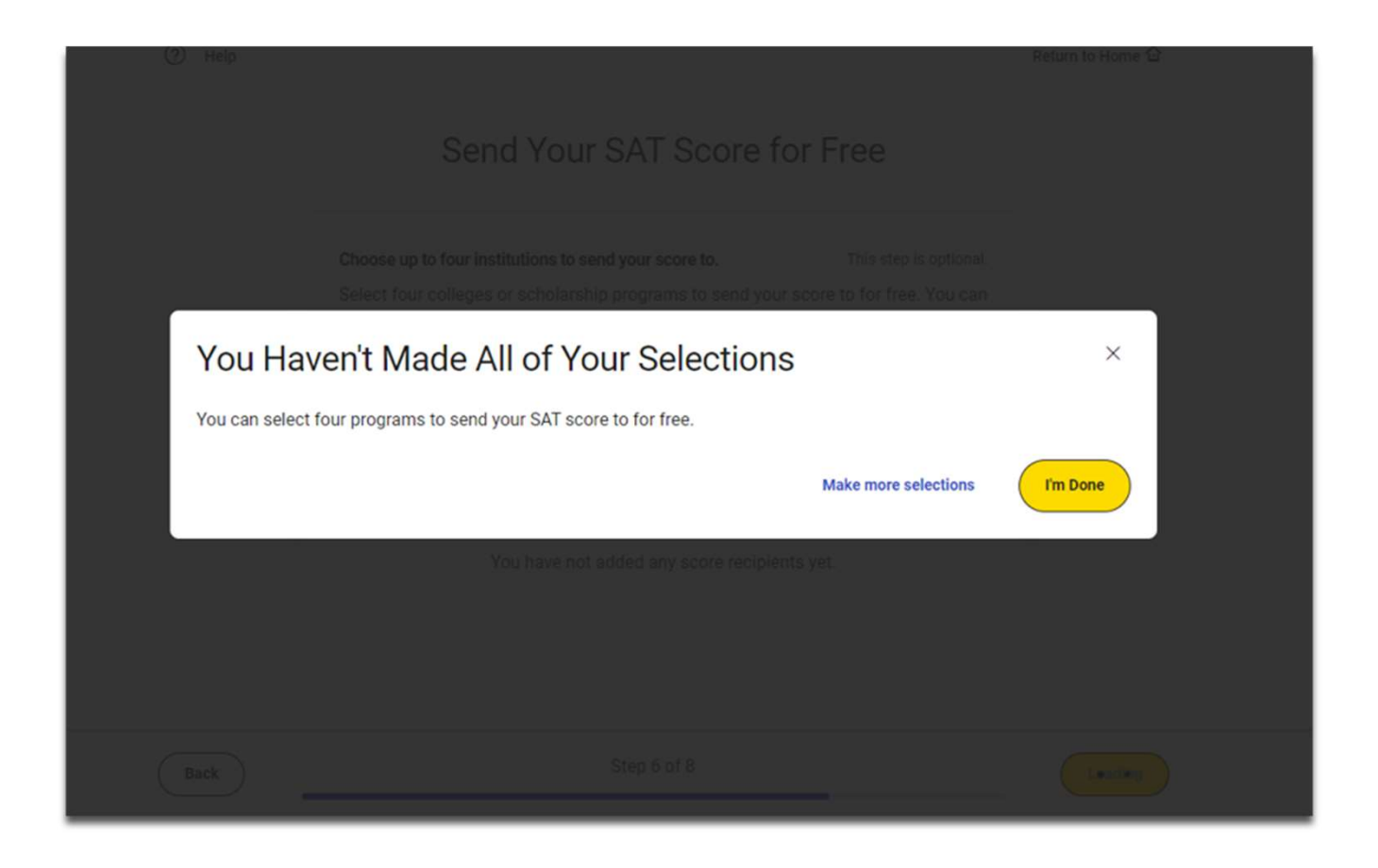

#### $\bigcirc$ CollegeBoard

## Test Day Checklist

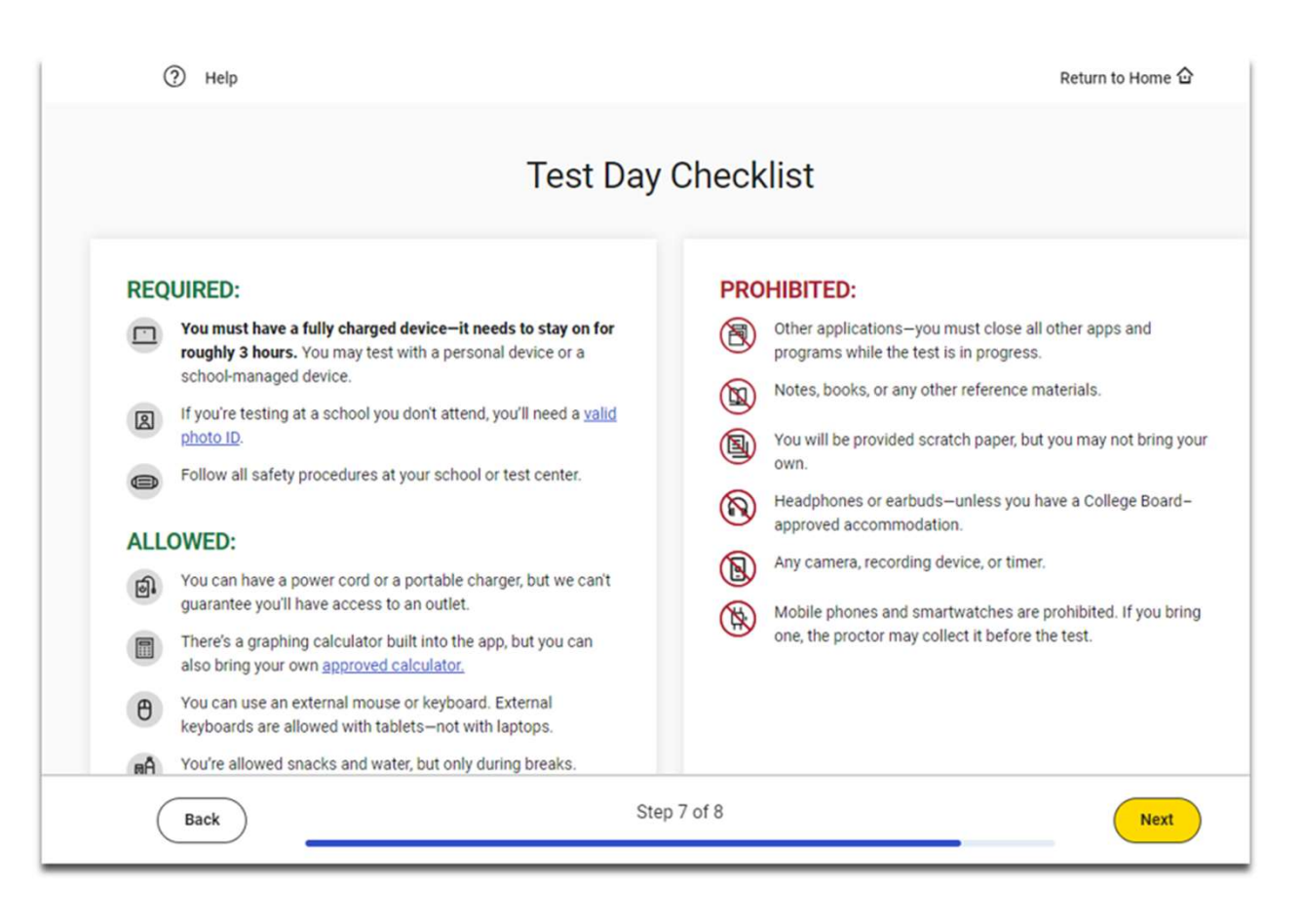

# Exam Set-Up Complete

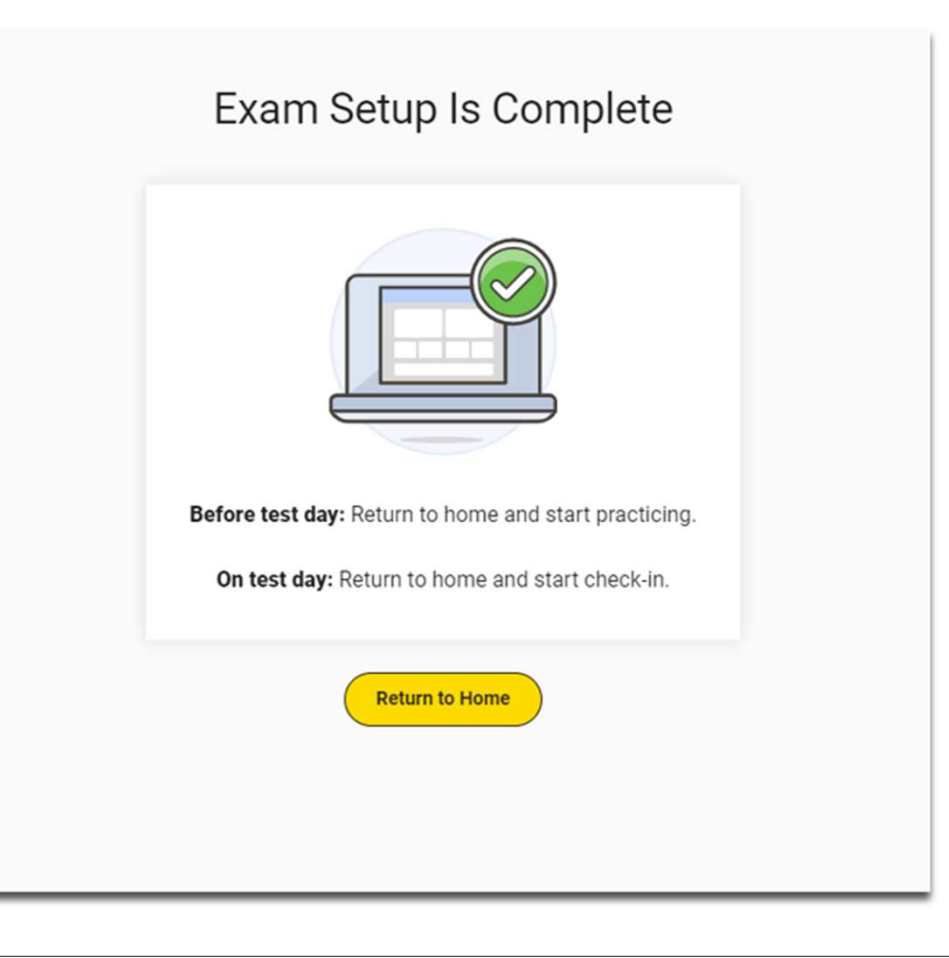

# Free Score Sends in Bluebook

- Students will be able to request where to send their four free SAT School Day scores sends as part of Exam Set-Up.
- Score send requests can be changed until three days after the student takes the test in Bluebook.
	- -Students will need to use their School Day sign-in ticket credentials to access Bluebook if they would like to add or change score send requests after testing is completed.

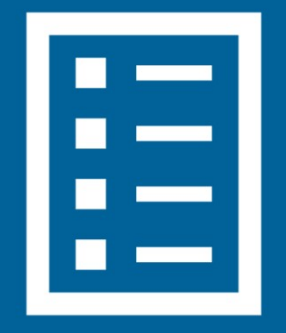

# Free Score Sends in Bluebook After Testing

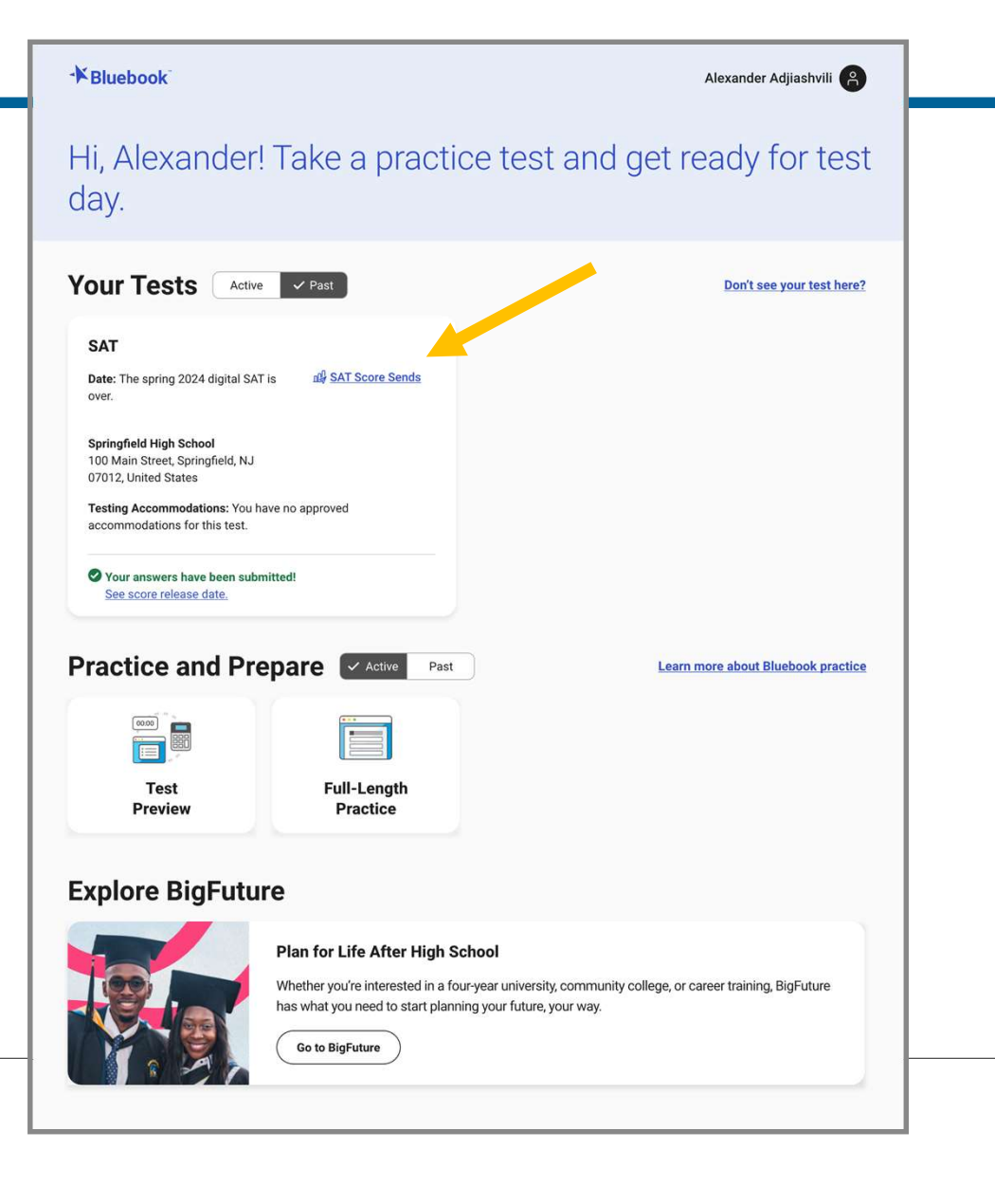

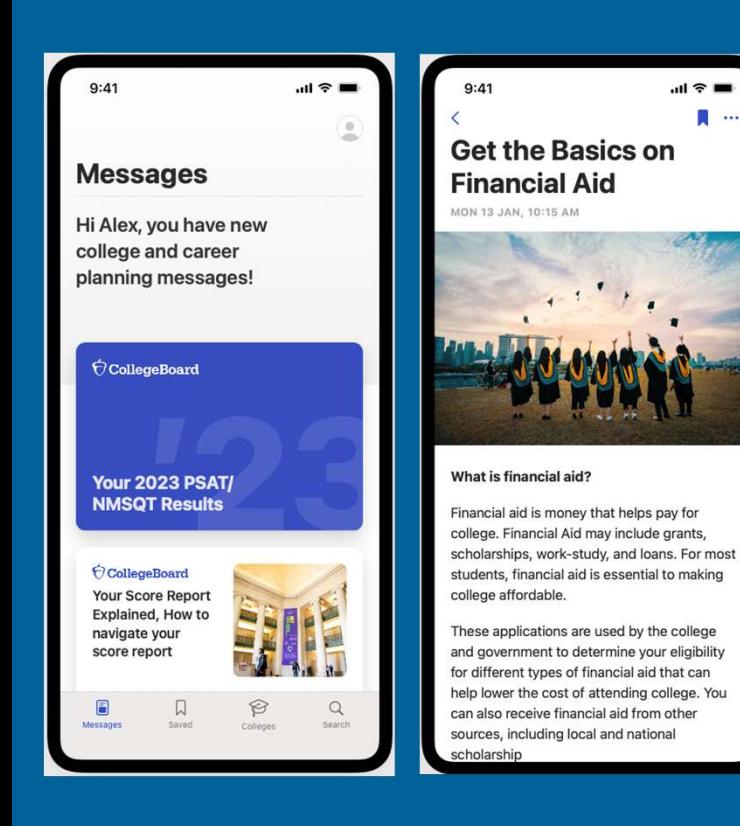

# Introducing the BigFuture School Mobile App Introducing the BigFuture<br>School Mobile App<br>The power to plan – in the palm of students' hands<br>• Direct access to digital PSAT/NMSQT, PSAT 10 and SAT School<br>Day scores.

- Direct access to digital PSAT/NMSQT, PSAT 10 and SAT School Day scores.
- Customized career guidance and information about planning and paying for college.
- Introducing the BigFuture<br>
School Mobile App<br>
The power to plan in the palm of students' hands<br>
 Direct access to digital PSAT/NMSQT, PSAT 10 and SAT School<br>
Day scores.<br>
 Customized career guidance and information abo that allows them to hear from nonprofit colleges and scholarship **Example 11 Allen Concernstrams that may be a good match – without shares and personal Mobile App**<br> **Prover to plan – in the palm of students' hands**<br>
Direct access to digital PSAT/NMSQT, PSAT 10 and SAT School<br>
Day scores information.

In early 2024, educators will receive aggregate information and insights about student engagement with the app and its features.

# The Benefits of BigFuture School

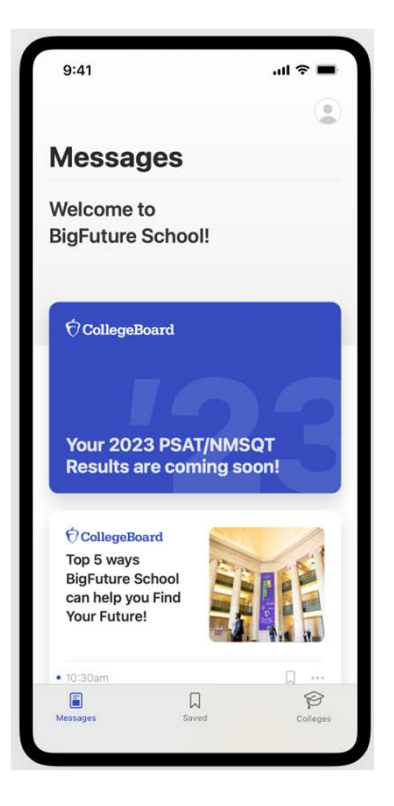

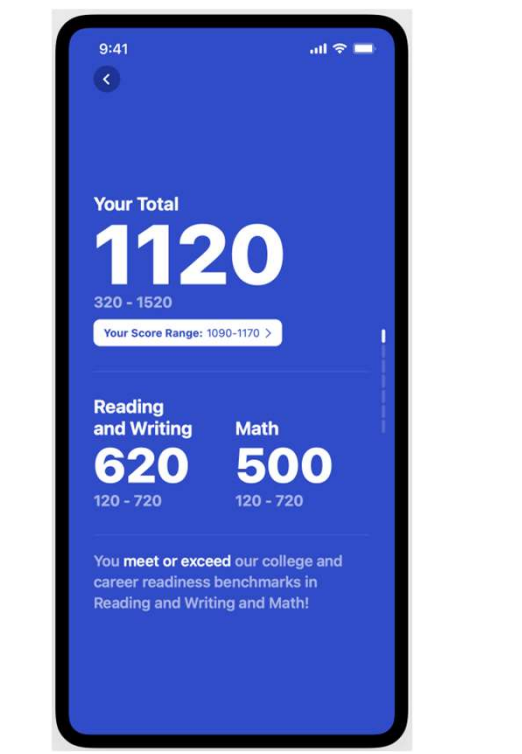

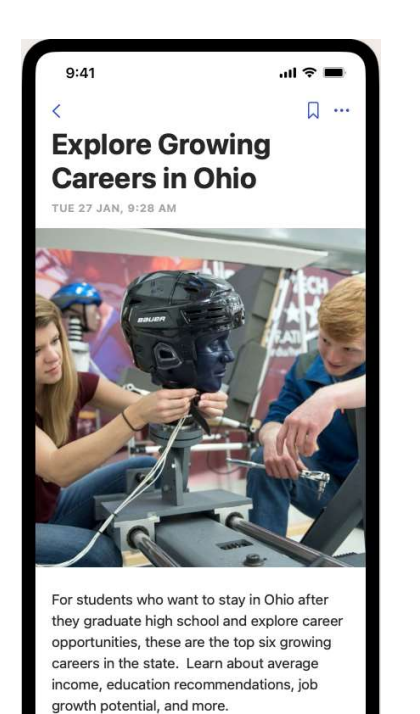

PRODUCT MANAGEMENT

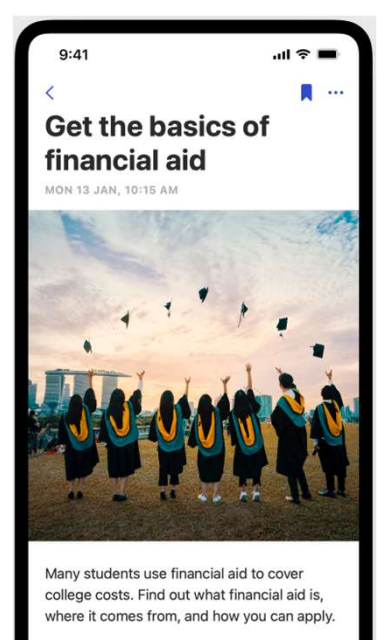

**How Does Financial Aid Work?** 

Billions of dollars of financial aid are available to students who need help paying for college. If you want this assistance, it's important that

Images are illustrative and not final

## BigFuture School Video

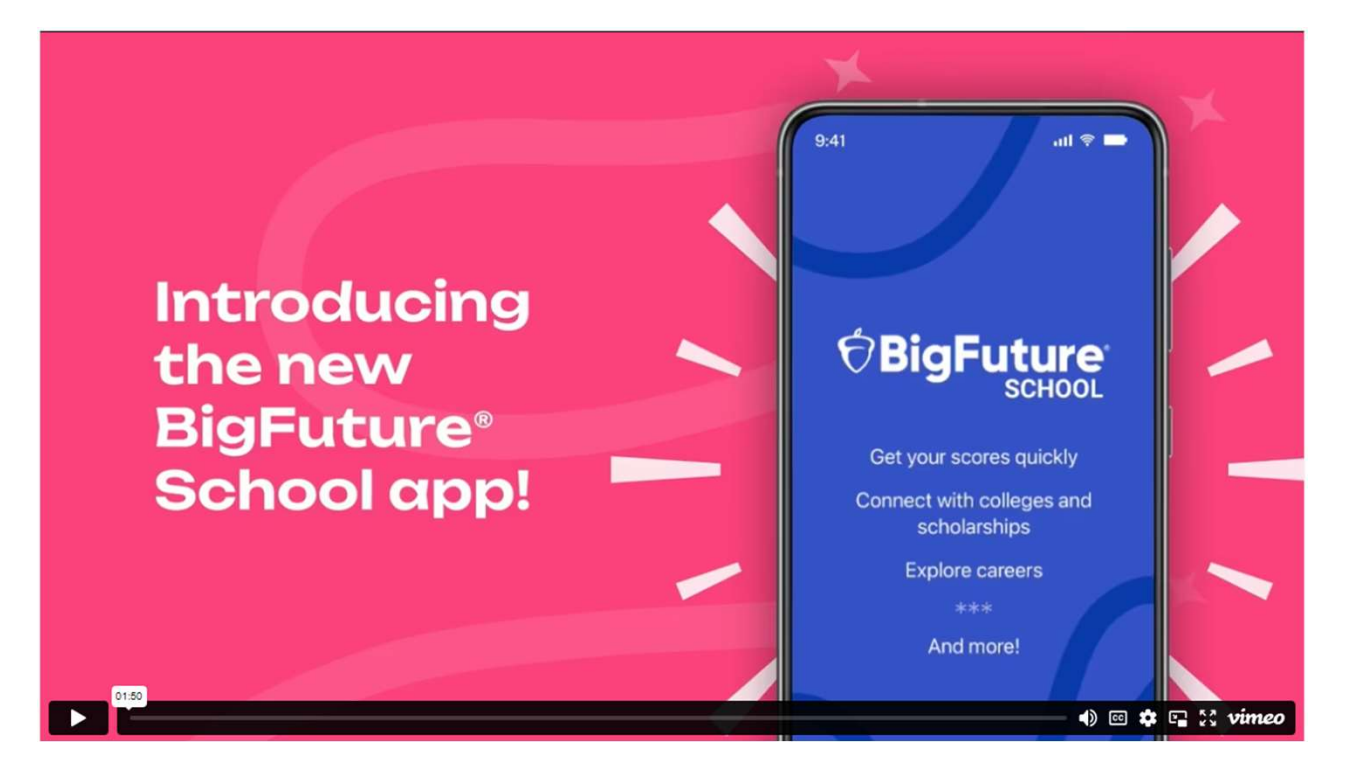

https://www.youtube.com/watch?v=8EBLaG5yIvs

Giving students control over the planning process

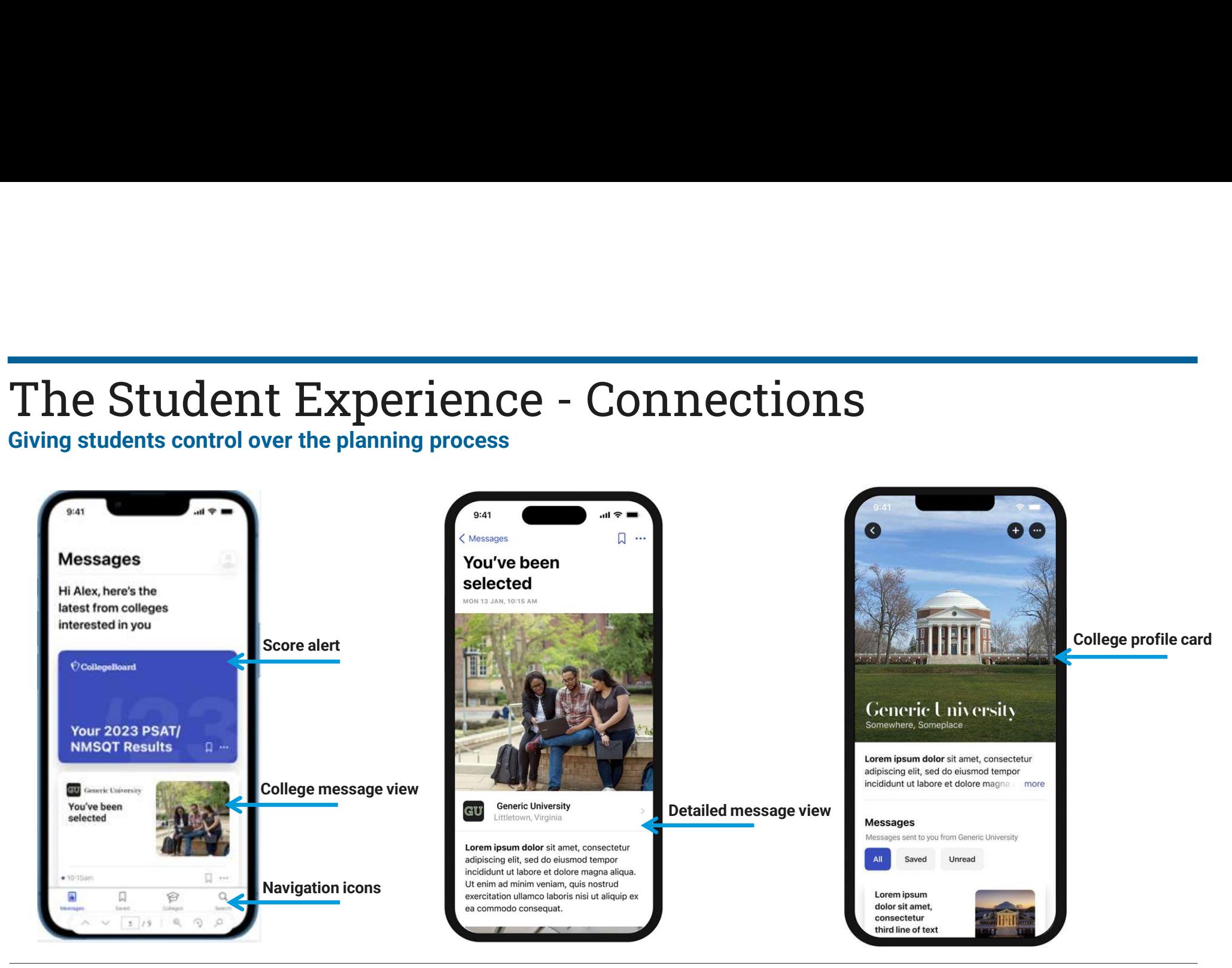

**CollegeBoard** 

67 Images are illustrative and not final

# Test Preview and Full-Length Practice Test

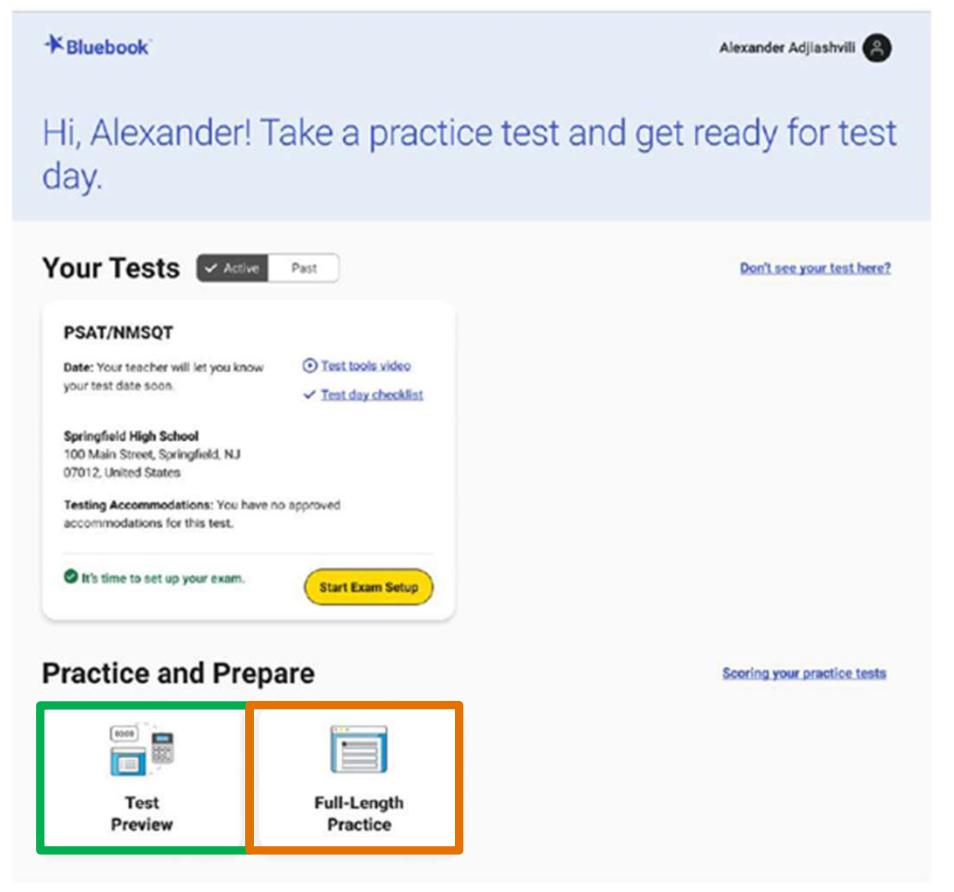

# Practice Tests on Bluebook

- exams for all SAT Suite available
- $\checkmark$  No time lost for exiting and **COMING DACK** Practice and Prepare
- $\checkmark$  Retake as many times as you want
- $\checkmark$  Practice Test Question Review and Scores in Full-length Linear (nonadaptive) SAT Practice Test 1 MyPractice
- $\checkmark$  Students can practice with  $\checkmark$ the same accommodations strateged and consume Explanations-Digital and supports they will **Fig.** receive on test day.

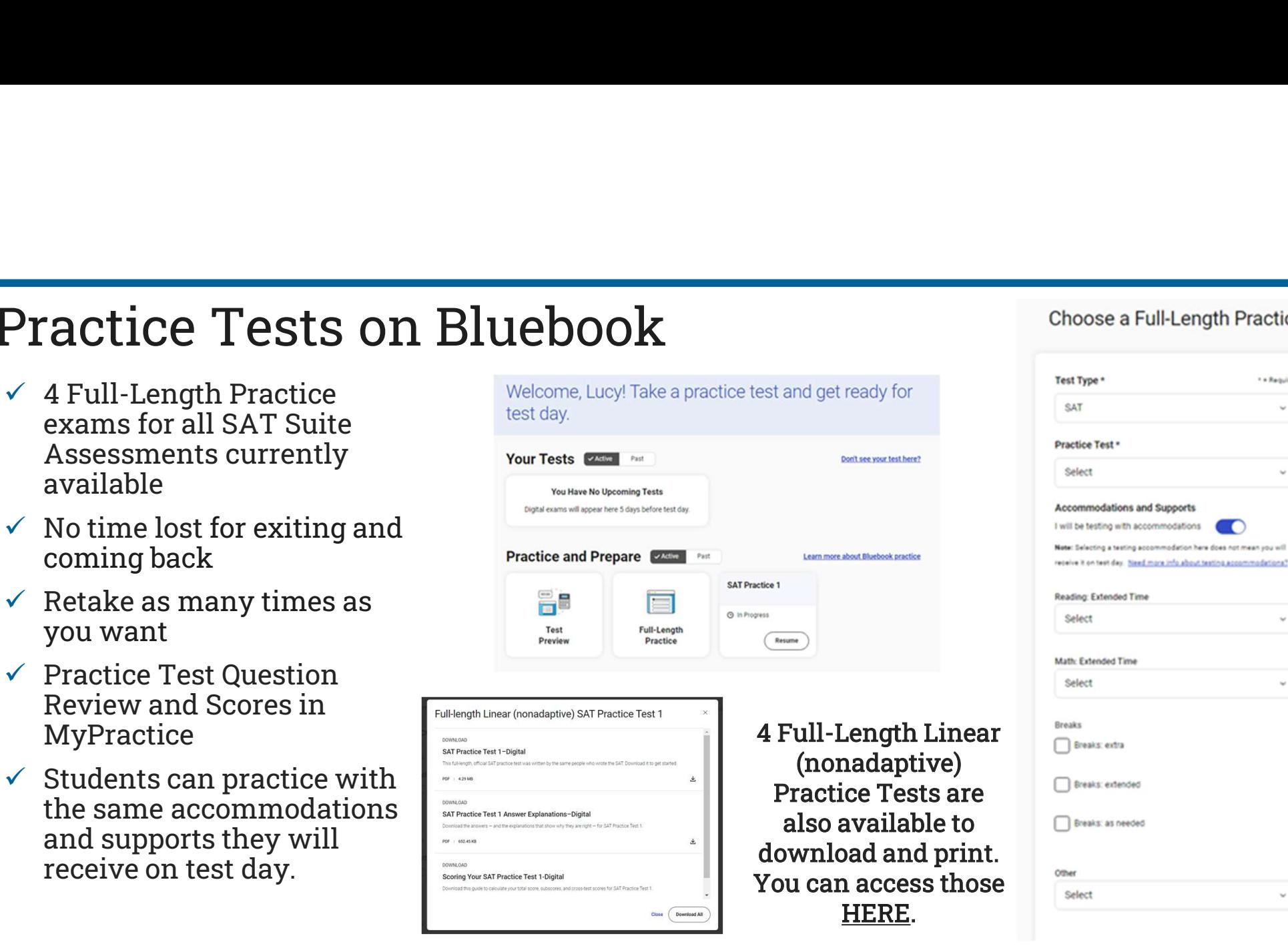

Choose a Full-Length Practice

· » Required

ü

#### Additional Support for Students Using MyPractice **Student Ouestion Bank** mypractice.cb.org Choose your own questions and improve your score by practicing more. Reading and Writing - Part 1 Score Details Reading and Writing See questions with explanations on Khan Question 1 | Words in context Researchers and conservationists stress that biodiversity loss due to invasive **My SAT Practice Tests** pecies is . For example, people can take simple steps such as washing their footwear after travel to avoid introducing potentially invasive organisms Academy to new environments. Which choice completes the text with the most logical and precise word or phrase? oose 1 answer **November 14, 2023** this goal (A) preventable A Canadian raleshighesist Matalia Beherenski's foosil has the **SAT Practice 1 O** INCORRECT SELECTED and teeth of a seal which like sea lions and undeniable ○ B. Pinnipeds are de ended from four-legged, l Choice B is incorrect because it wouldn't make sense to say that a **Your Total Score** simple step like washing your shoes after traveling is an example Use the of biodiversity loss due to invasive species being "undeniable," or Explore every question on Khan Academy something that can't be proved to be wrong. Although the text **Score Details** Practice Specific C 940 Review Test may suggest that biodiversity loss due to invasive species is Student something that really happens, the word that completes the text 400 to 1600 must make the first sentence into an assertion that is illustrated **Reading and Writing** All Os by the second sentence, and the second sentence illustrates the Question Bank idea that biodiversity loss due to invasive species is preventable. **Questions Overview** not undeniable. Your Reading and Writing Score 590 to explore 49 98 49  $\odot$  common 200 to 800  $\odot$  concerning similar 350 Your Math Score Check questions and 200 to 800 .<br>Finlain  $Percien$  $\mathcal{R}$ Reading and Writing  $\mathcal{L}_{\mathbf{A}}$ A Correct [Show answer]  $Perview$ create Reading and Writing  $\rm c$ C, Correct **Score Details**  $Perview$ Reading and Writing  $\overline{\mathbf{3}}$  $\epsilon$ D: Incorrect personalized **Explore every question on Khan Academy**  $Perview$ Reading and Writing  $B$ D; Incorrect practicePractice Specific Questions 7 Reading and Writing  $\mathsf{c}$ C. Correct Review
# Official Digital SAT<sup>®</sup> | Official Digital SAT® Prep Prep Course on Khan Academy

#### Who should use this course?

This course is for learners taking the digital SAT, which includes those taking the test outside of the U.S., Puerto Rico, and U.S. Virgin Islands or within the U.S. starting in spring 2024. If you're taking the SAT in the U.S. in 2023. please go to Official SAT Practice to prepare for the paper-and-pencil version of the SAT.

Students the Spring 2024 SAT can use this course to course summary **better understand the SAT,** complete practice questions, and receive video instruction in each of the content domain areas.

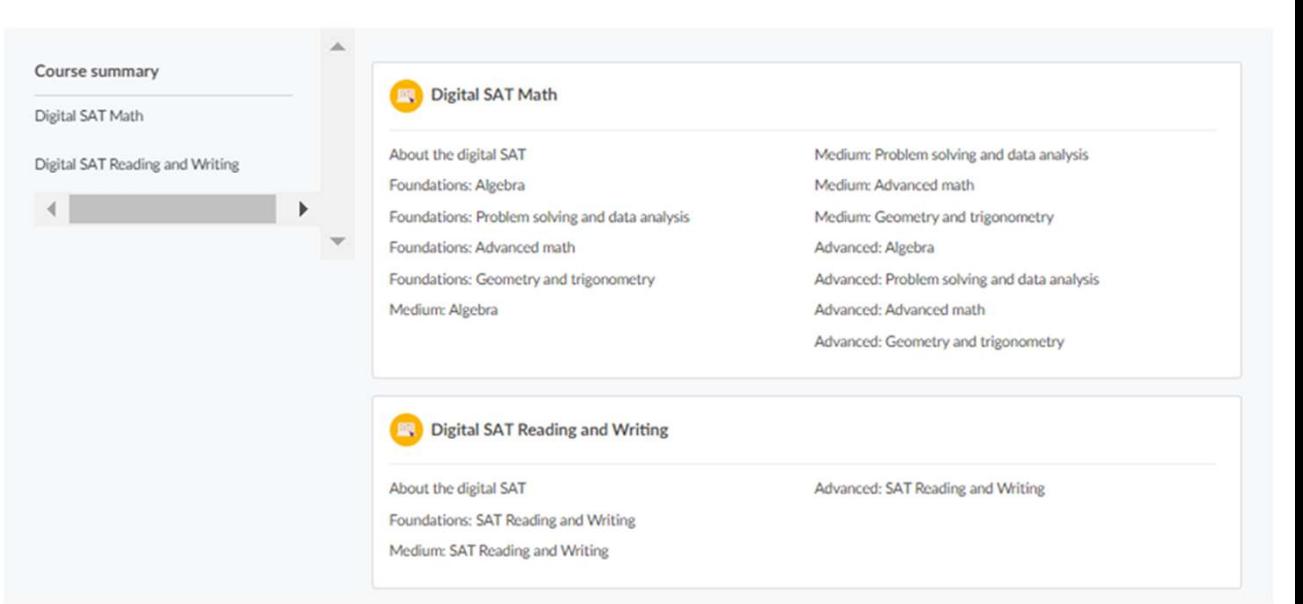

 $\bigcirc$  CollegeBoard

#### Khan Academy: Official Digital SAT Course

Assignments and progress reports

- In-depth lesson articles
- 
- Practice exercises
- 3 difficulty levels

Mastery enabled

- Course Challenge
- Quizzes and unit tests
- Skills Progress data available

# • Video worked examples Reading and Writing 11 skills Example 1<br>
Hundreds of official Digital SAT items<br>
developed<br>
developed developed

Math

37 skills

Thousands of adapted Digital SAT items developed

#### **Monitoring Digital Monition** SAT Course Progress

Monitor overall class and individual students' Course mastery data from the teacher dashboard by selecting **Progress** under Course Mastery.

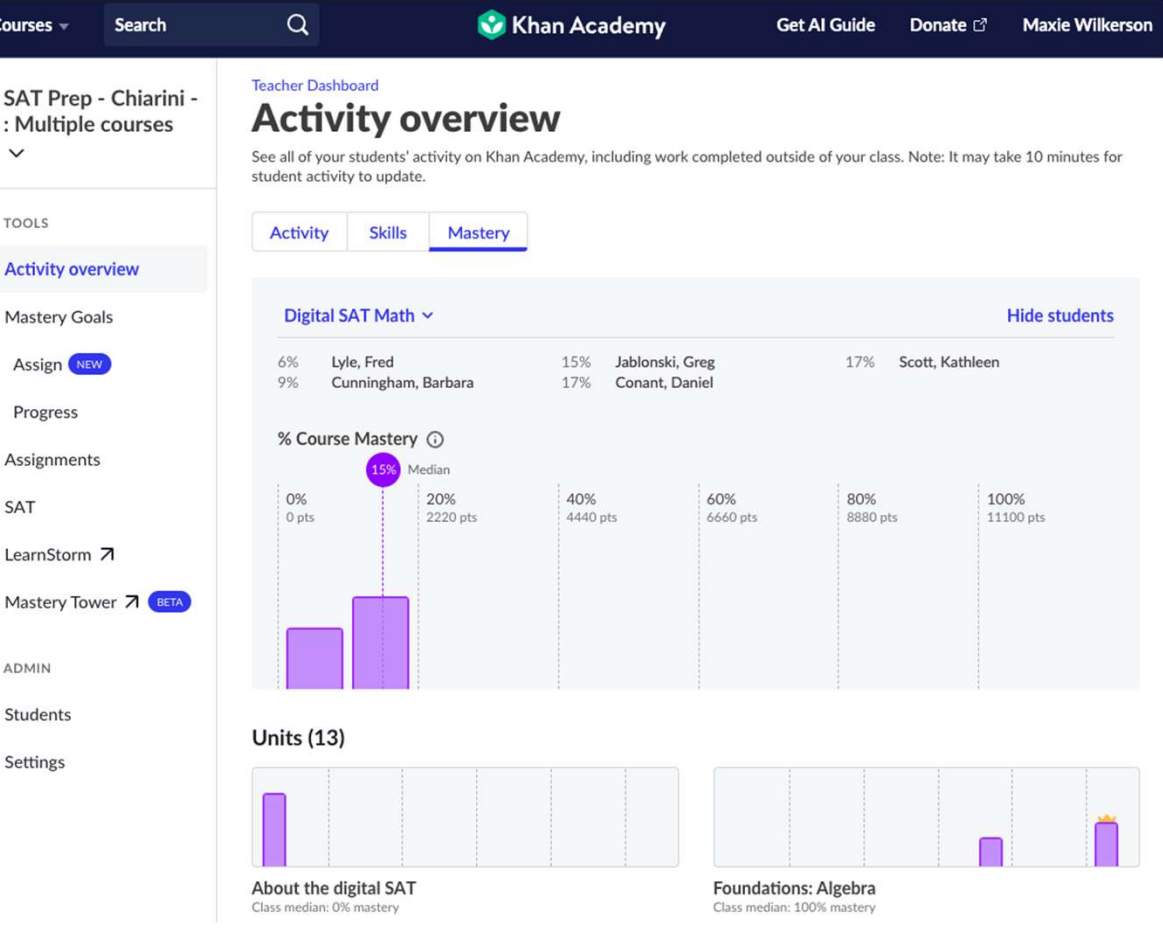

### Educator Question Bank

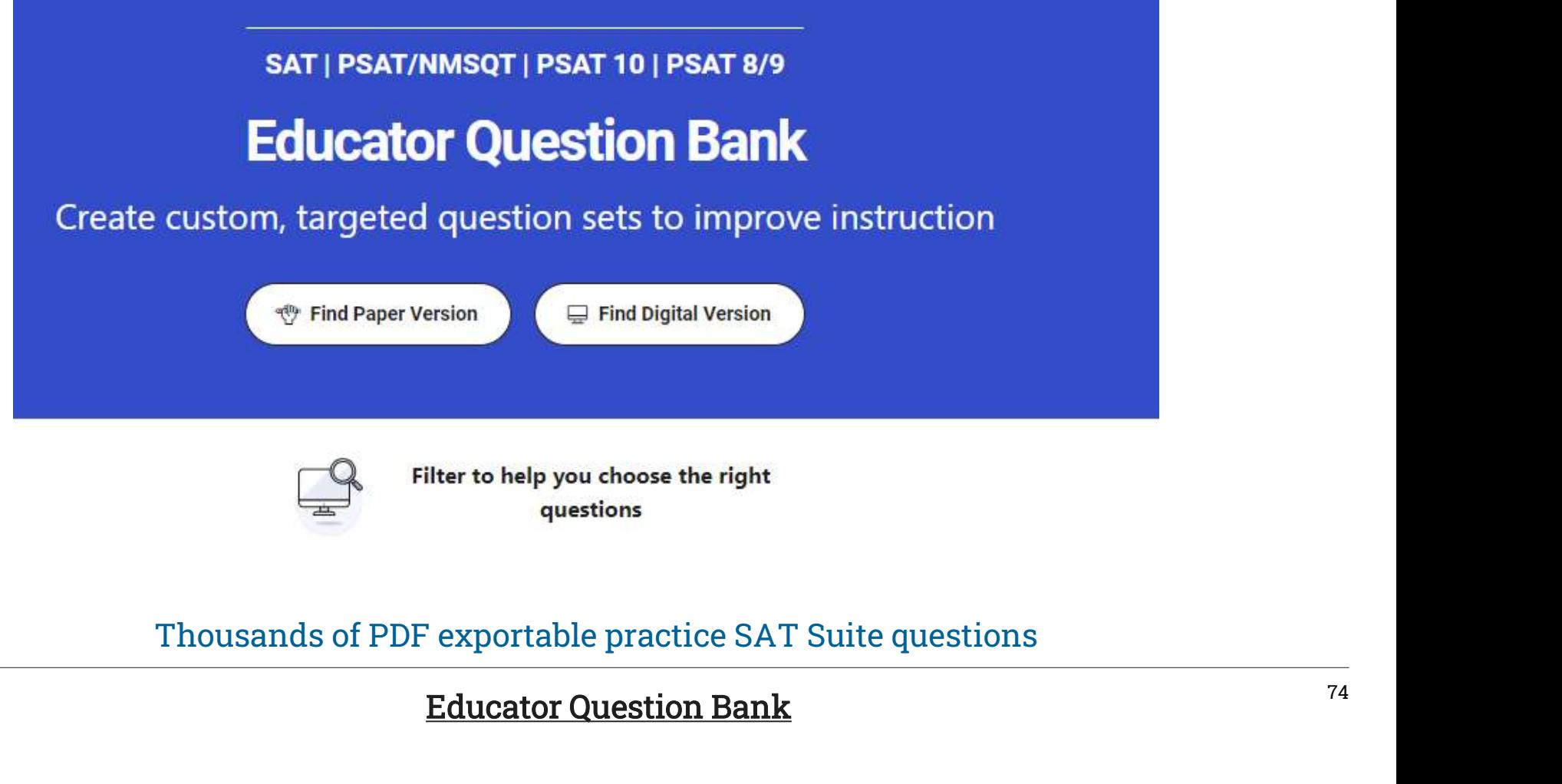

 $\bigcirc$  CollegeBoard

Educator Question Bank

#### Practice Tests on Bluebook

- exams for all SAT Suite available
- $\checkmark$  No time lost for exiting and **COMING DACK** Practice and Prepare
- $\checkmark$  Retake as many times as you want
- $\checkmark$  Practice Test Question Review and Scores in Full-length Linear (nonadaptive) SAT Practice Test 1 MyPractice

Students can practice with stress and the stress of the stress of the stress of the stress of the stress of the stress of the stress of the stress of the stress of the stress of the stress of the stress of the stress of th the same accommodations star paractive Test 1 Answer Explanations-Digital and supports they will **Allected** receive on test day.

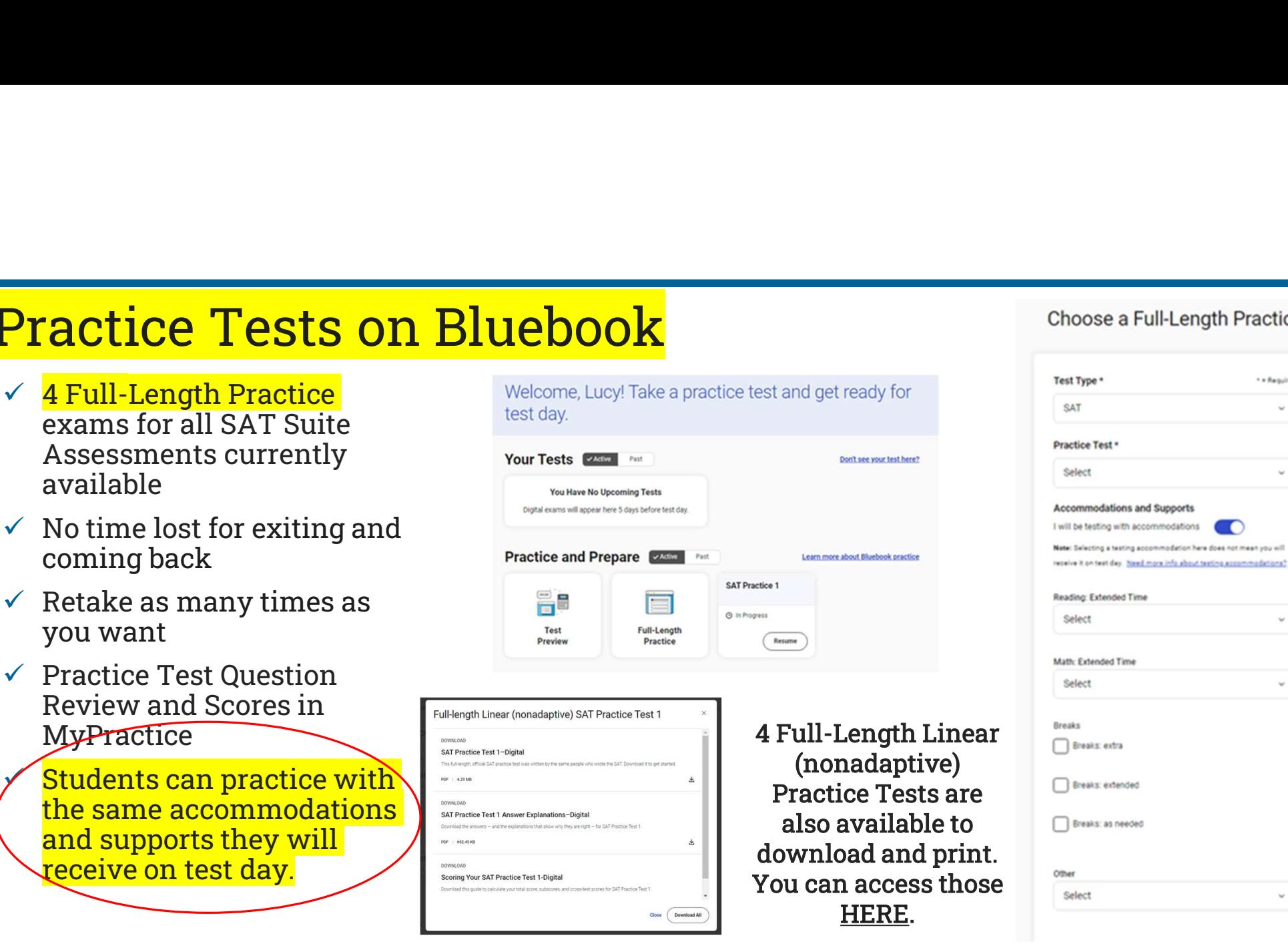

Choose a Full-Length Practice

· » Required

ü

# Using Accommodations on Digital Tests

#### Review Accommodations Needs

The School SSD Coordinator will have a list of students approved for test day accommodations. Some of these accommodations may require the use of assistive The School SSD Coordinator will have a list of students approved for test day<br>The School SSD Coordinator will have a list of students approved for test day<br>accommodations. Some of these accommodations may require the use o or a sesses in the School SSD Coordinator will have a list of students approved for test day<br>The School SSD Coordinator will have a list of students approved for test day<br>accommodations. Some of these accommodations may re needs to support this technology. **The School SSD Coordinator will have a list of students approved for test day**<br> **The School SSD Coordinator will have a list of students approved for test day**<br> **accommodations**. Some of these accommodations may require t

Some accommodations are administered differently on digital exams than on paper and pencil exams. For example, a student who is approved to use a human reader on paper and not be needed for a digital exam. For example, a student who is approved for large print may use the zoom tool that's available to all test takers.

All Bluebook<sup> **exams are configured to work for students who test with accommodations</sup>** or assistive technology. Students should open Bluebook on the type of device they'll test with and try a test preview or full-length practice test to see how their accommodations and assistive technology will work on test day.

# Paper Accommodations & Digital Testing Equivalents

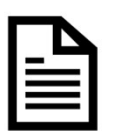

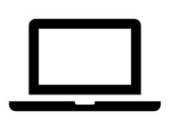

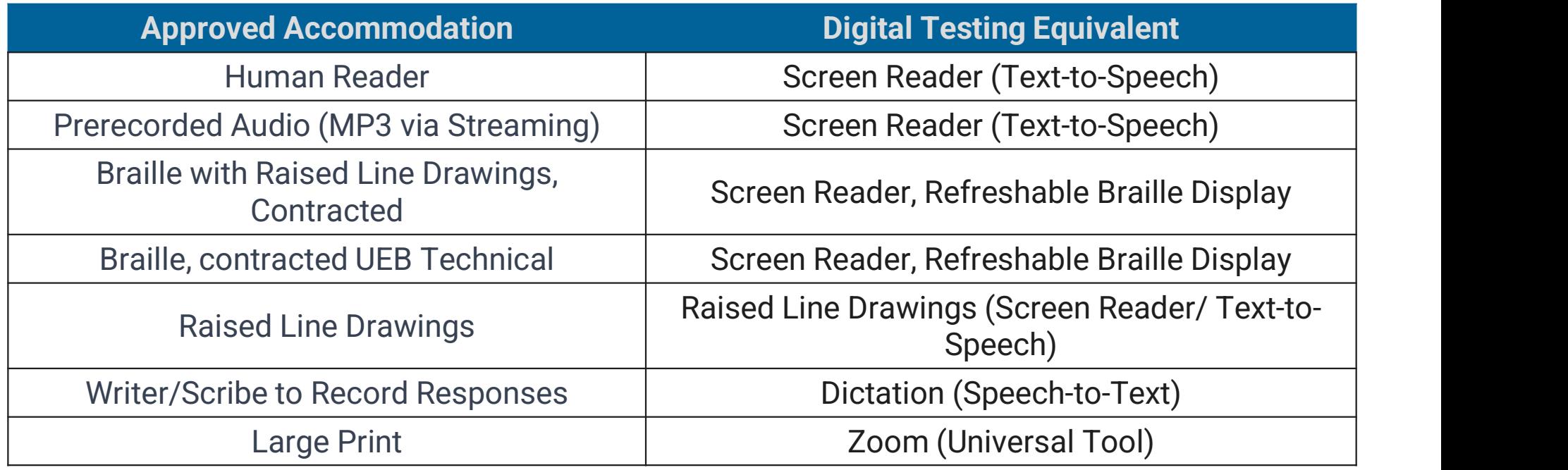

### Assistive Technology

Any approved assistive technology a student uses when they're online should still work during the digital exam.

If a student uses assistive technology, such as a screen reader (e.g., JAWS, NVDA, VoiceOver, or ChromeVox), magnification software (e.g., ZoomText Fusion), or dictation software (e.g., Dragon NaturallySpeaking) to interact with a standard web browser, the same commands can be used to navigate through content in the digital exam.

The exception to this would be if a student uses web-based assistive technology or a browser extension (e.g., add-ons, plug-ins, etc.) as they are not supported for use with the Bluebook application.

### Configuring & Using Assistive Technology

Configuration steps need to be taken each time a student uses Bluebook, both for answering preview questions and for exam day.

In some cases, your school's technology staff may need to complete the configuration steps on the student's testing device (for instance, if the device is school managed and settings cannot be adjusted by the student).

If any settings need to be adjusted on exam day, configuration steps should be completed before beginning the check-in process in Bluebook. Once a student enters the start code at the end of the check-in process, they won't be able to adjust settings because Bluebook locks their device.

### Important: Chromebook Kiosk Accessibility

portant: Chromebook Kiosk Accessibility<br>Students testing with approved accommodations on a <mark>school-managed</mark> Chromebook need<br>the Chromebook floating accessibility menu to use the built-in screen reader and other<br>accessibili the Chromebook floating accessibility menu to use the built-in screen reader and other accessibility features. Students testing with approved accommodations on a <mark>school-managed</mark> Chromebook need<br>the Chromebook floating accessibility menu to use the built-in screen reader and other<br>accessibility features.<br>School technology professio

School technology professionals who manage Chromebooks need to use their Admin console to enable the feature (Step-by-Step details on next slide).

Once enabled, the menu appears in the bottom right of the screen when students open Bluebook. Students can move it to another corner of the screen if they need to.

#### For More Information on Accommodations & AT

For more information on digital accommodations visit: https://satsuite.collegeboard.org/digital/accommodations-digital-testing/usingaccommodations-digital-tests

For more information on assistive technology visit: https://satsuite.collegeboard.org/digital/accommodations-digital-testing/assistivetechnology

#### Important Final Note on Testing with Accommodations

The New Hampshire deadline for submitting SSD Accommodations requests was February 5.

It is imperative that any outstanding requests be submitted immediately.

Requests that require documentation review can take up to 7 weeks to process; we are now less than 7 weeks away from the first day in the New Hampshire Spring SAT testing window.

The recording for College Board and NHED's January training for SSD Coordinators is available here.

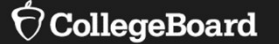

# **Test Day Toolkit Overview**

The Test Coordinator's Role, Tasks & Activities

# Test Day Toolkit – For Test Coordinators<br>
Organize:<br>
• Staff

Organize:

- Staff
- Rooms
- Rosters

Print student sign-in tickets

#### Monitor testing

Submit irregularity reports

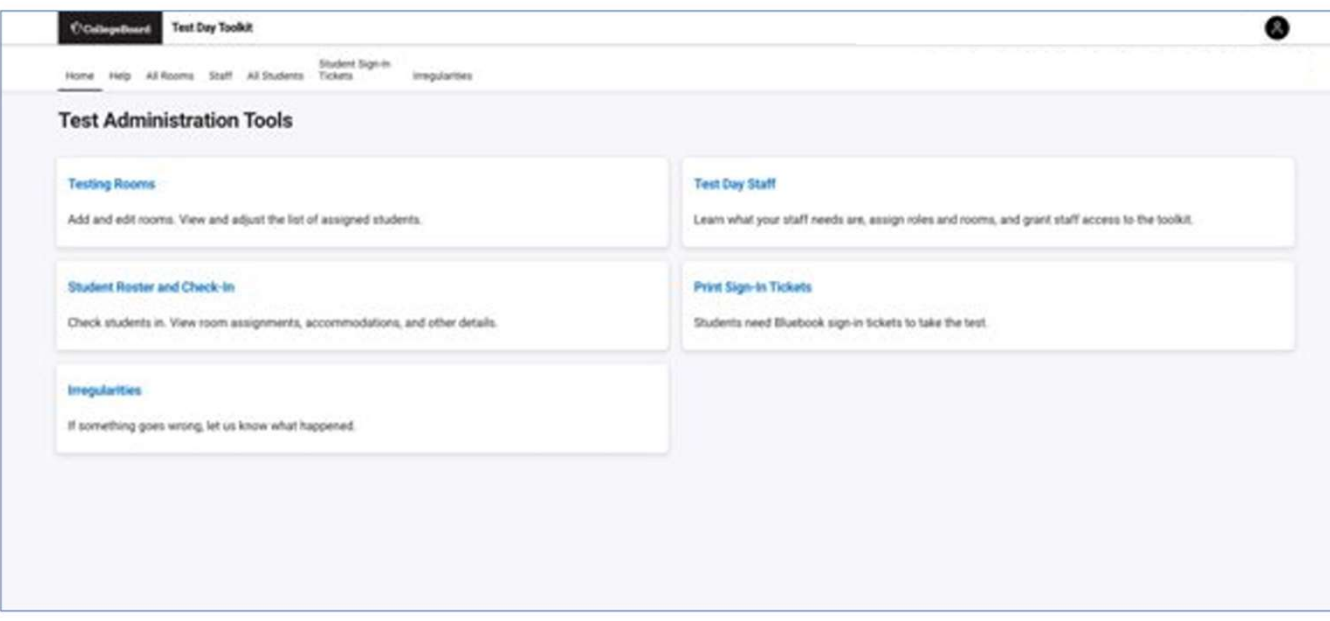

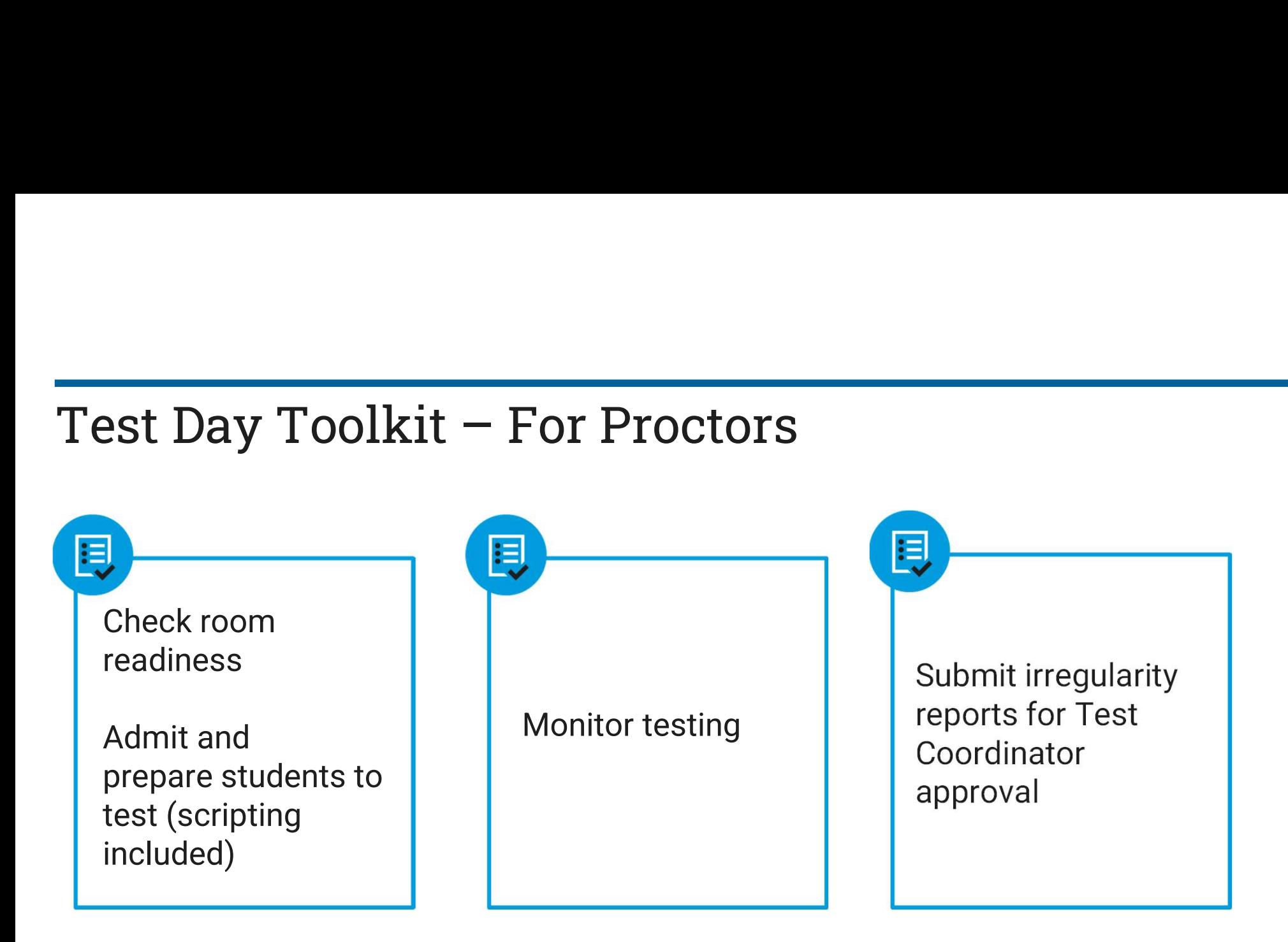

#### Test Day Toolkit and Bluebook: Proctor and Student Flow

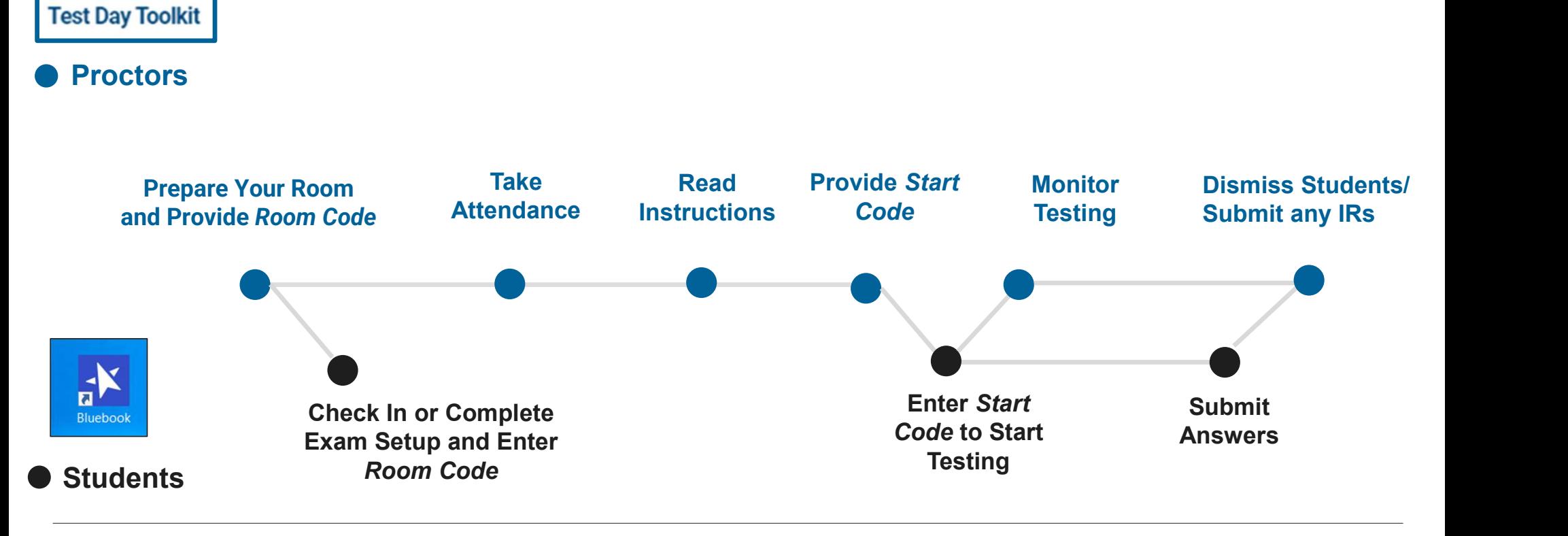

# Test Day Toolkit – Pre-Test Day Steps<br>Digital test administrations depend on Test Day Toolkit, a web application.<br>All test coordinators, proctors, and monitors need to access it on test day.

Digital test administrations depend on Test Day Toolkit, a web application.

All test coordinators, proctors, and monitors need to access it on test day.

- They'll need a College Board professional account to access it.
- They can use their own laptop, tablet, mobile device, or one provided by the school.

Before test day, test coordinators complete the following activities in Test Day Toolkit to prepare for the test administration. Coordinators need to complete test day readiness steps for each event (i.e., SAT School Day, PSAT 8/9, PSAT/NMSQT, retests):

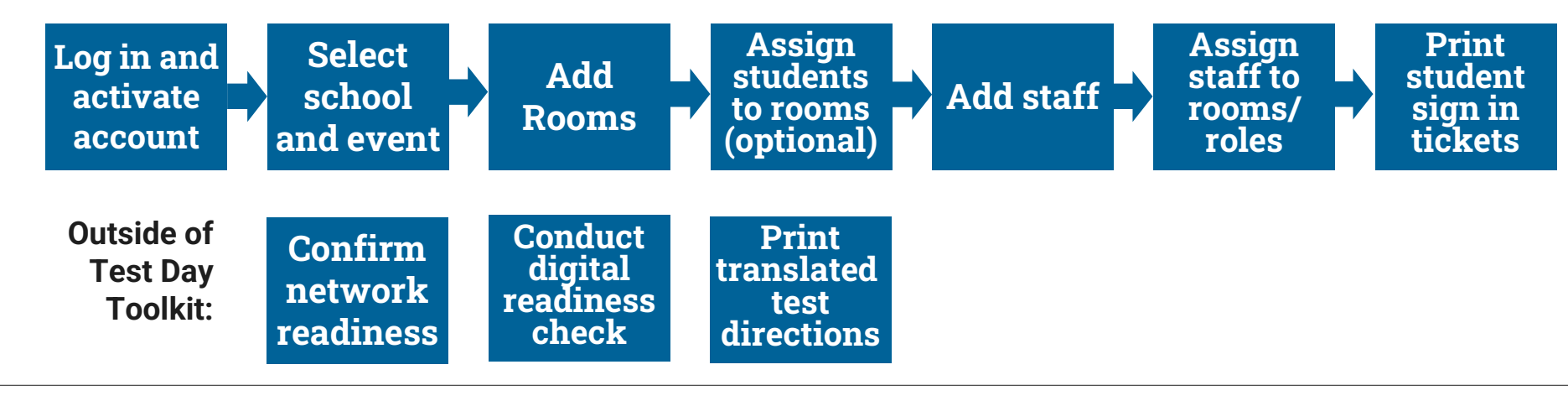

# Login and Activate Account

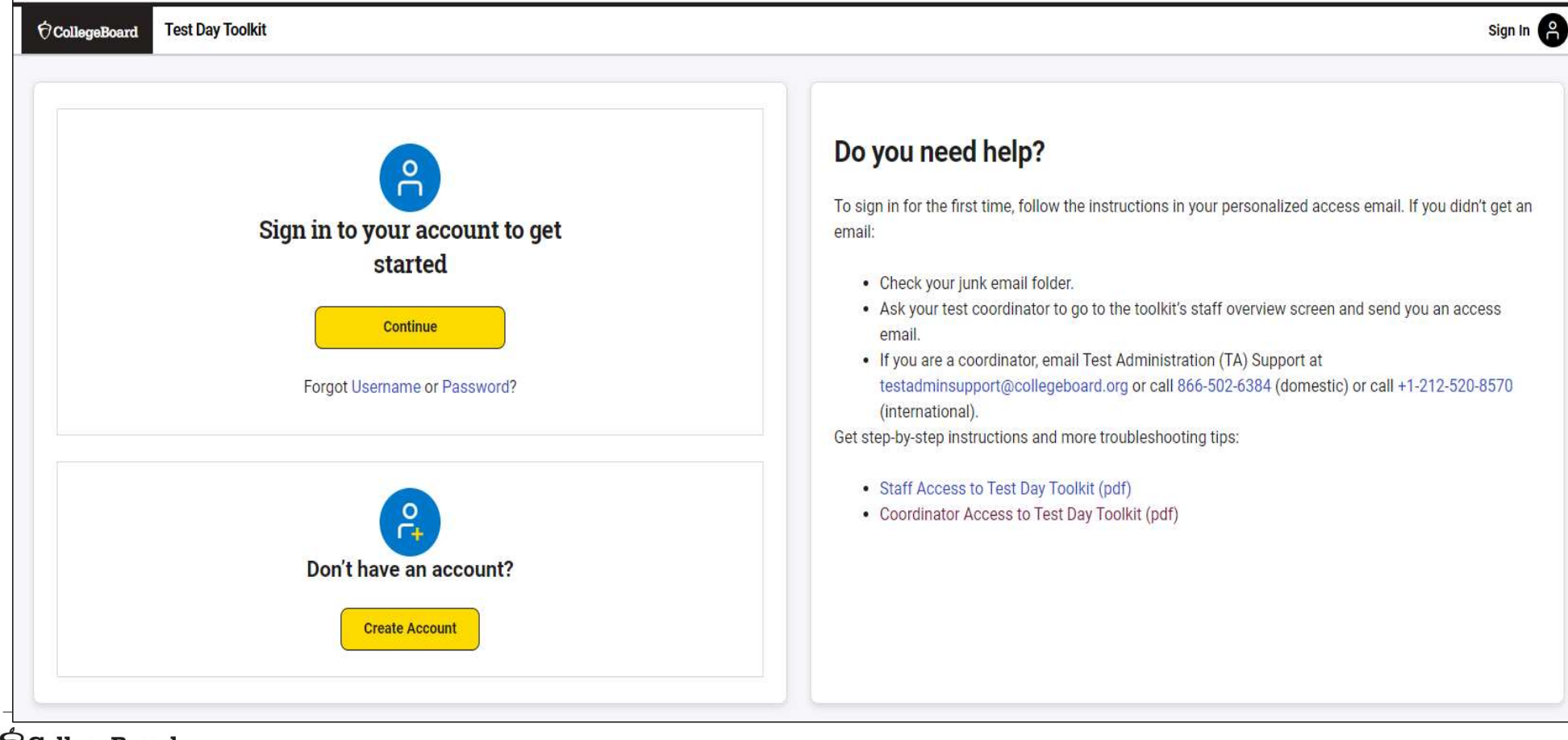

### Login and Activate Account

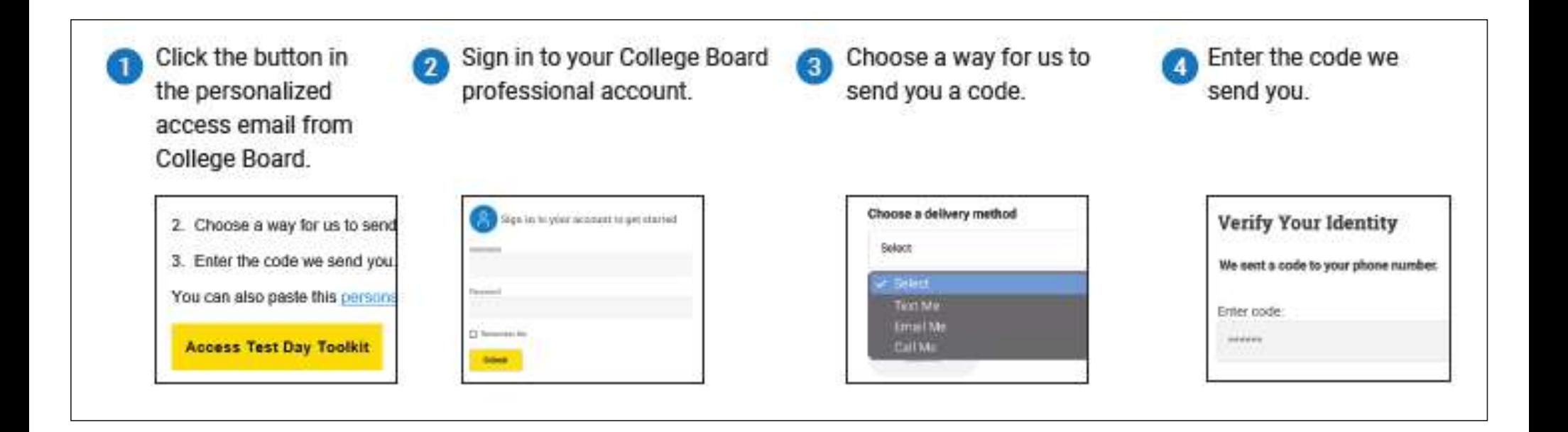

#### Select School and Event

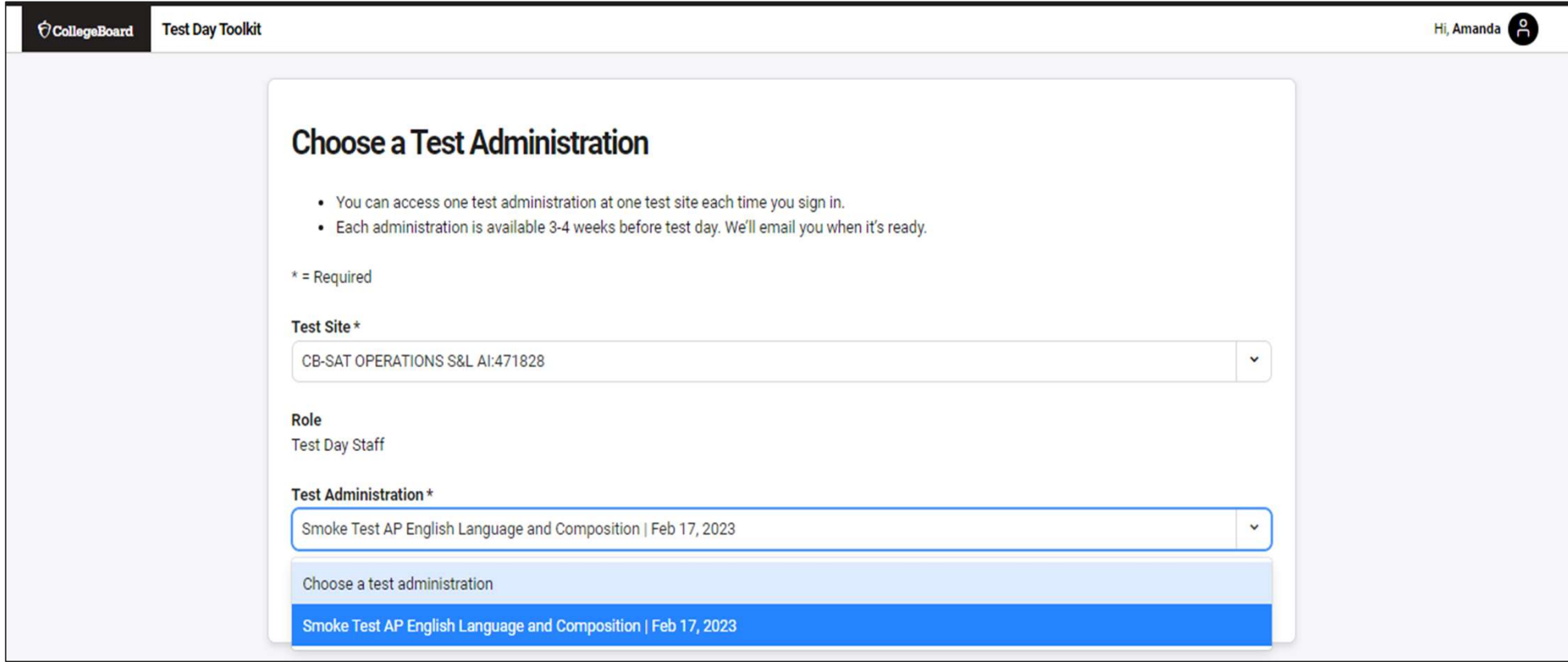

# Coordinator Home Page

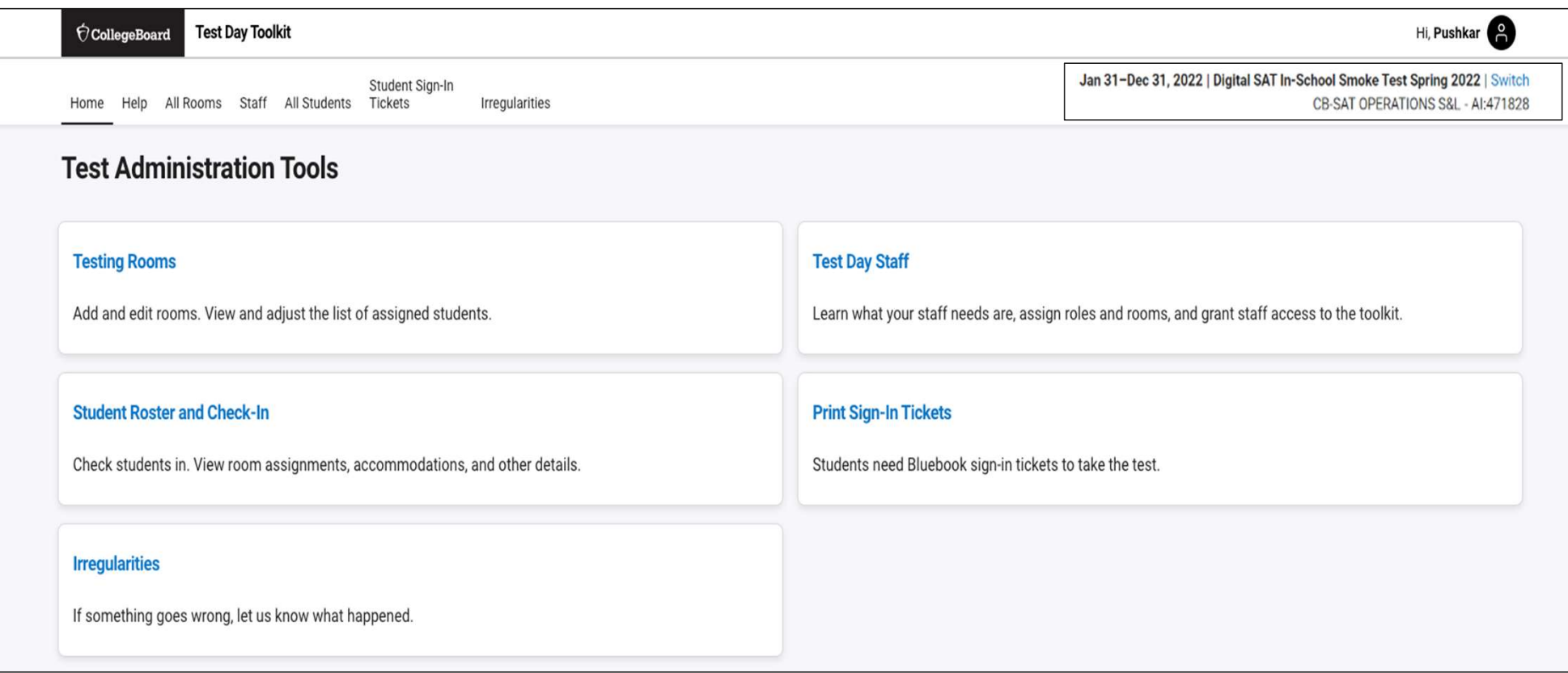

#### Add Rooms

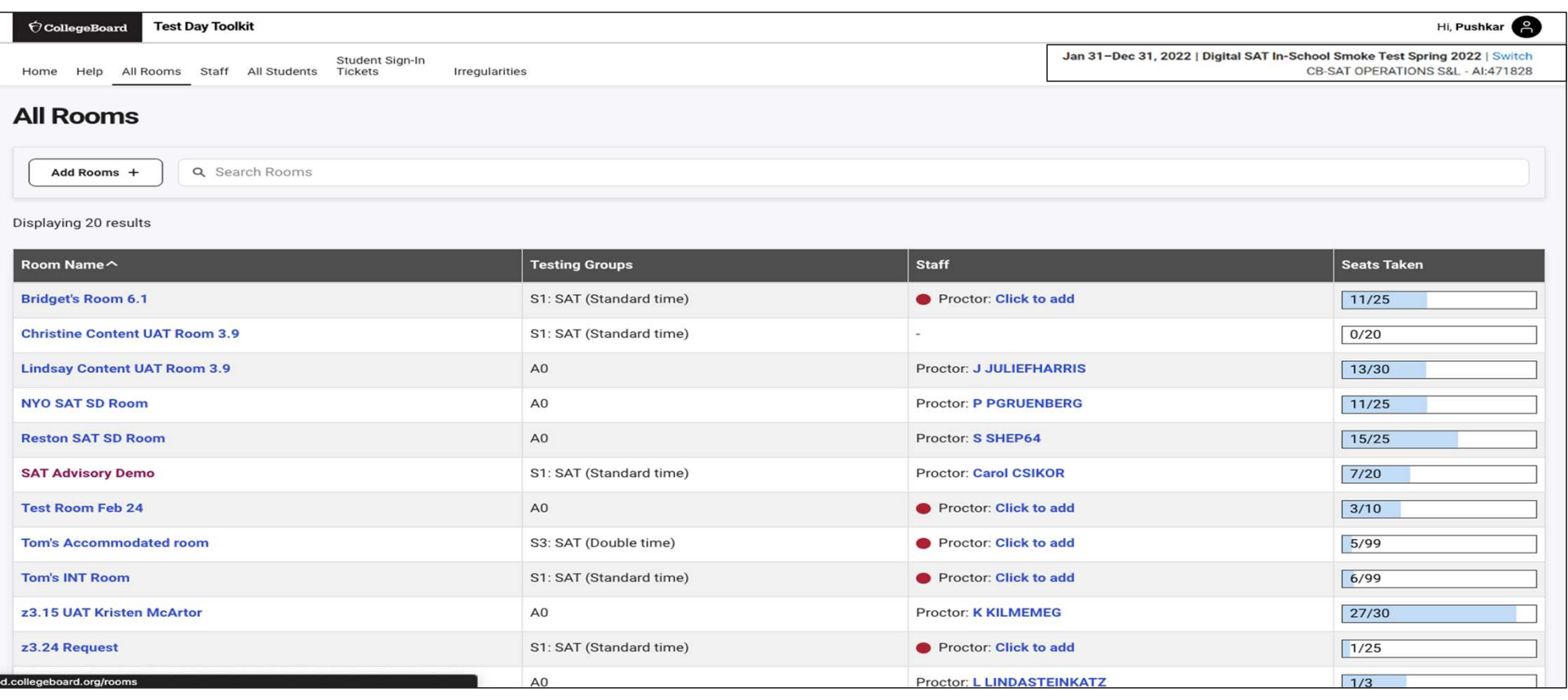

#### $\acute{\bigtriangledown}$  CollegeBoard

# Add Rooms

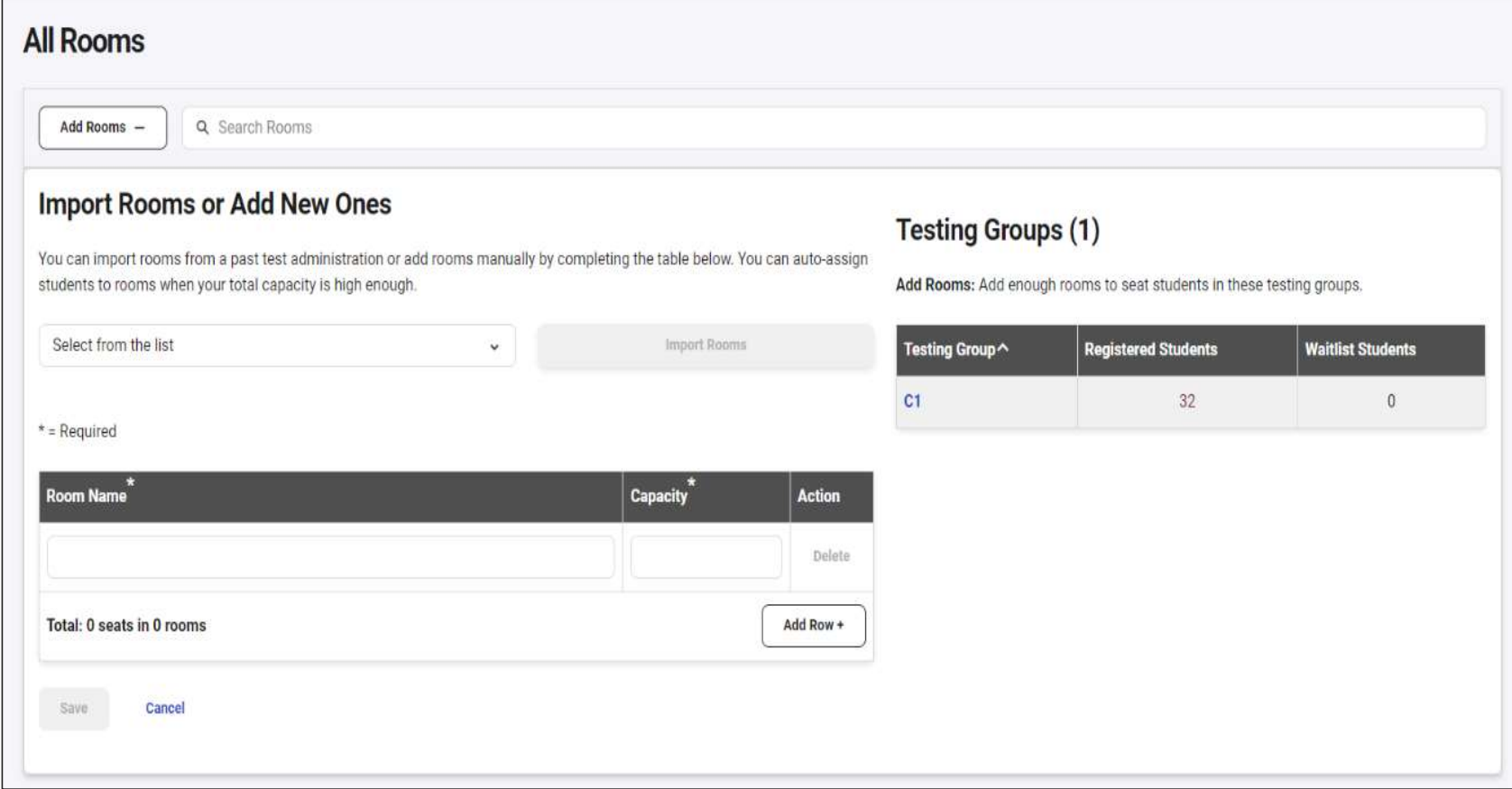

#### $\acute{\bigtriangledown}$  College<br>Board

#### View Student Roster

S3: SAT (Double time)

Z0: (Invalid GroupType)

S2: SAT (Time and one-half)

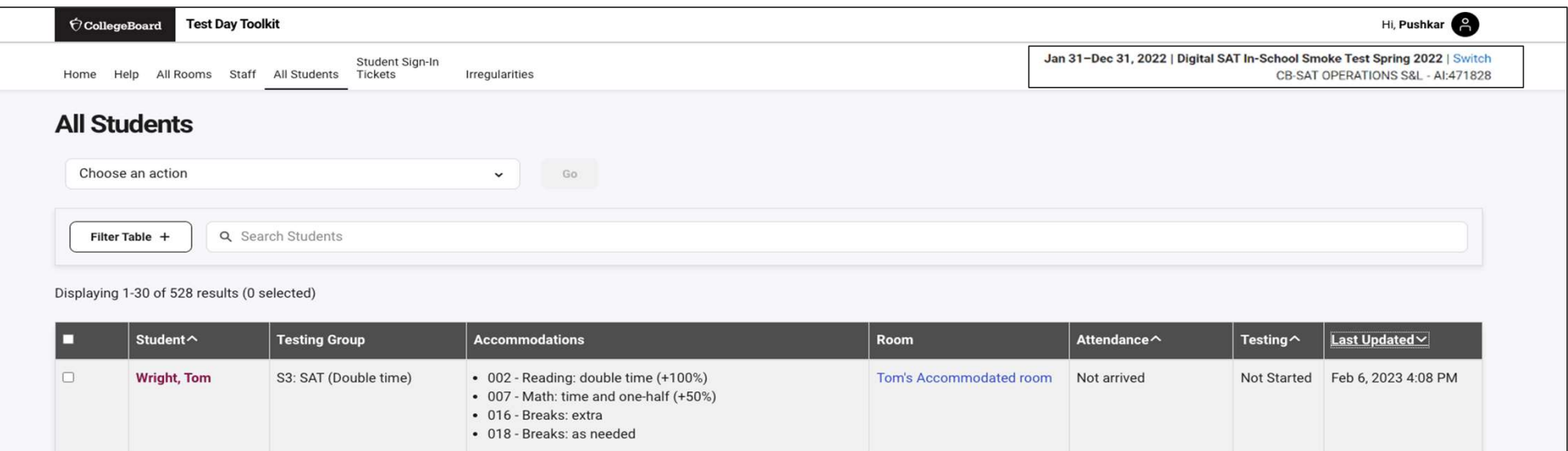

Tom's Accommodated room

Unassigned

zKatie McAfee Room

Not arrived

Not arrived

Not arrived

• 002 - Reading: double time (+100%)

• 016 - Breaks: extra • 018 - Breaks: as needed

• 016 - Breaks: extra

• 016 - Breaks: extra

• 007 - Math: time and one-half (+50%)

• 007 - Math: time and one-half (+50%)

• 001 - Reading: time and one-half (+50%)

• 025 - Human reader (assistive technology can be used)

#### $\bigcirc$  CollegeBoard

 $\Box$ 

 $\Box$ 

 $\Box$ 

Mills, Dasha

Jzjjzf, Bfzzu A.

**Bentley, Hayden** 

Not Started Feb 6, 2023 4:08 PM

Not Started Feb 6, 2023 4:07 PM

Not Started Feb 6, 2023 3:09 PM

#### Add Students to Rooms (Optional)

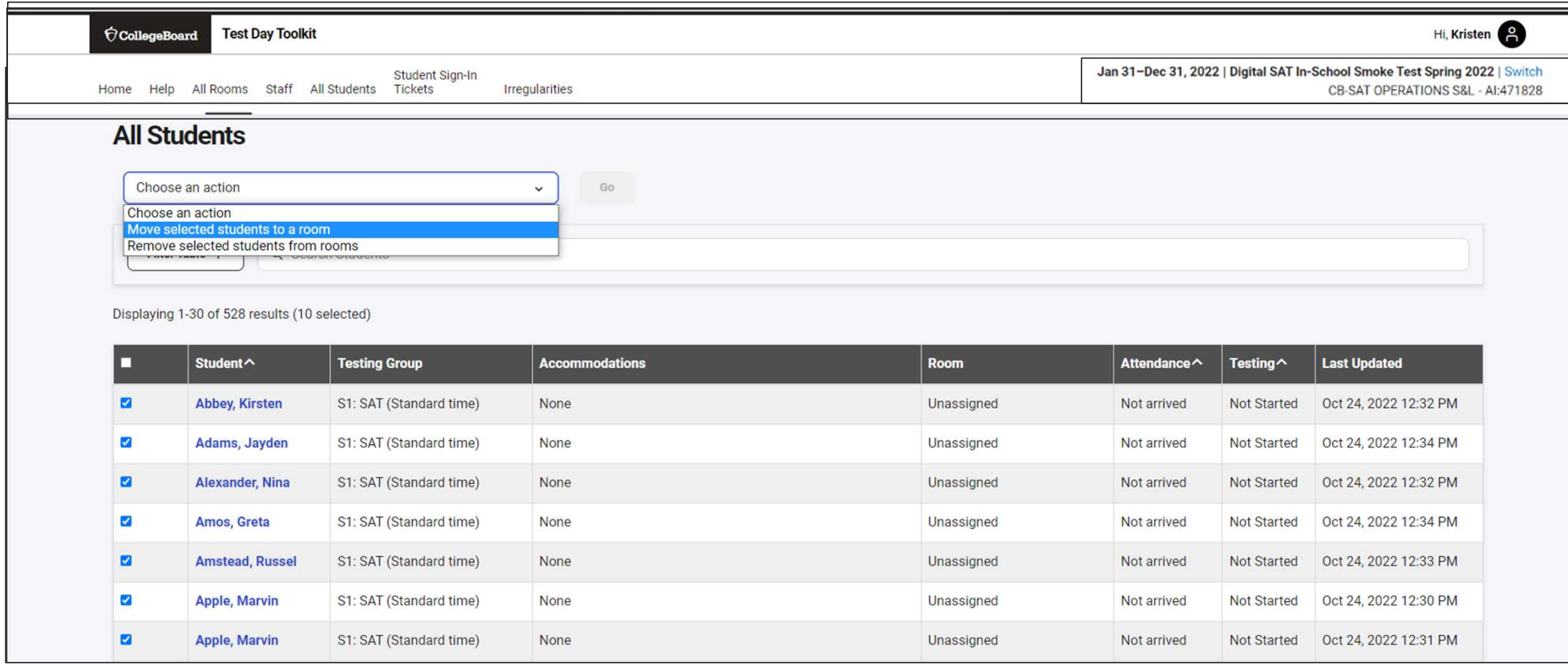

#### $\acute{\bigtriangledown}$  CollegeBoard

#### Add Staff

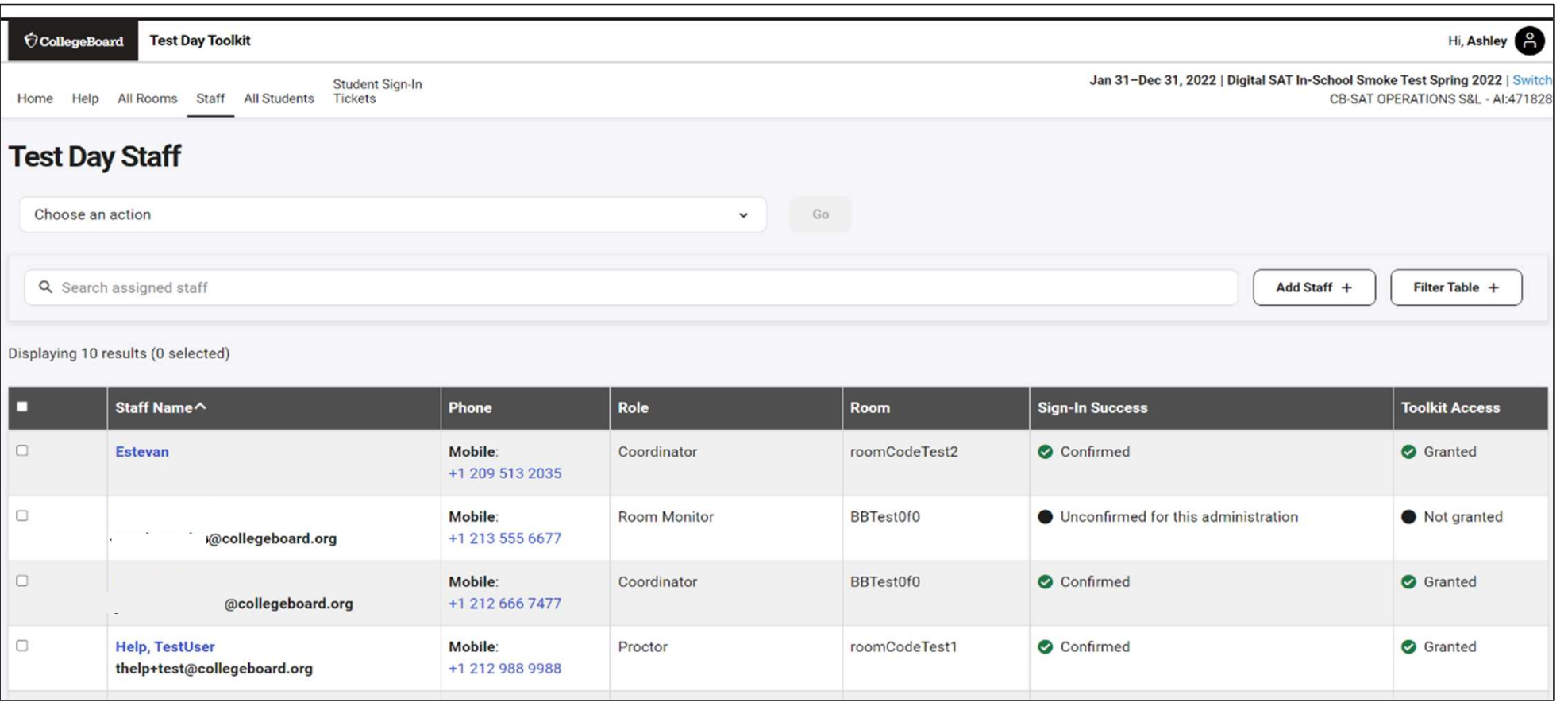

#### $\acute{\bigtriangledown}$  CollegeBoard

#### Add Staff and Assign Roles and to Rooms

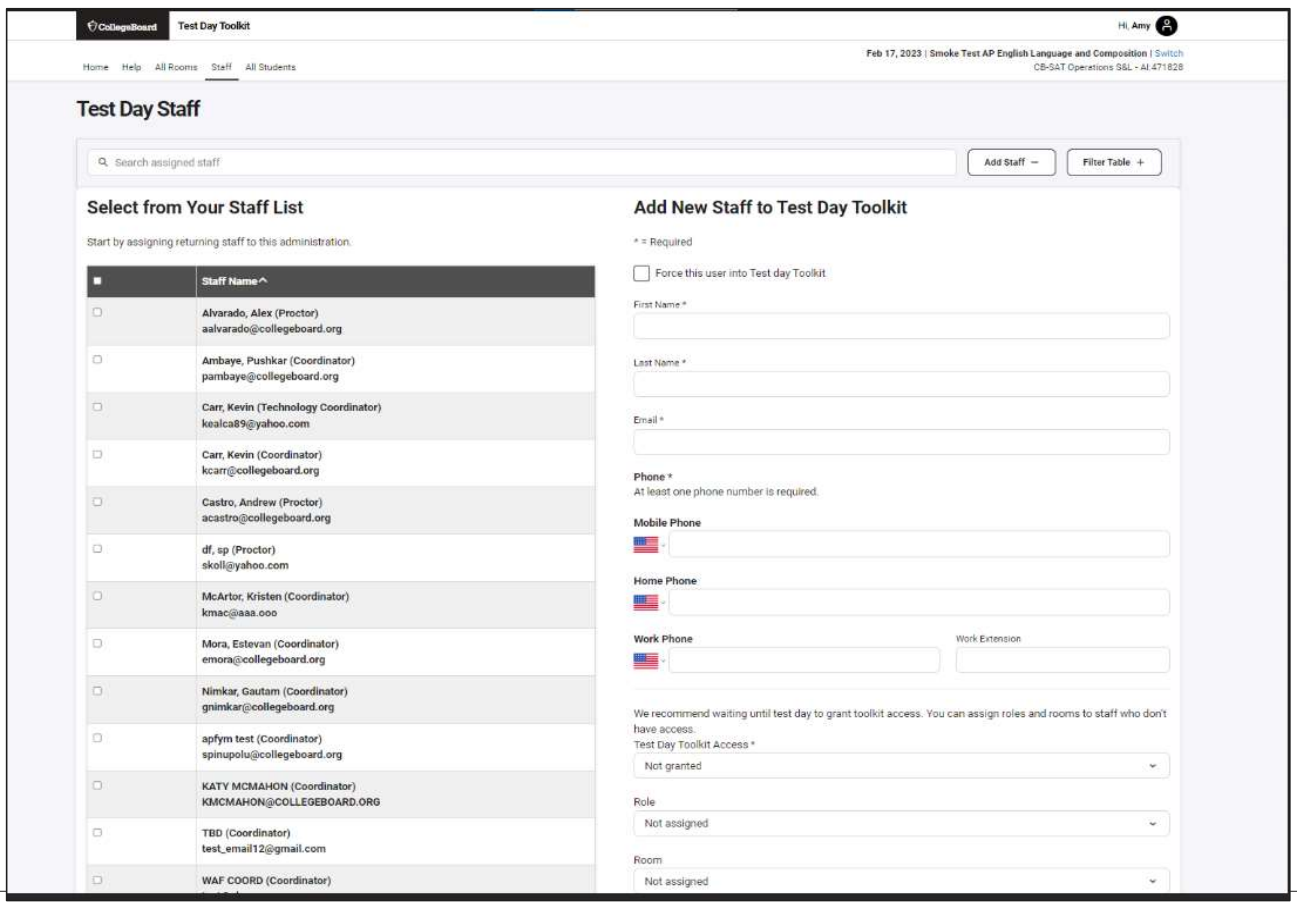

 $\bigcirc$  CollegeBoard

#### Print Student Test Tickets

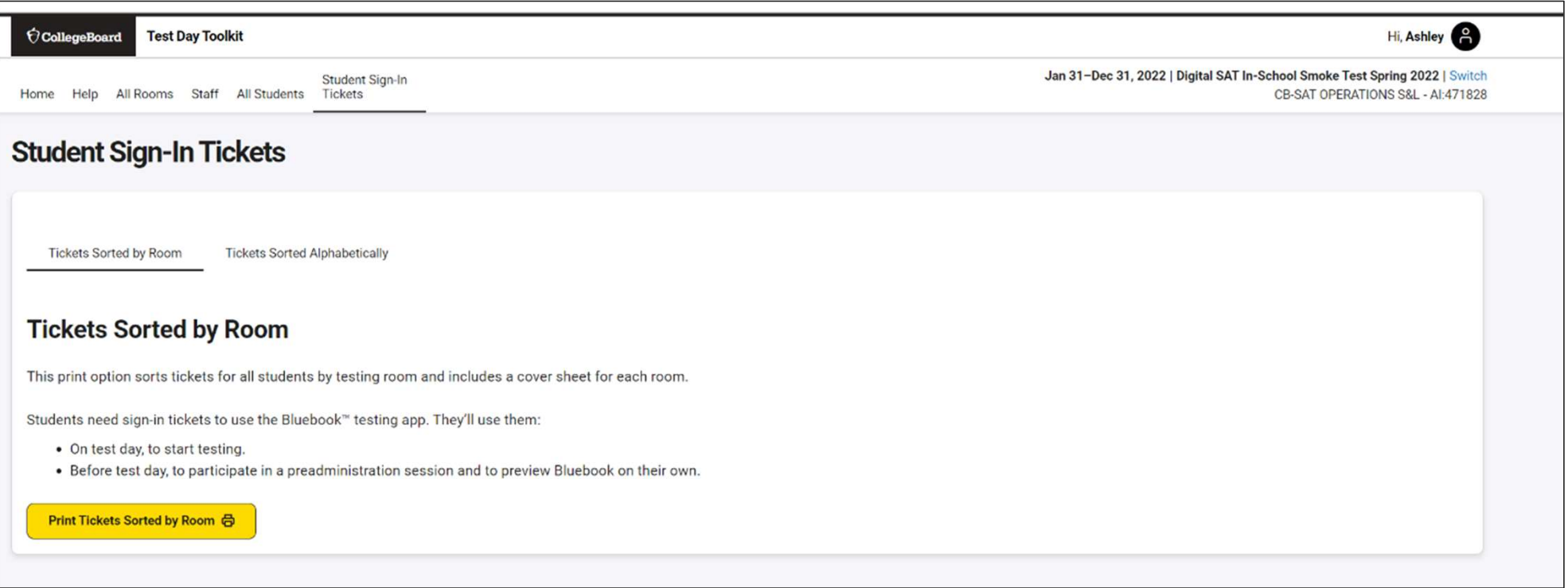

 $\acute{\bigtriangledown}$  CollegeBoard

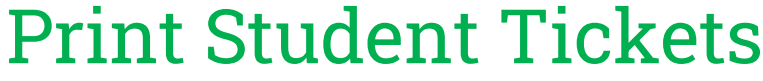

л

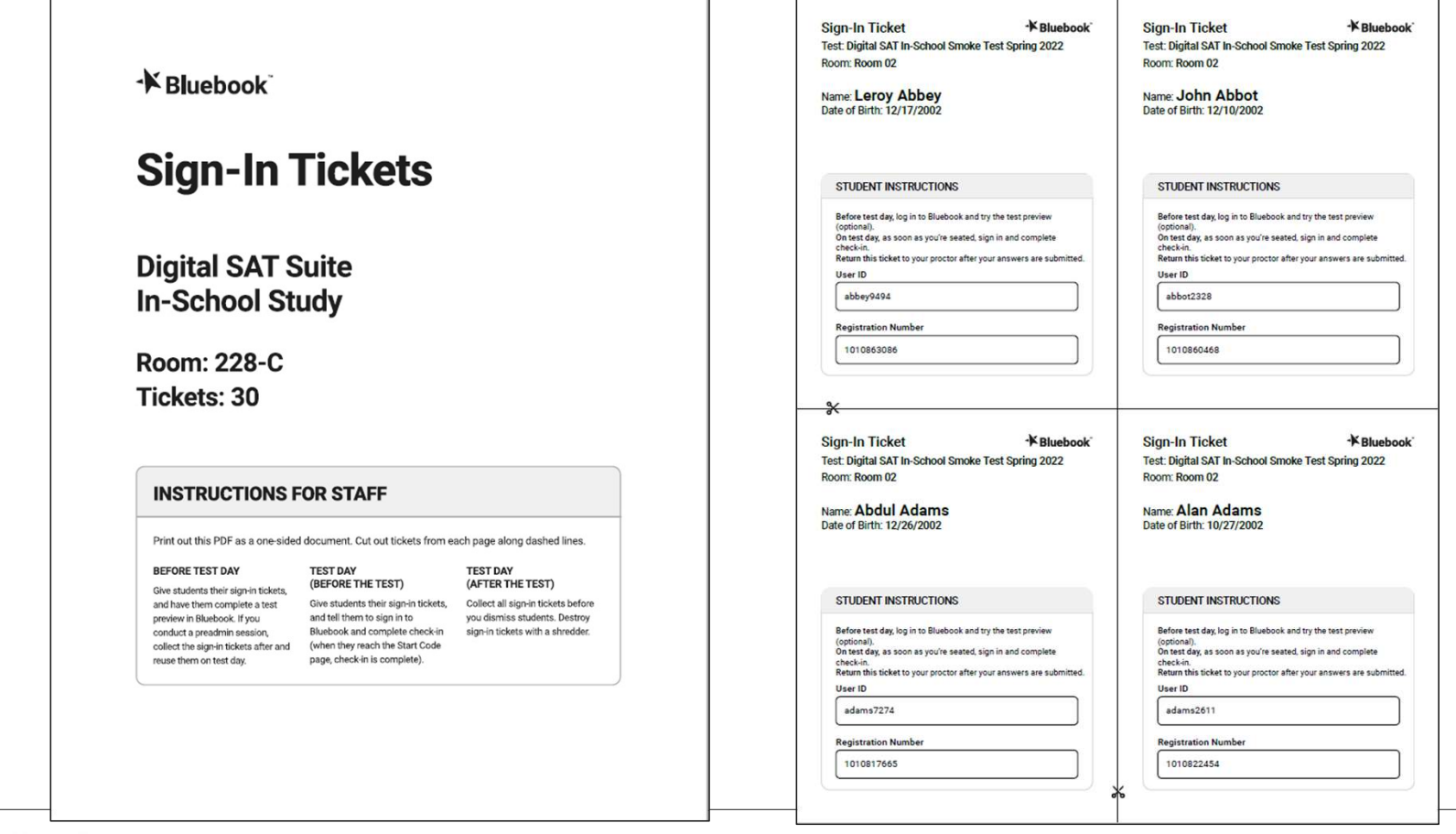

 $\acute{\nabla}$ CollegeBoard

#### Confirm Network Readiness (available on website)

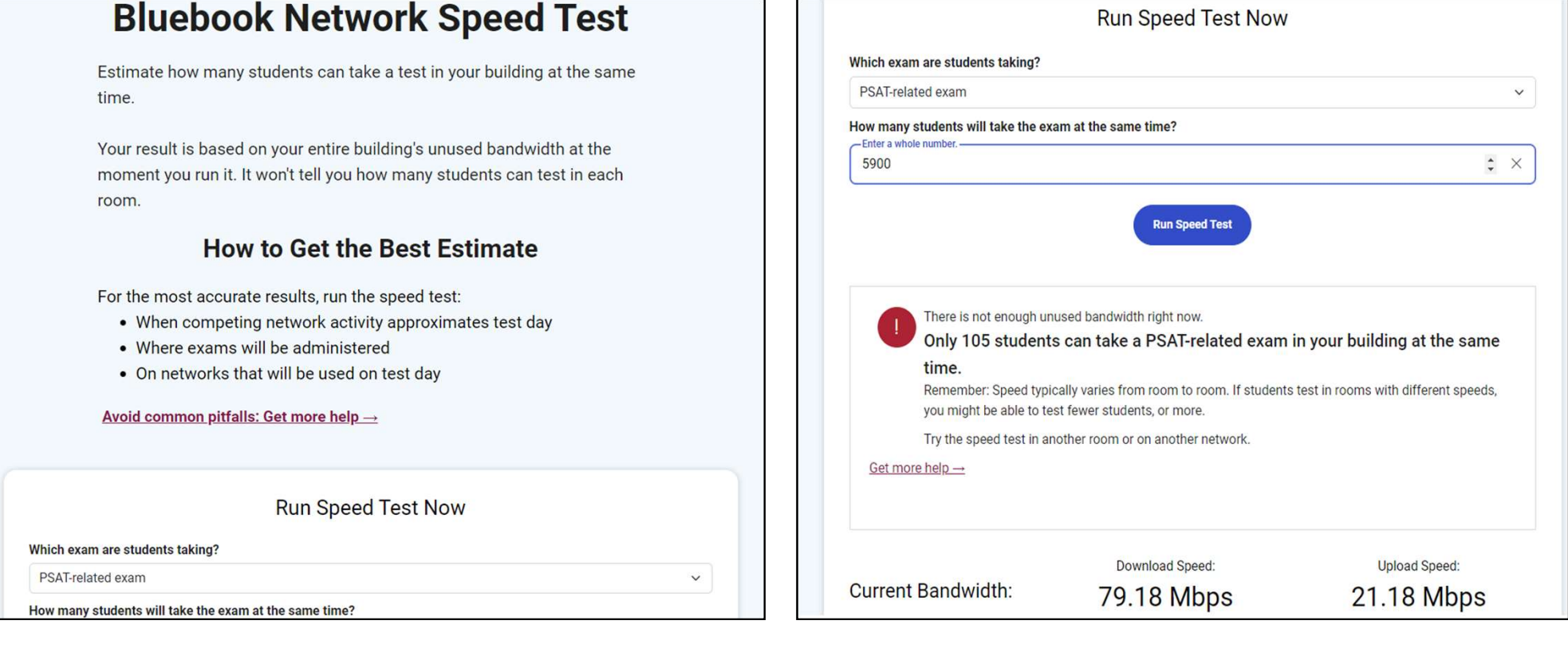

# Test Day Toolkit – Test Day Steps<br>
On test day, proctors complete the following activities in Test Day Toolkit to administer the test

On test day, proctors complete the following activities in Test Day Toolkit to administer the test:

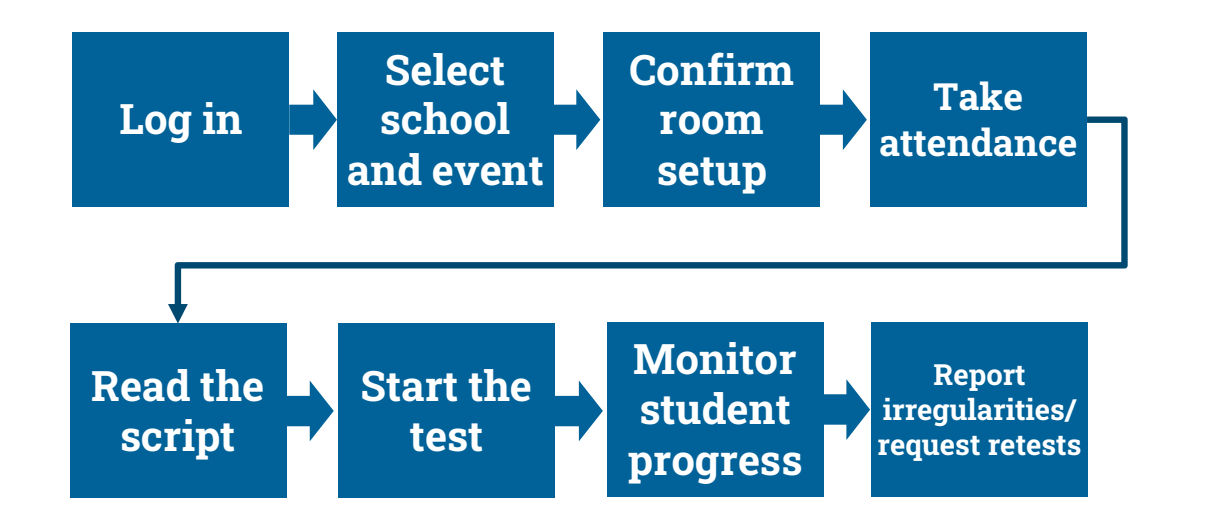

#### Proctor Home Page

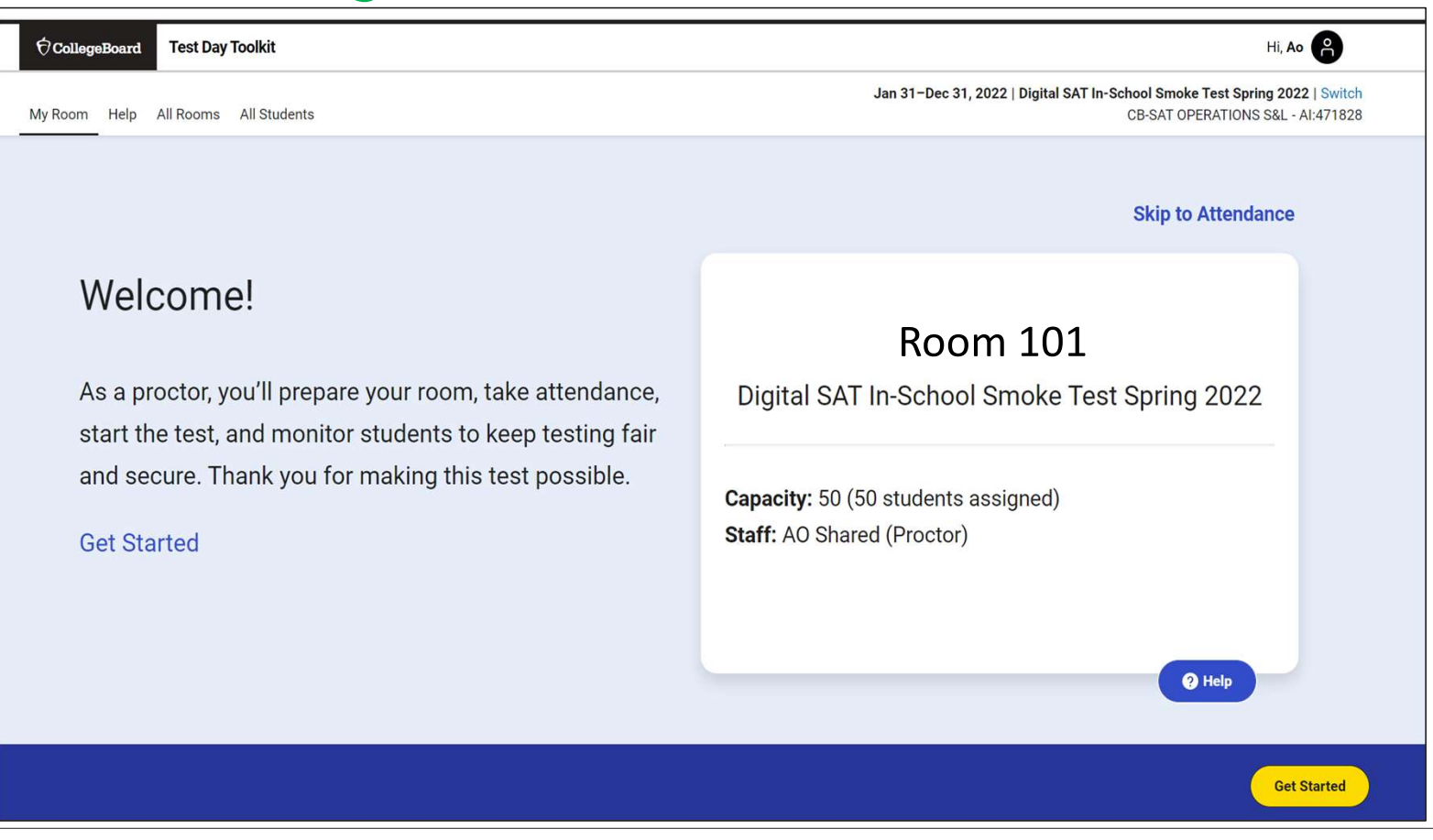

#### Confirm Room Setup

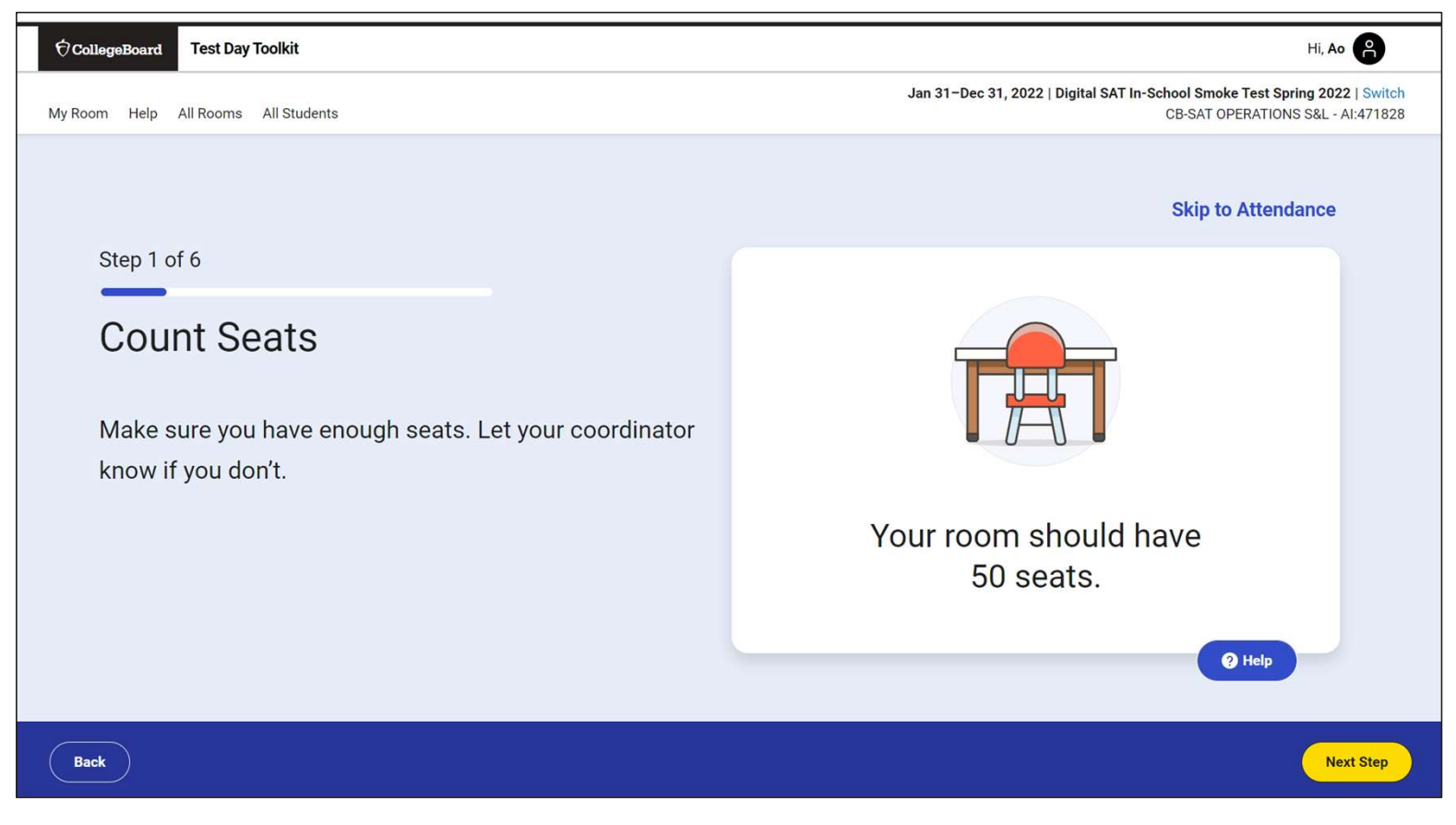

#### Confirm Room Setup

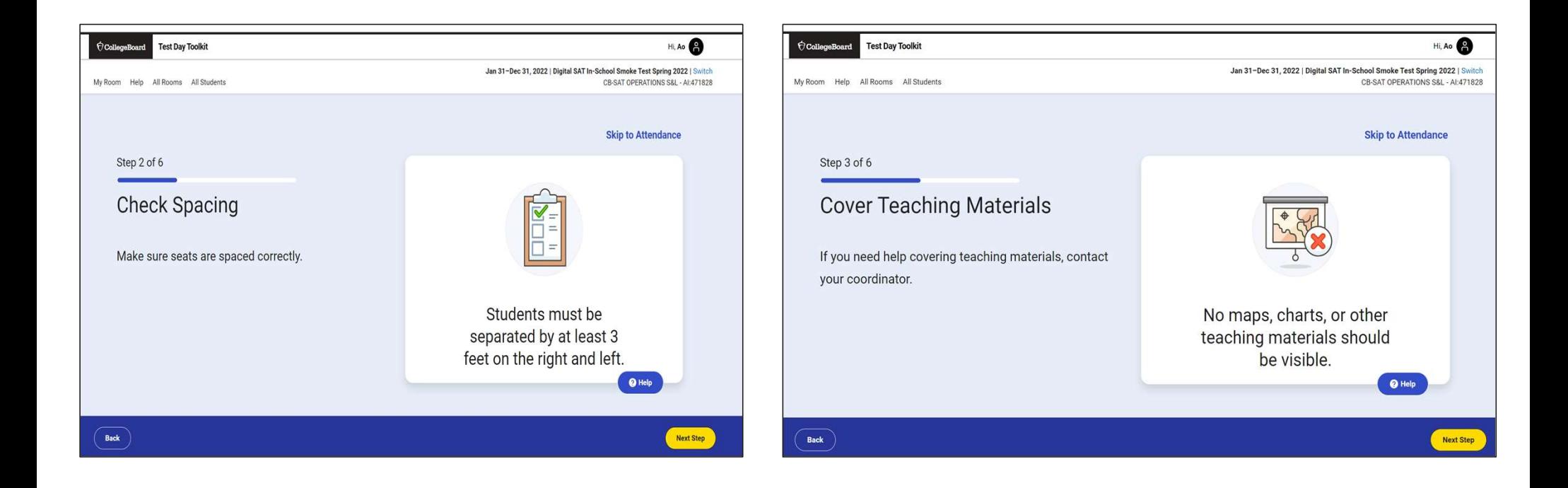

#### $\bigcirc$  CollegeBoard

#### Confirm Room Setup

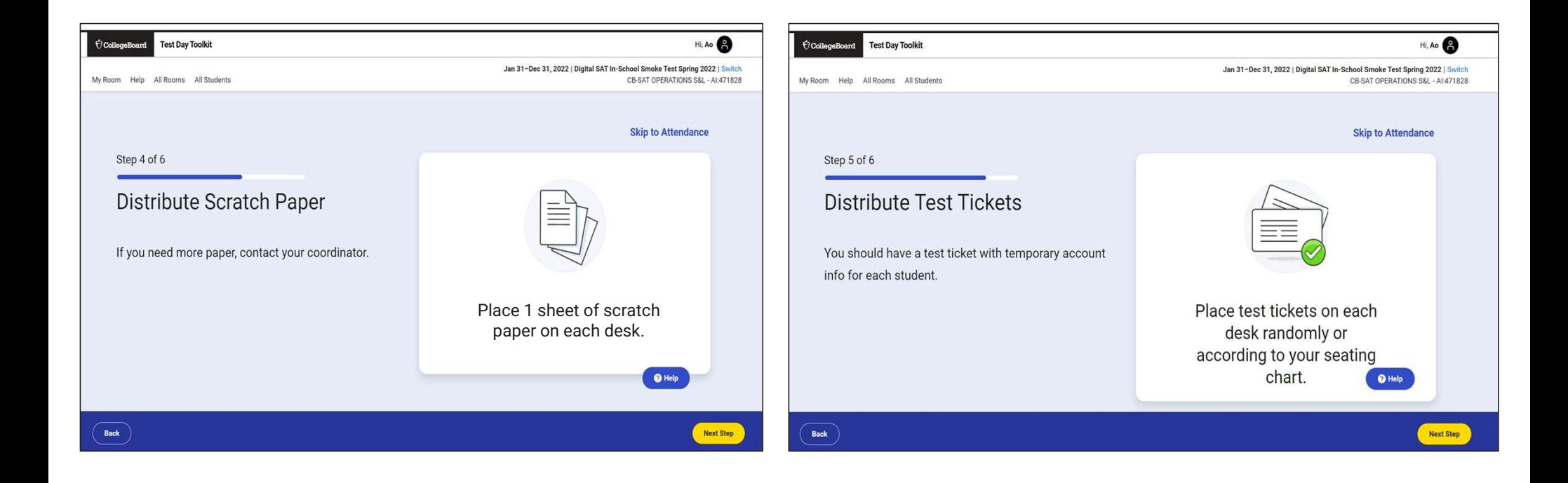

 $\bigcirc$ CollegeBoard
## Write Instructions on the Board

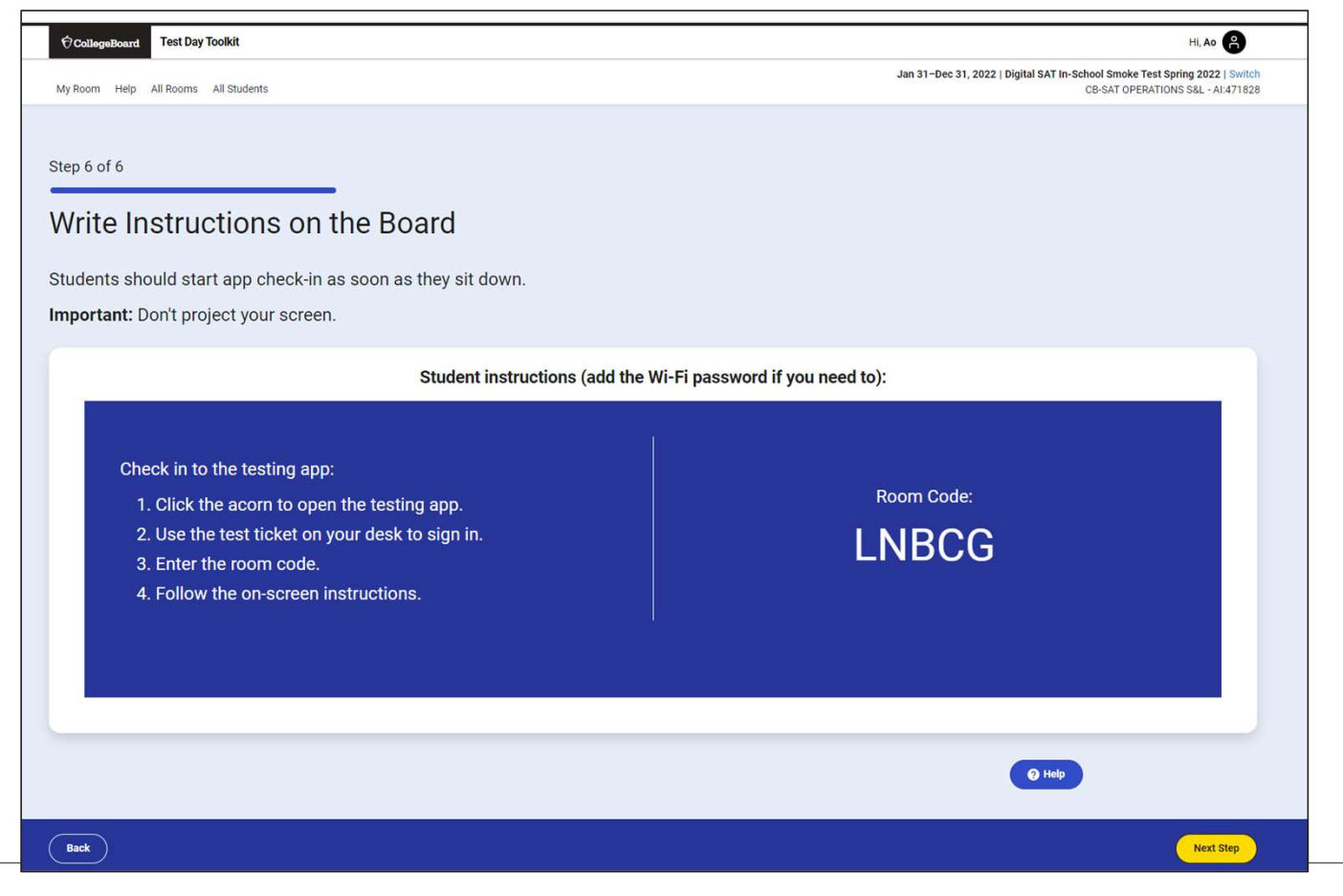

## Take Attendance

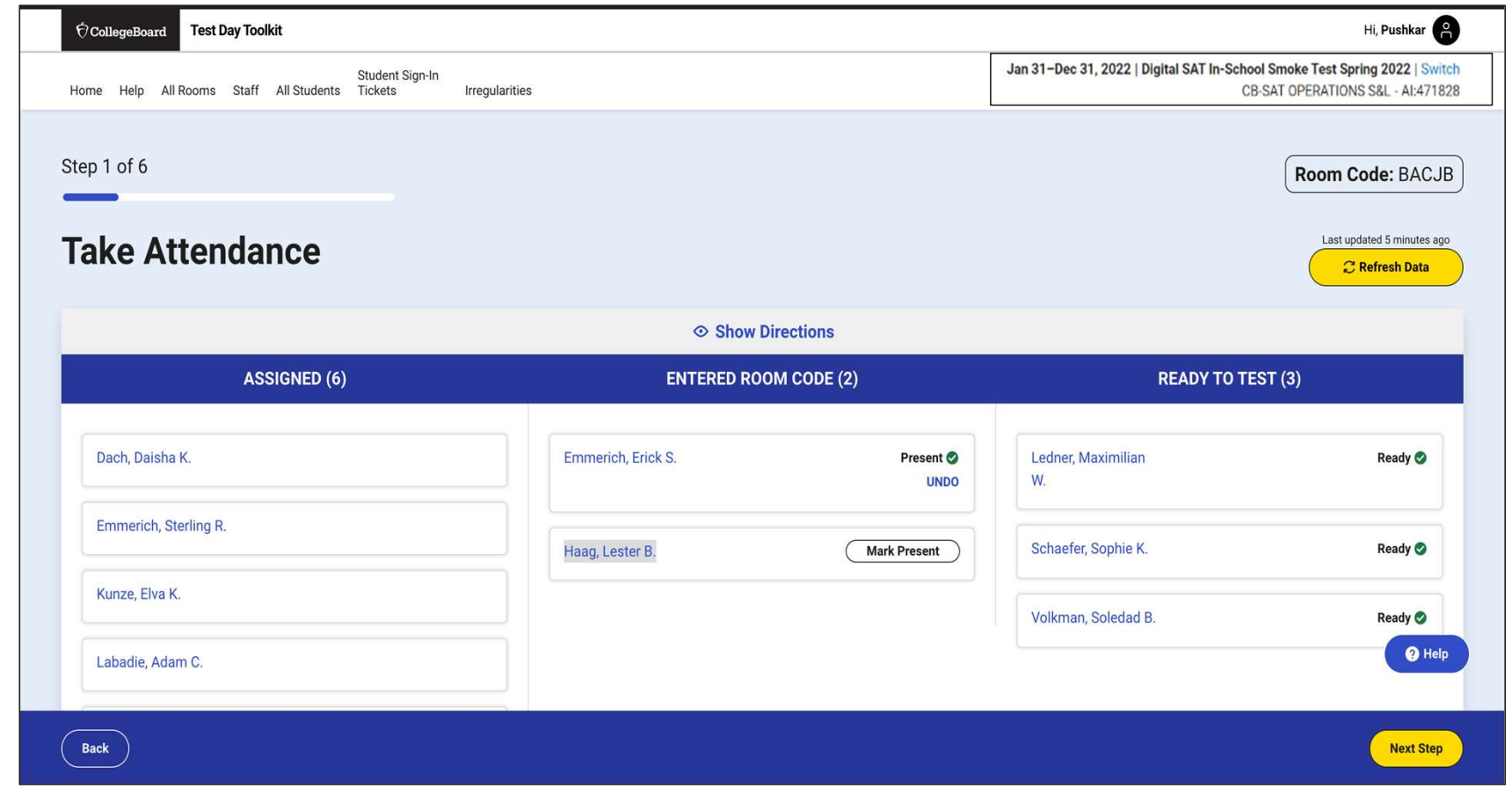

## Read the Script and Provide Start Code

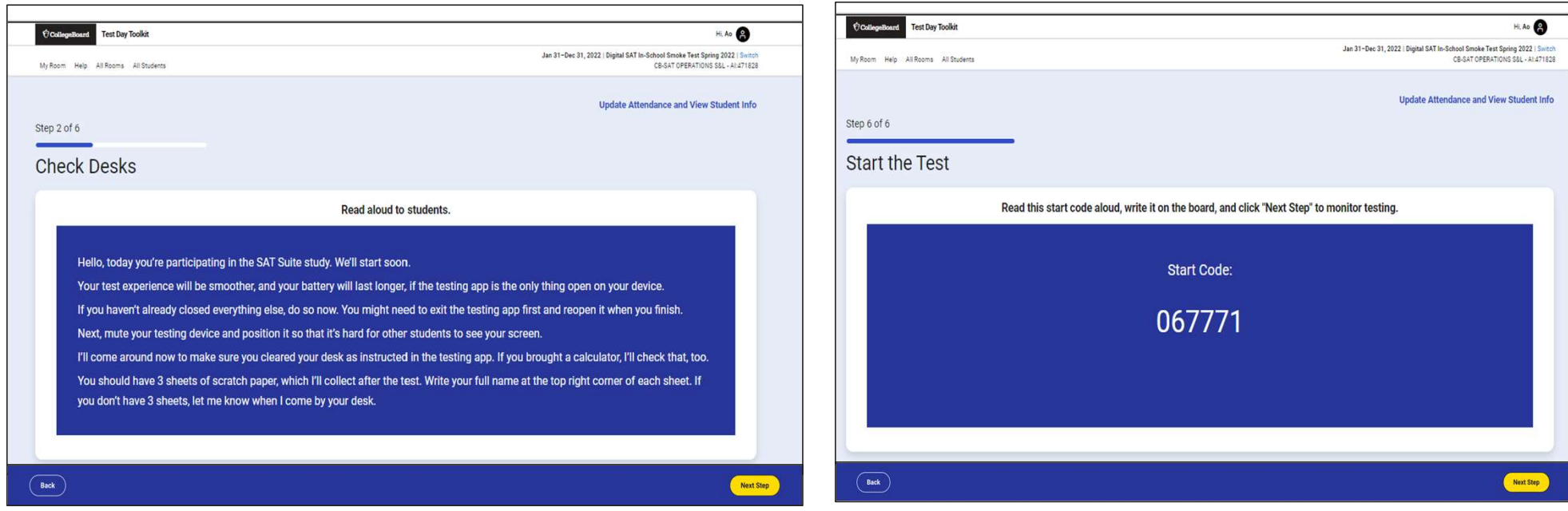

## Monitor Student Progress

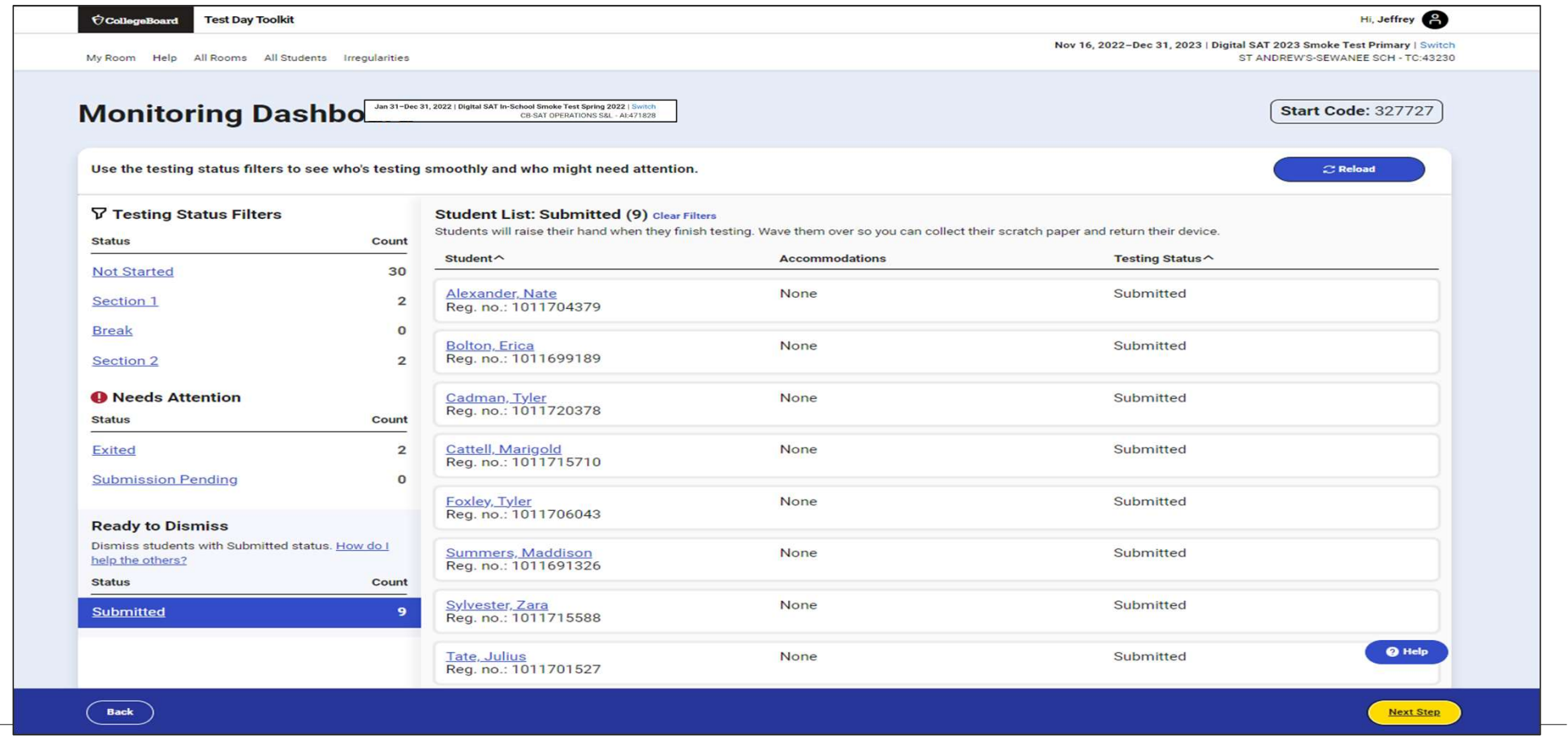

 $\acute{\nabla}$ CollegeBoard

## Dismiss Students

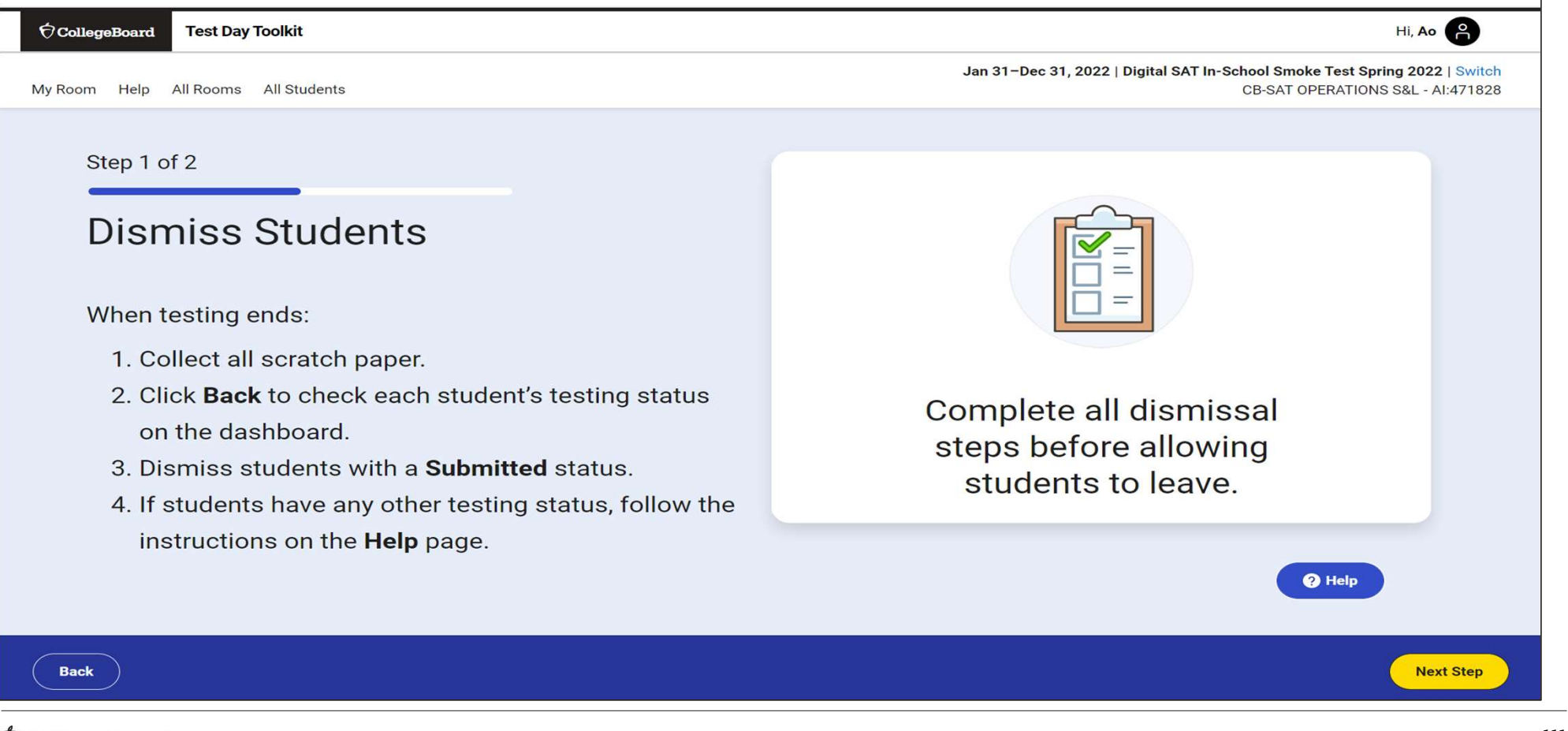

## Report Irregularities

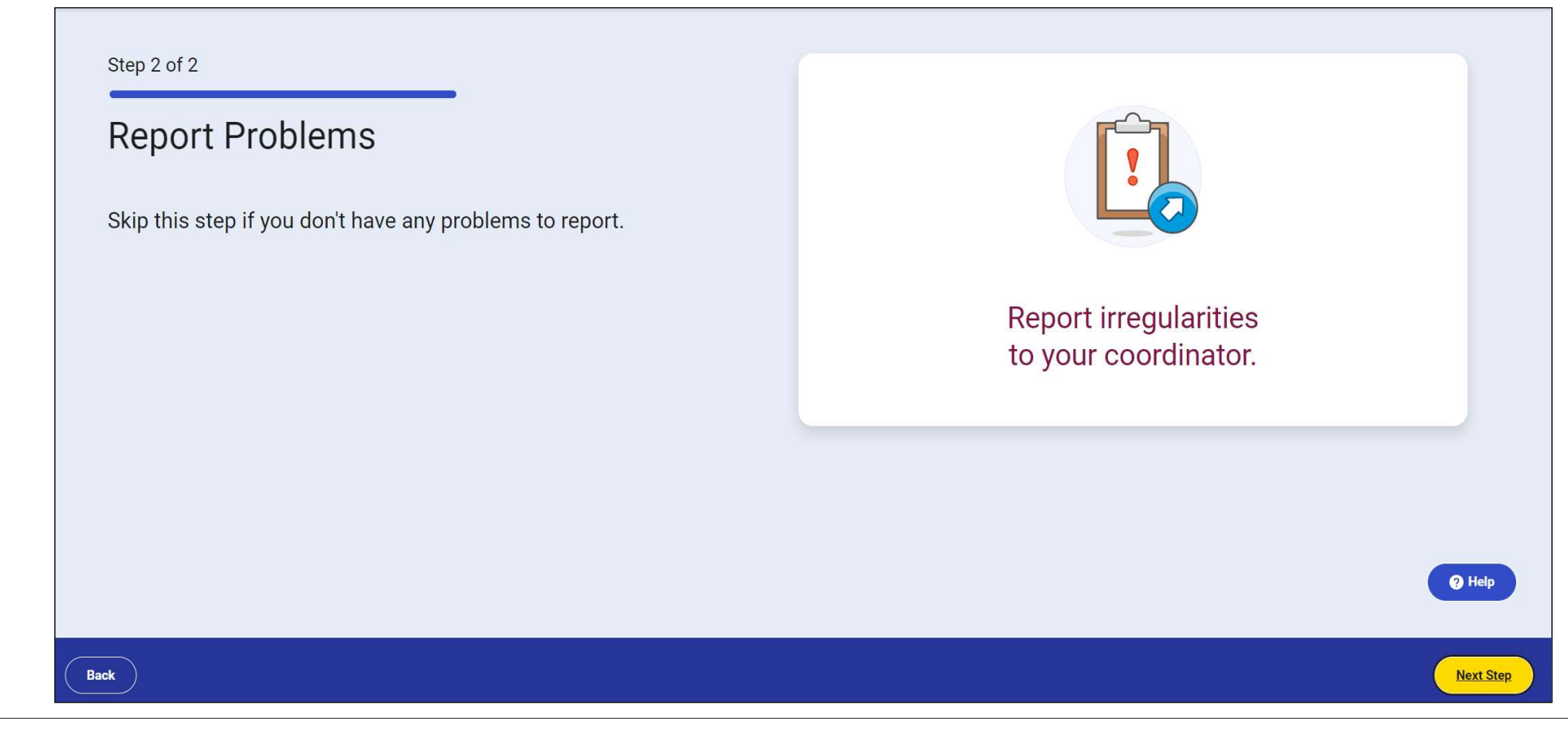

## Report Irregularities/Request Retests

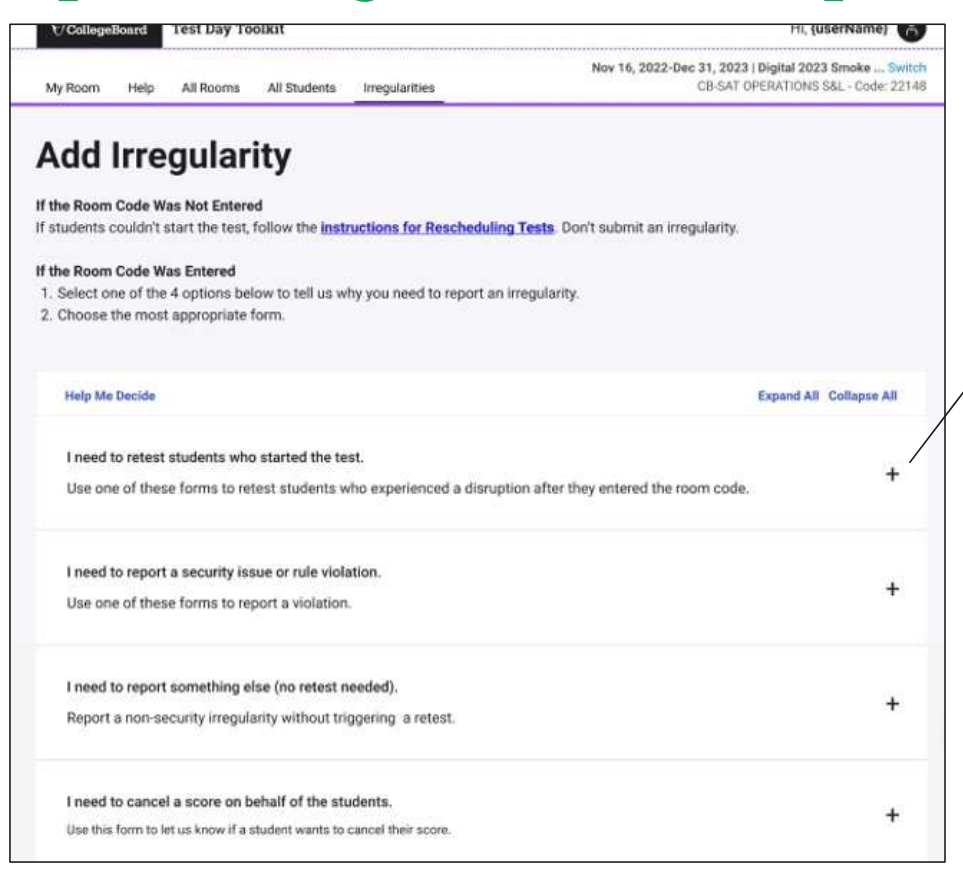

#### **Technology**

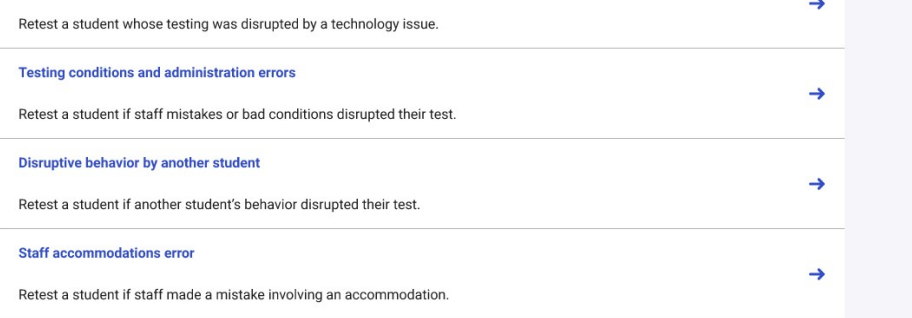

## Getting Ready in the Real World

Considerations that remain despite being digital

## Testing Rooms

#### All rooms used for testing should meet the criteria below:

- $\checkmark$  Free from noise and distractions
- $\checkmark$  Close to restrooms
- $\checkmark$  Close to restrooms<br>  $\checkmark$  Desks at least 3 feet apart, measured from center of desk to center of *ensure desks have access to power* desk
- $\checkmark$  Staff can see all student screens
- $\checkmark$  Clock and board that students can see
- $\checkmark$  Desk/tables have plenty of room
- $\checkmark$  All chairs have backs
- $\checkmark$  Good ventilation
- $\checkmark$  Electrical outlets or power strips
- $\checkmark$  No instructional materials are visible
- $\checkmark$  Computer lab where students cannot see other student screens and can be easily monitored
- $\checkmark$  No round tables
- $\checkmark$  No study carrels
- $\checkmark$  No seats with lapboards
- $\checkmark$  No language laboratory booths
- $\checkmark$  No tables with partitions/dividers (except in a computer lab)

- In testing rooms cover up or remove any<br>instructional materials on test day

- Decide on late room - need an extra room and proctor; if not students that are late will have to test later in the testing window

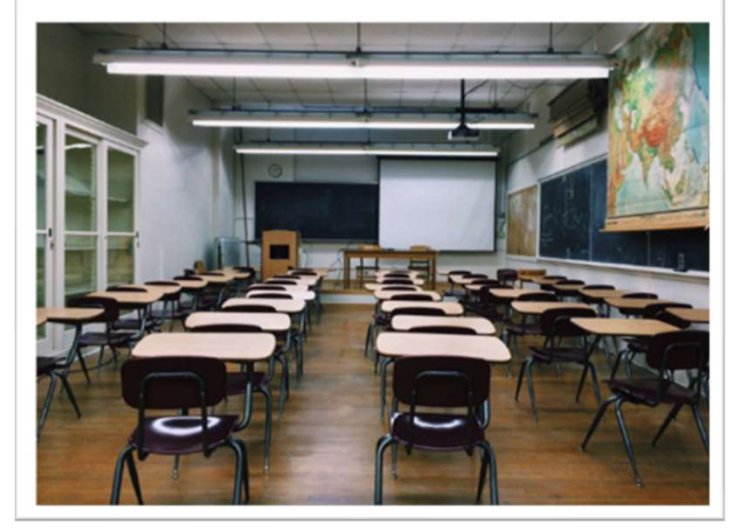

### Seating Requirements

#### The following are seating requirements for all testing rooms:

- Chairs must have backs.
- $\checkmark$  Seats must face the same direction.
- Students can't easily see each other's screens.
- $\checkmark$  Each student must be separated by a minimum of 3 feet from right to left (measure center of desk).
- $\checkmark$  Staff access to every student must be unimpeded. If  $\checkmark$  is for each occupied seat,
- $\checkmark$  Tables that seat more than one student must have station of the first name enough space for students to sit at least 3 feet apart.
- $\checkmark$  Students have a large, smooth writing surfaces, such as a desk or table.
- $\checkmark$  Tablet-arm chairs must have a minimum writing  $\|\mathrm{Tr}_{\checkmark}\|_{\check{H}^{\text{dip}}(\mathbb{R}^m)}$ surface of 12 x 15 inches.

#### IMPORTANT: If digital testing is in a computer lab, seats can face different directions, but students must not have a direct line of sight to other screens.

#### Seating Chart

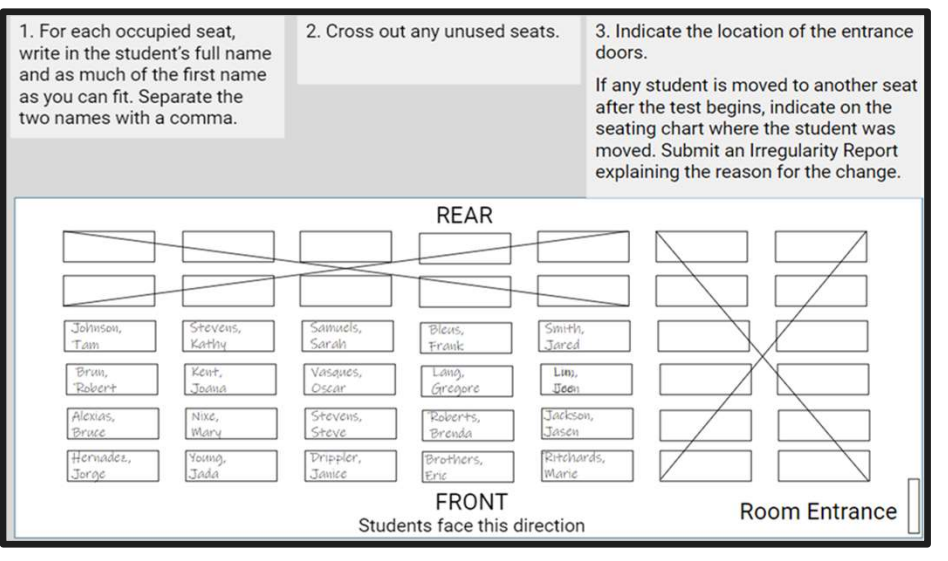

## Proctor Supplies

#### Each testing room should get:

- A bin, plastic bag, or large envelope to hold prohibited devices collected in the testing room
- Proctor Supplies
	- $\checkmark$  Sign-in Tickets
	- Wi-Fi name and password
	- $\checkmark$  3 sheets of scratch paper for each student (only 1 provided at a time)
	- $\checkmark$  Extension cord or power strip (if available)
	- $\frac{1}{2}$ <br>  $\frac{1}{2}$  Seating charts are not required, but pdf copies are available to be<br>  $\frac{1}{2}$  Security could be a straighted translated test directions printed
	- $\checkmark$  EL students will require printed translated test directions

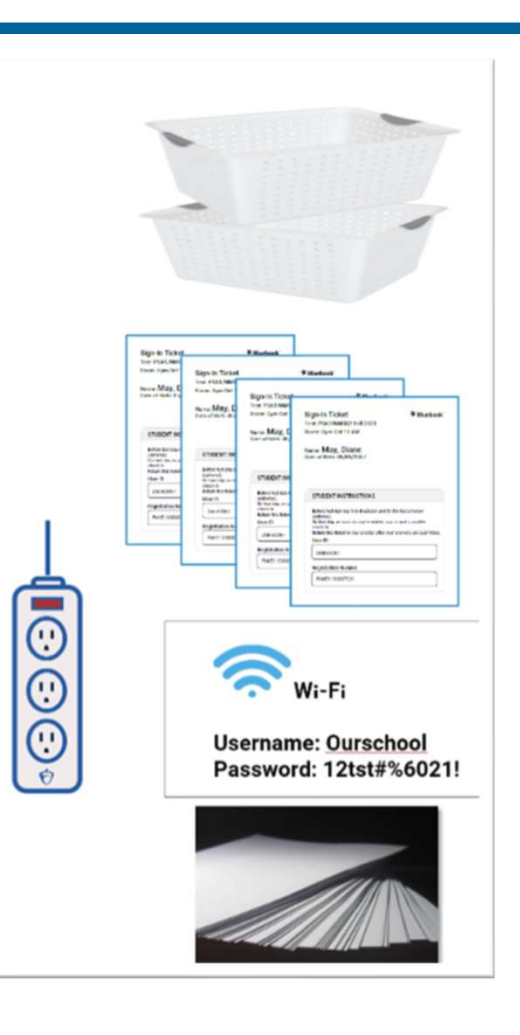

## Permitted and Prohibited Items

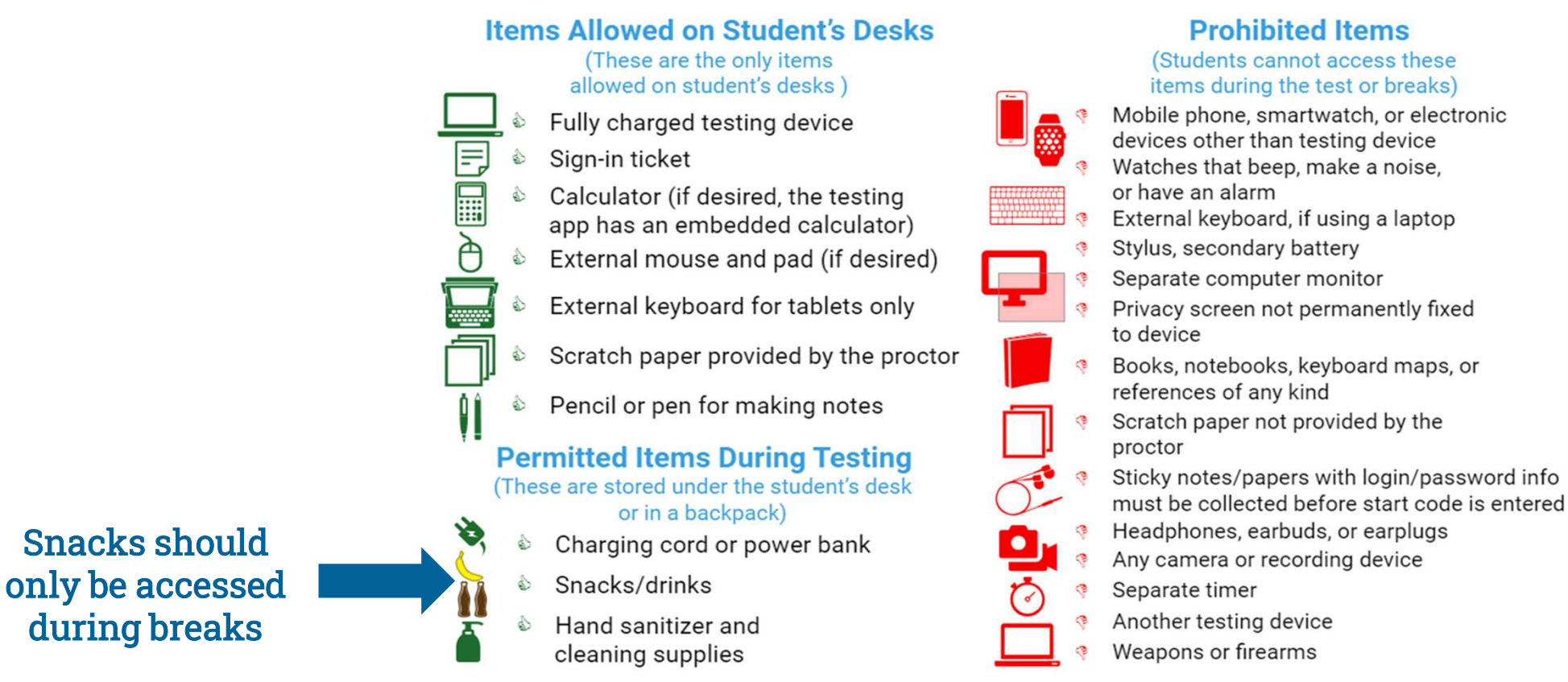

**CollegeBoard** 

#### \*Unless a student has an approved accomodation for the item

- Irregularities In Test Day Toolkit<br>• You will need to fill out an Irregularity Report (IR) for any incidents that occur du<br>• event. Types of incidents that would require an IR include: • You will need to fill out an Irregularity Report (IR) for any incidents that occur during the testing event. Types of incidents that would require an IR include:
	- Security Incidents
	- Misconduct
	- Test Question Errors or Ambiguity
	- Other Incidents or Disturbances
	- Student Complaints
	- Staff Mis-administrations
	- For a group irregularity, you only have to fill out one report, but include student information for all involved.
	- Submission of Irregularity Reports (IRs) can possibly delay results.
	- If more than half of your testing students are interrupted for more than 10 minutes, call College Board.
	- If there is a student issue or technology issue that interrupts testing for more than 1 minute, fill out an irregularity report.

# Further Support & Resources

## Coming February to your College Board Account

On-Demand, Role-Specific, LMS Training (accessible via College Board account) fo

- Test Coordinators
- SSD Coordinators
- Tech Coordinators
- **Tech Monitors**
- Proctors
	- Room Monitors\*
	- Hall Monitors\*

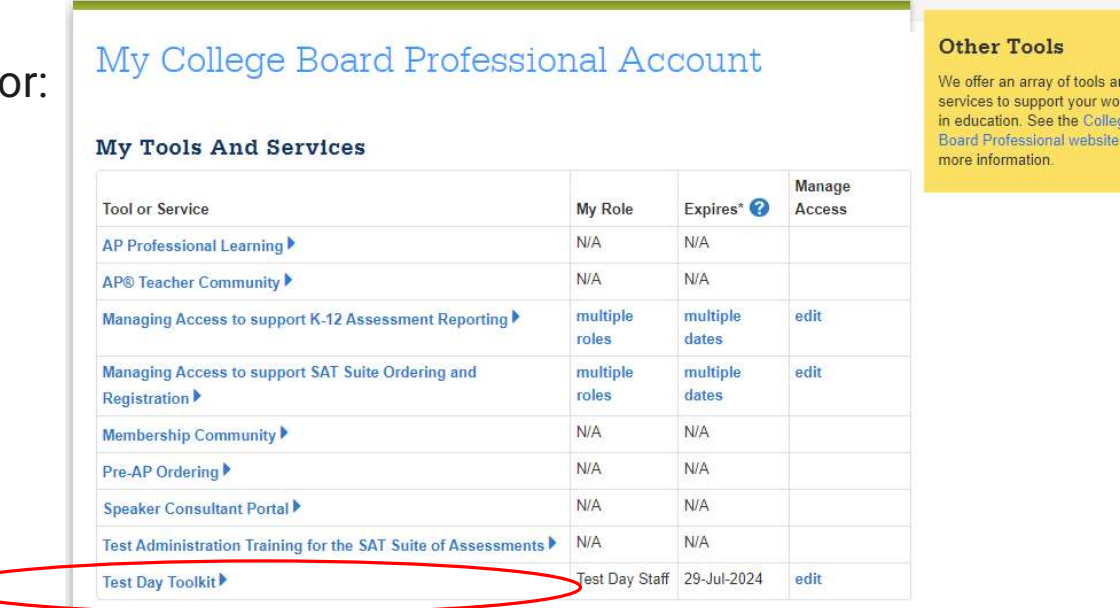

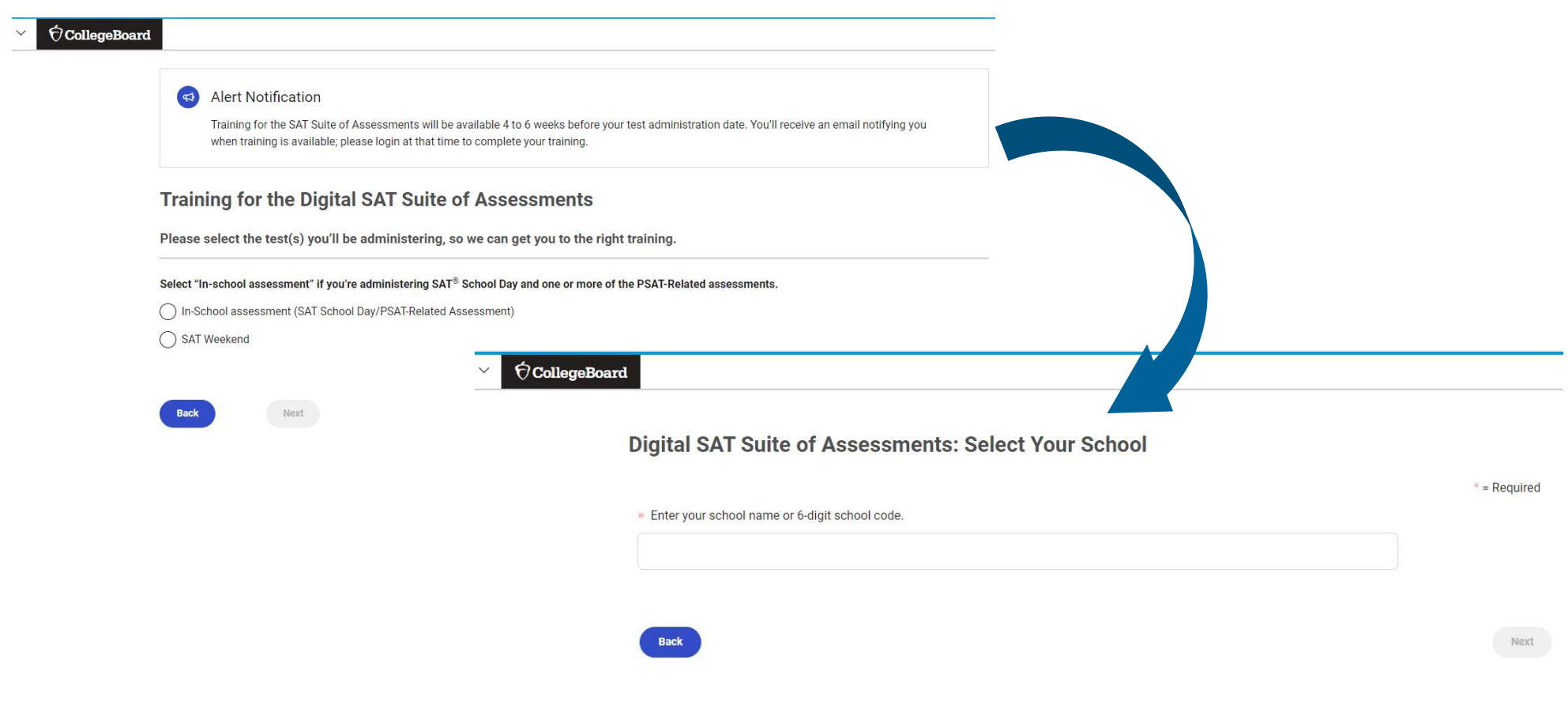

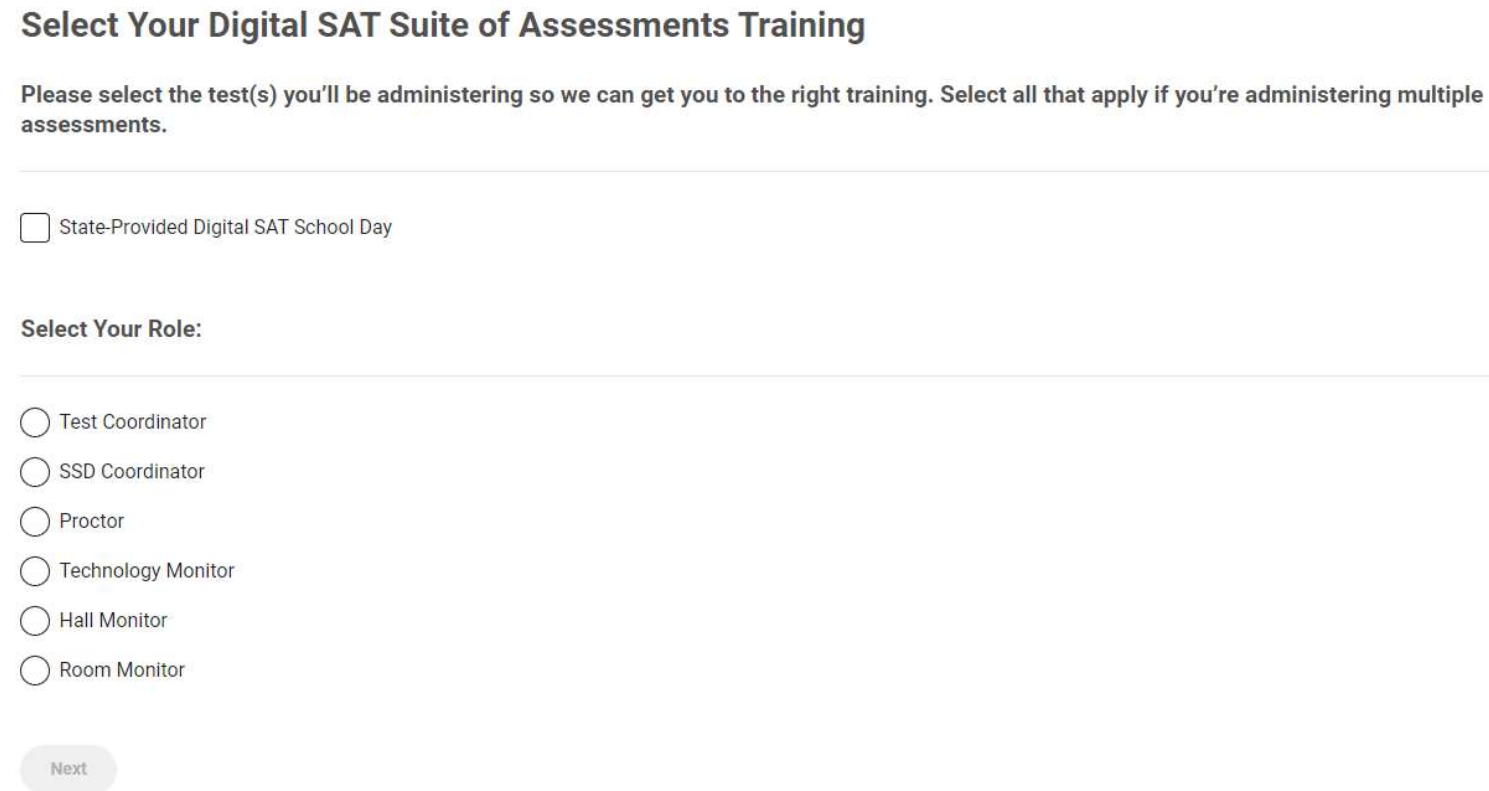

## Office Hours!

A calendar invite will go out by the end of this week with a link to join as often as you like for open forum Q&A with College Board on all things NH Digital SAT with Essay School Day 2024. Fice Hours!<br>A calendar invite will go out by the end of this week with a link to join as oft<br>open forum Q&A with College Board on all things NH Digital SAT with Essay<br>When: Every Tuesday 3:30 – 4:00PM<br>Beginning February 12

Beginning February 12<sup>th</sup> until the end of the Testing Window

Where: Link will be provided in the calendar invite, so just accept and it will always be there. dar invite will go out by the end of this week with a link to join as often as you like<br>um Q&A with College Board on all things NH Digital SAT with Essay School Day<br>Every Tuesday 3:30 – 4:00PM<br>Beginning February 12<sup>th</sup> unt

## Manuals & Guides!

College Board manuals and guides will be provided as PDFs:

- Next week with the distribution of a recorded version of this presentation.
- On the NHED website at this page.

# Support Support<br>State Contract Customer Support<br>(866) 609 – 2205| NHSAT@collegeboard.org

#### State Contract Customer Support

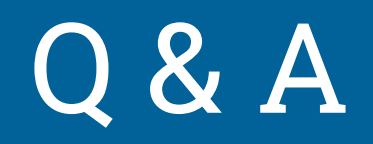

# Thank You